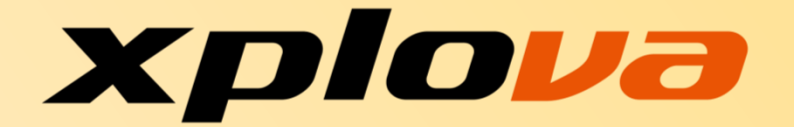

# Smart Video Cycling Computer

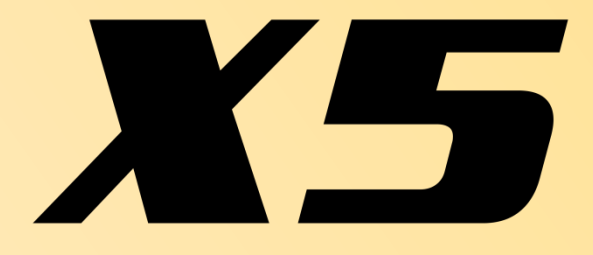

# User Manual

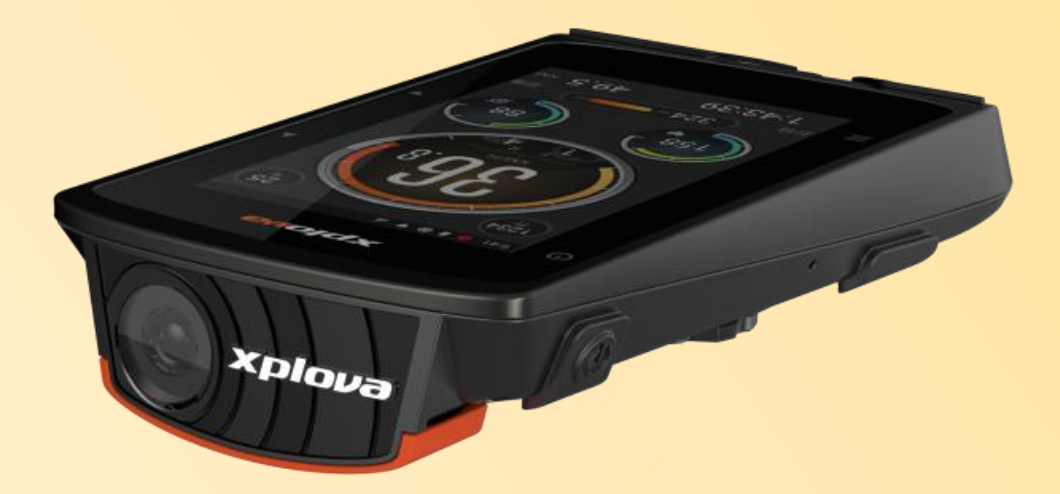

Language: English

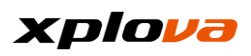

# **Index**

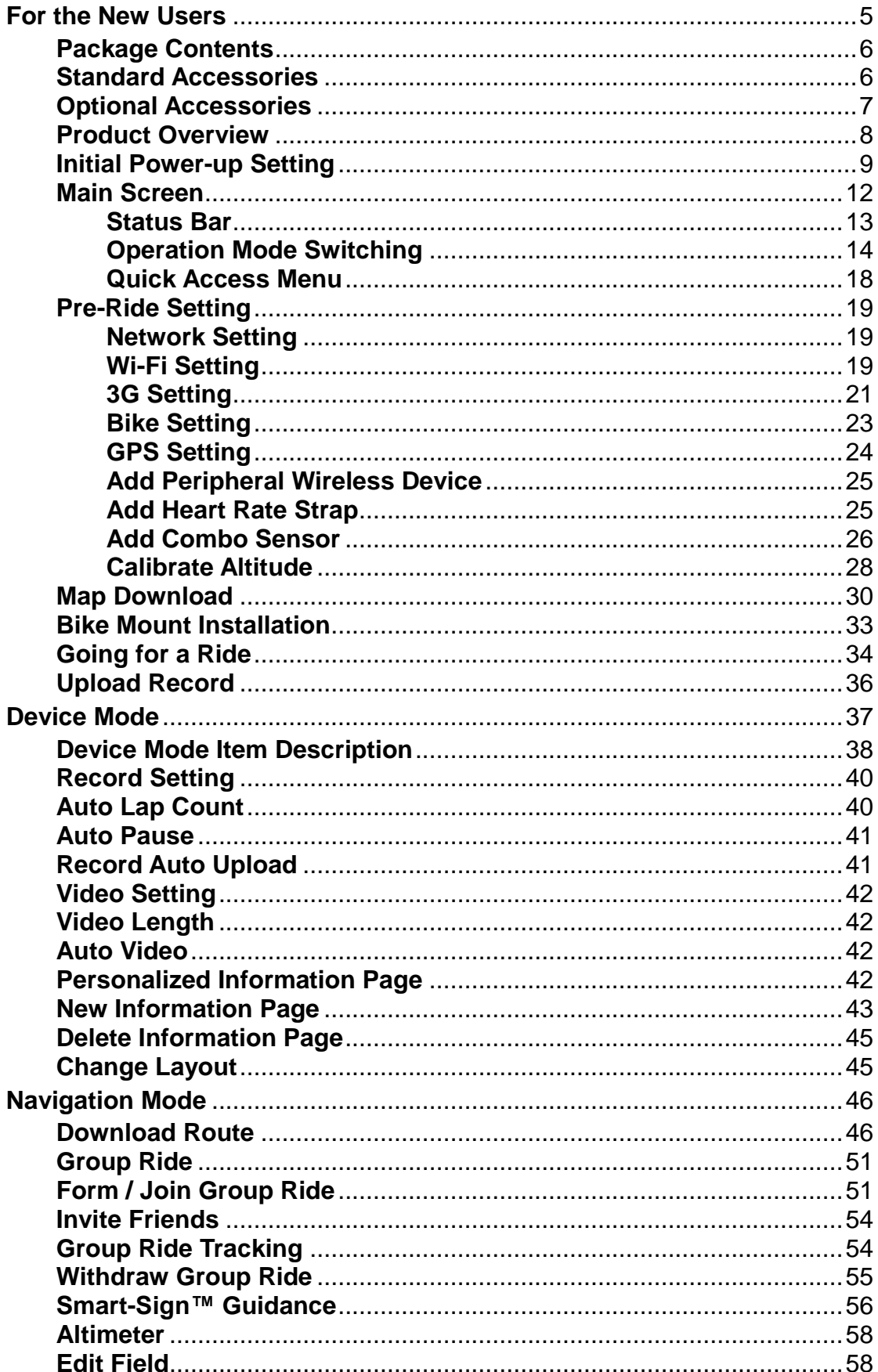

# xplova

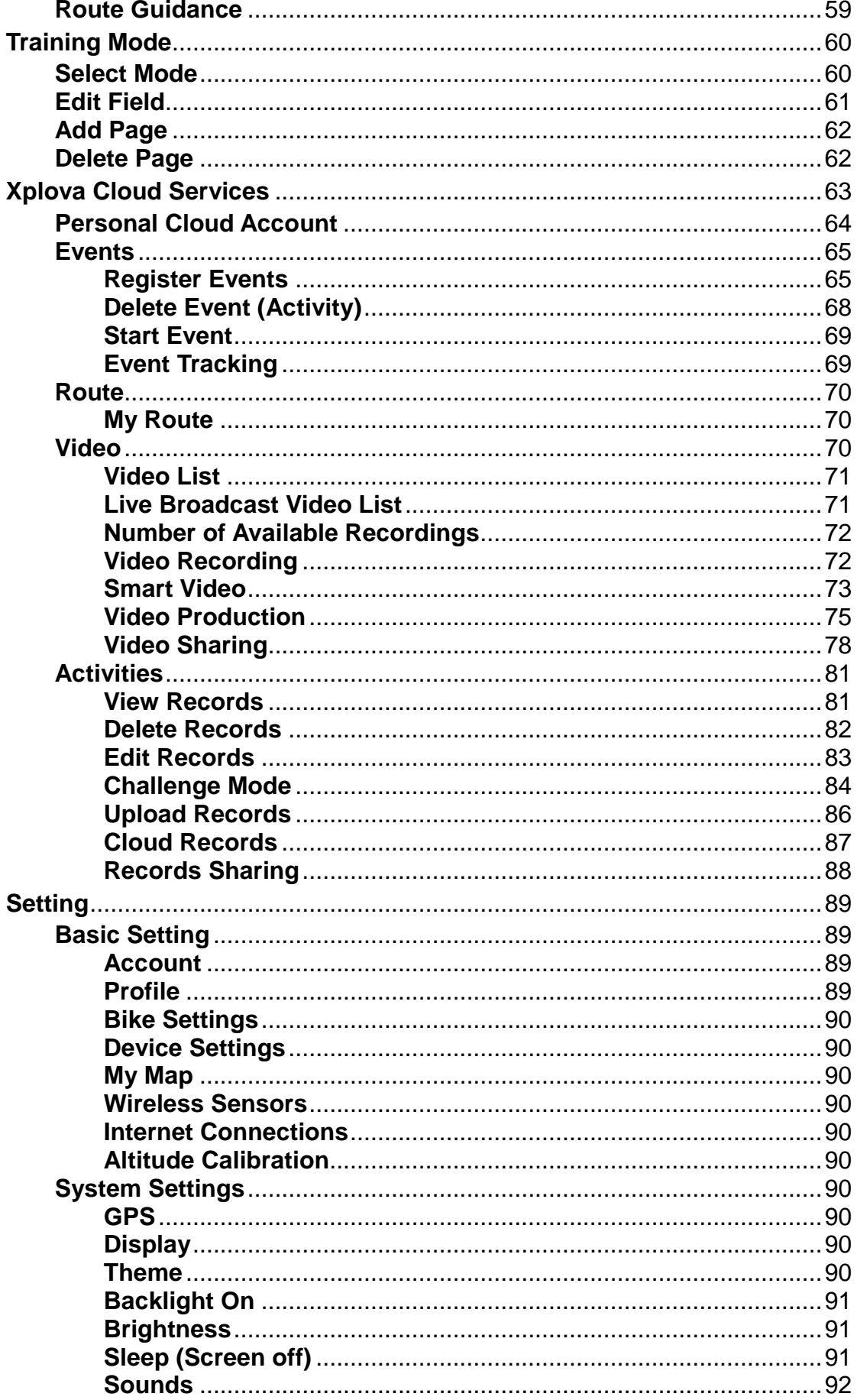

# xplova

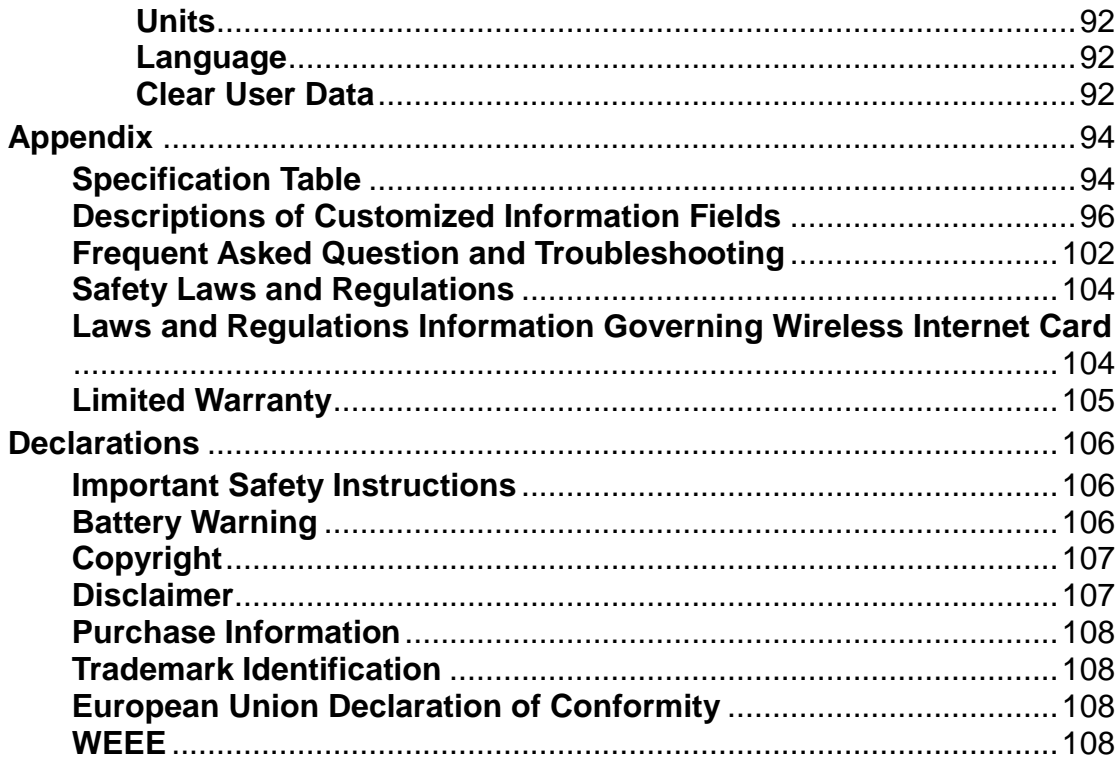

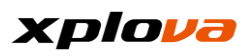

# <span id="page-4-0"></span>**For the New Users**

Thank you for your purchase of Xplova X5 Smart Video Cycling Computer. In this chapter, we will guide you step-by-step to know the X5, Setting, Installation and how to use it.

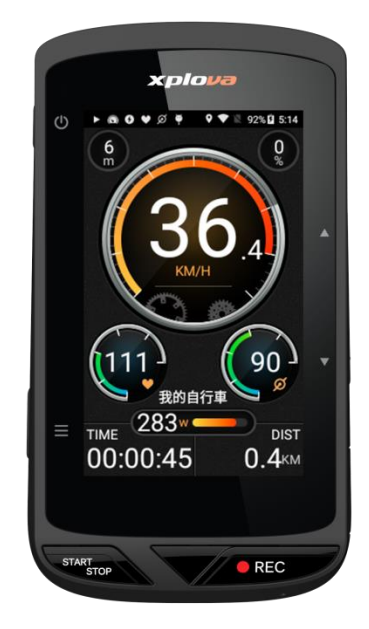

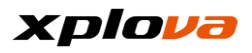

# <span id="page-5-0"></span>**Package Contents**

Carefully unpack and check to make sure all of the following standard accessories are included in the package. Optional accessories may vary depending on the model, specifications, and purchase area. Please check your purchase location as some accessories may vary depending on regions. For more information, please contact Xplova retailers.

**\_\_\_\_\_\_\_\_\_\_\_\_\_\_\_\_\_\_\_\_\_\_\_\_\_\_\_\_\_\_\_\_\_\_\_\_\_\_\_\_\_\_\_\_\_\_\_\_\_\_\_\_\_\_\_\_\_\_\_\_\_\_\_\_\_\_\_\_\_\_\_\_\_\_\_\_\_\_\_\_\_\_\_\_\_\_\_\_\_\_\_\_\_\_\_\_\_\_\_\_\_\_\_\_\_\_\_\_\_\_\_\_\_\_\_\_\_\_\_\_\_\_\_**

#### <span id="page-5-1"></span>**Standard Accessories \_\_\_\_\_\_\_\_\_\_\_\_\_\_\_\_\_\_\_\_\_\_\_\_\_\_\_\_\_\_\_\_\_\_\_\_\_\_\_\_\_\_\_\_\_\_\_\_\_\_\_\_\_\_\_\_\_\_\_\_\_\_\_\_\_\_\_\_\_\_\_\_\_\_\_\_\_\_\_\_\_\_\_\_\_\_\_\_\_\_\_\_\_\_\_\_\_\_\_\_\_\_\_\_\_\_\_\_\_\_\_\_\_\_\_\_\_\_\_\_\_\_\_**

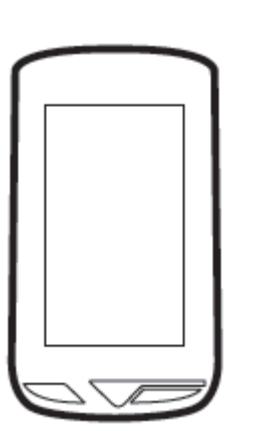

Smart Video Cycling Computer X5

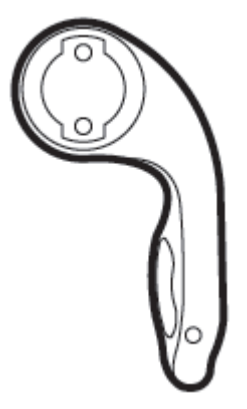

Cycling Computer Bike Mount

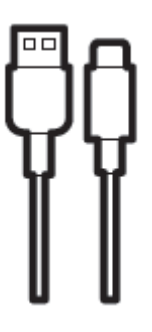

Micro-USB Cable

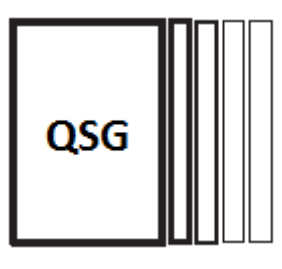

Quick Service Guides

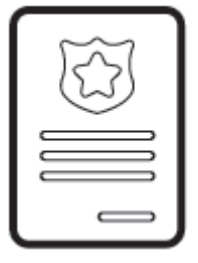

Warranty Card

# xplova

# <span id="page-6-0"></span>**Optional Accessories**

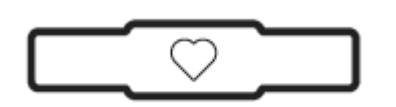

Heart Rate Sensor and Strap

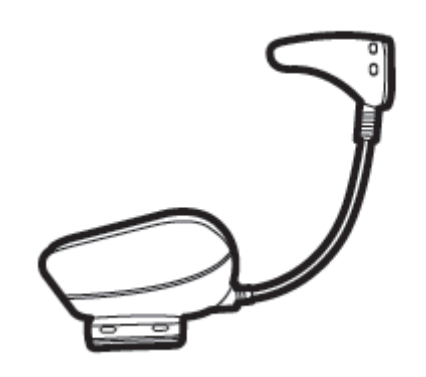

Speed / Cadence Combo Sensor

◆Please contact Xplova retailers if you need to purchase any optional accessories.

**\_\_\_\_\_\_\_\_\_\_\_\_\_\_\_\_\_\_\_\_\_\_\_\_\_\_\_\_\_\_\_\_\_\_\_\_\_\_\_\_\_\_\_\_\_\_\_\_\_\_\_\_\_\_\_\_\_\_\_\_\_\_\_\_\_\_\_\_\_\_\_\_\_\_\_\_\_\_\_\_\_\_\_\_\_\_\_\_\_\_\_\_\_\_\_\_\_\_\_\_\_\_\_\_\_\_\_\_\_\_\_\_\_\_\_\_\_\_\_\_\_\_\_**

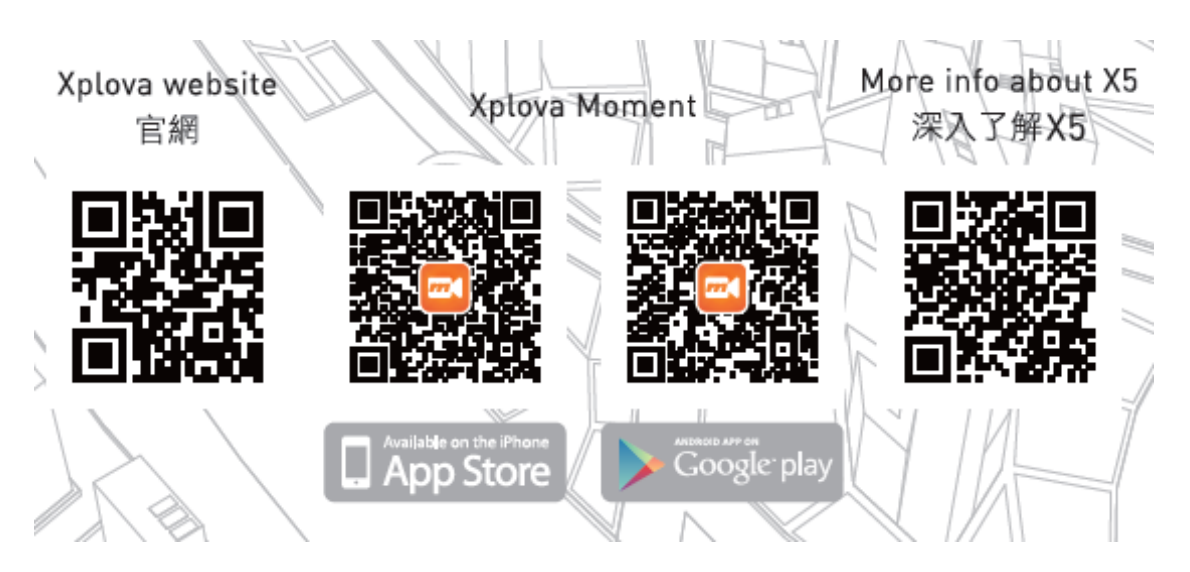

*\*Note: Please scan the QR Code to receive the latest information about Xplova products.*

# <span id="page-7-0"></span>**Product Overview**

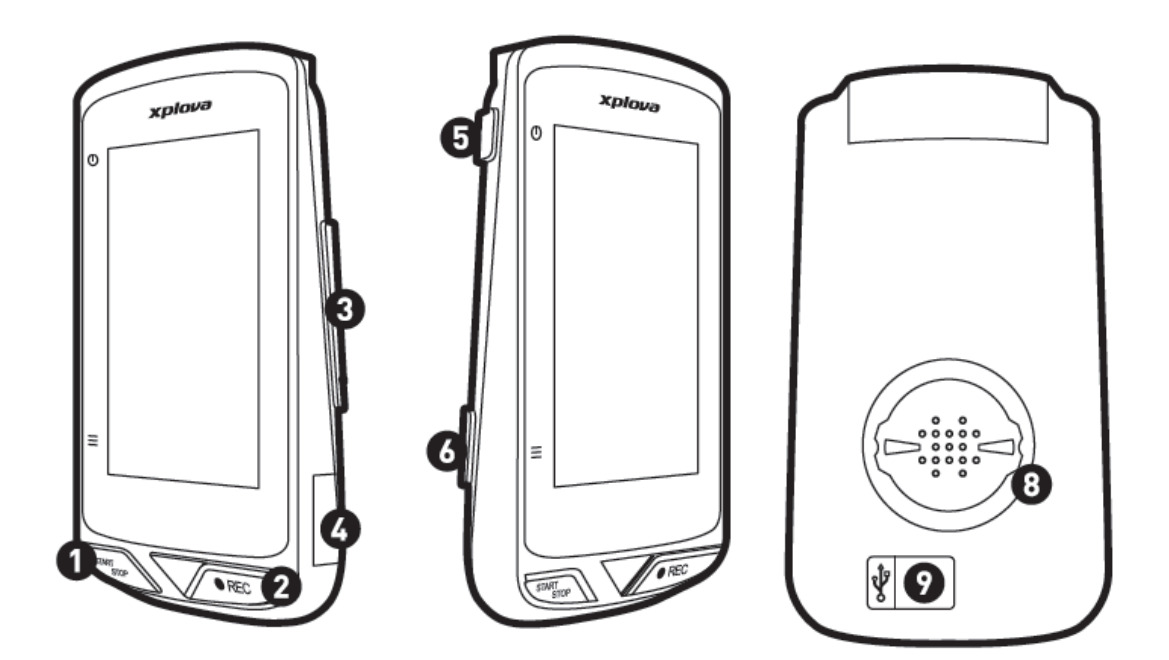

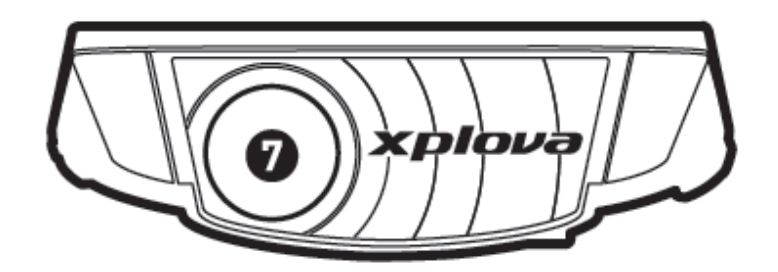

- 1. [Start/Stop] Button
- 2. [REC] Button
- 3. [Up/Down] Switch Button
- 4. SIM Card Slot
- 5. [Power] Button
- 6. [Mode] Button
- 7. Camera
- 8. Bike Mount Latch
- 9. Micro-USB Port (Cover rubber if not charging)

*\*Note: Do not pull Micro-USB Port rubber cover forth too violently to break it away and make sure to put back the rubber cover when you finish the recharging process.*

#### <span id="page-8-0"></span>**Initial Power-up Setting \_\_\_\_\_\_\_\_\_\_\_\_\_\_\_\_\_\_\_\_\_\_\_\_\_\_\_\_\_\_\_\_\_\_\_\_\_\_\_\_\_\_\_\_\_\_\_\_\_\_\_\_\_\_\_\_\_\_\_\_\_\_\_\_\_\_\_\_\_\_\_\_\_\_\_\_\_\_\_\_\_\_\_\_\_\_\_\_\_\_\_\_\_\_\_\_\_\_\_\_\_\_\_\_\_\_\_\_\_\_\_\_\_\_\_\_\_\_\_\_\_\_\_**

1. **Charging the Xplova X5**: Before using your Xplova X5, please make sure it is fully charged using the Micro-USB cable. To charge your X5, simply plug the USB cable to the port on the back of X5.

*\*Note: Before using your device for the first time, charge your X5 for at least 5 hours to ensure the built-in battery is fully charged. If using 5V1A charger, the charging time may take approximately 3 hours.*

- 2. **Installing SIM Card**: If you would like to connect X5 with the Internet using 3G, you must insert a 3G SIM Card into its slot on X5 (at the location #4 on the previous page of Product Overview).
- 3. **Powering On**: If the device has sufficient power or in charging mode, long press the [Power] button until the power-up screen is displayed.
- 4. **Language Selection**: After the Welcome screen appears, select your desired language.

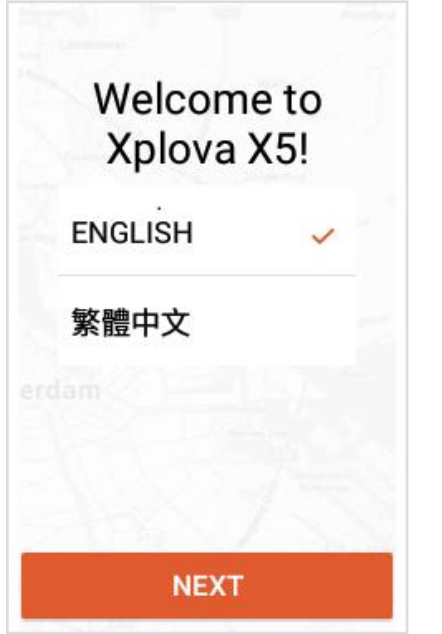

5. **Time Zone Selection**: It is recommended to keep the default setting [Set Automatically] in which it will automatically use GPS to locate your current time zone.

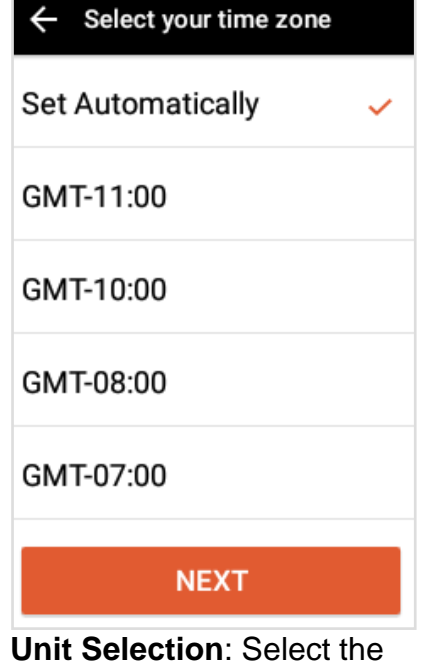

6. **Unit Selection**: Select the calculation unit [Metric] or [Statute].

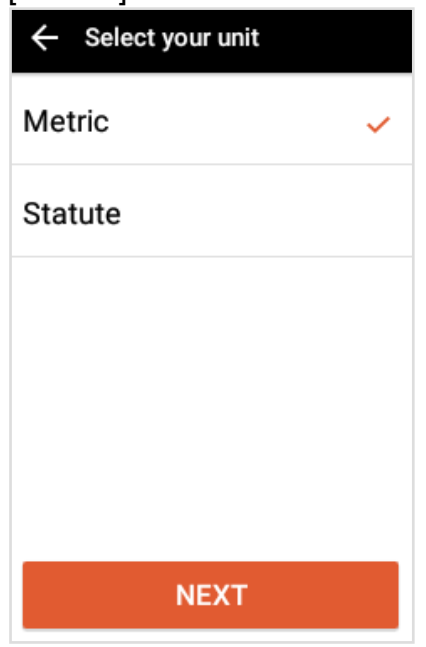

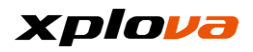

7. **Network Configuration**: To set up the Wi-Fi, please refer to Wi-Fi Setting. If 3G SIM Card is inserted and Wi-Fi is also available, X5 will use Wi-Fi as first priority to save your data usage.

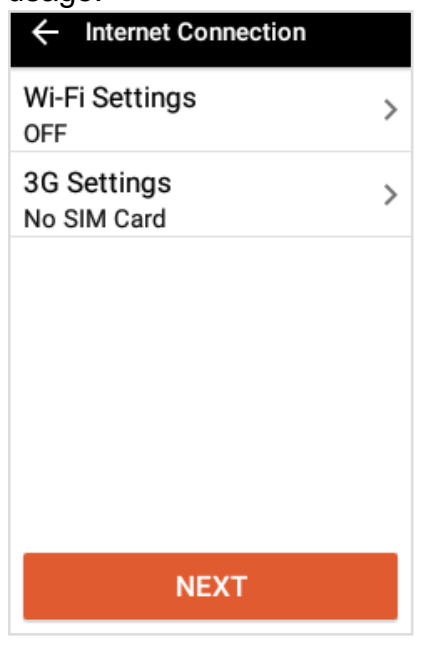

*\*Note*:*If you are already connected to the Internet, you will be directed to Map Settings. Please refer to [Map Download] section for detailed information.*

8. **Login**: Log in with Xplova Account or FB Account. You can also register a new account at Xplova official web site (http://www.xplova.com/) or Xplova Moment Mobile APP. You can also skip and log in later.

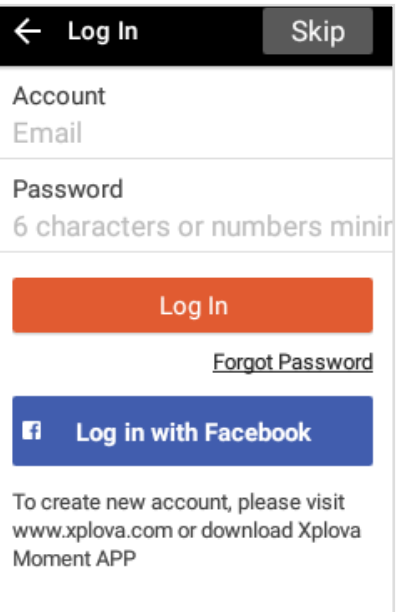

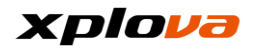

9. Warning Screen: When the Warning screen appears, tap [OK] at the bottom of the screen after finished reading.<br>  $\leftarrow$  Warning

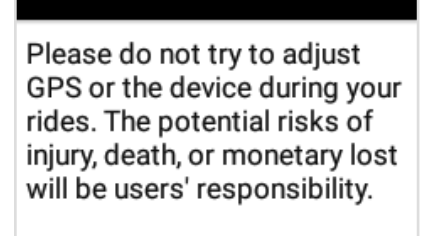

**OK** 

10.**Home screen**: When the home screen appears, this indicates the initial setup is now completed.

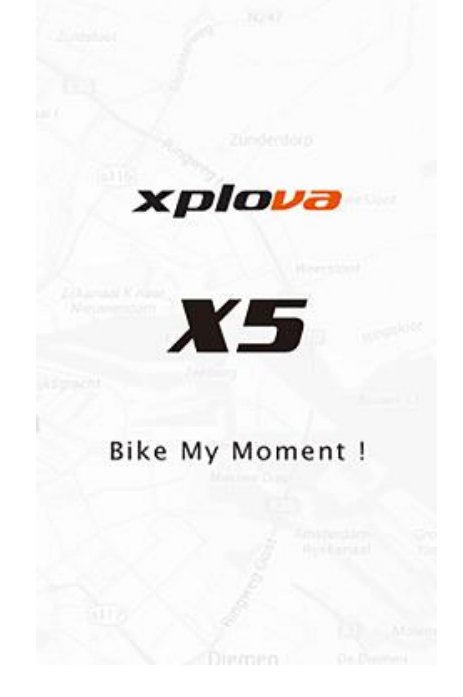

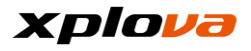

## <span id="page-11-0"></span>**Main Screen**

Before you start to record your ride, you will see the cumulative cycling kilometers at the bottom of the screen. After you start riding, it will display the current riding time and distance.

**\_\_\_\_\_\_\_\_\_\_\_\_\_\_\_\_\_\_\_\_\_\_\_\_\_\_\_\_\_\_\_\_\_\_\_\_\_\_\_\_\_\_\_\_\_\_\_\_\_\_\_\_\_\_\_\_\_\_\_\_\_\_\_\_\_\_\_\_\_\_\_\_\_\_\_\_\_\_\_\_\_\_\_\_\_\_\_\_\_\_\_\_\_\_\_\_\_\_\_\_\_\_\_\_\_\_\_\_\_\_\_\_\_\_\_\_\_\_\_\_\_\_\_**

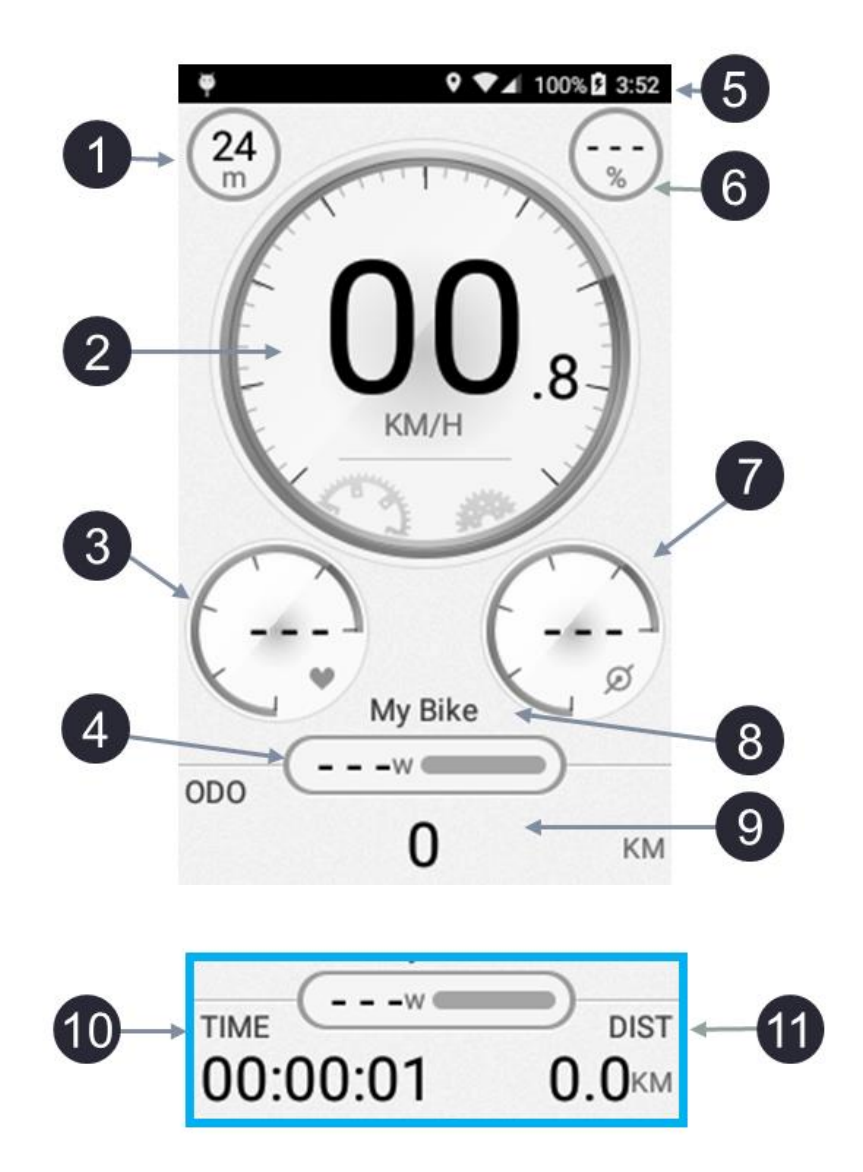

- 1. Altitude
- 2. Speed
- 3. Heart Rate
- 4. Power
- 5. Status Bar
- 6. Slope
- 7. Cadence
- 8. Bike Name
- 9. Bike Odometer
- 10.Trip Time
- 11.Total Distance

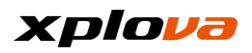

## <span id="page-12-0"></span>**Status Bar**

You can easily see the current device information and status from the X5 Status Bar Icon.

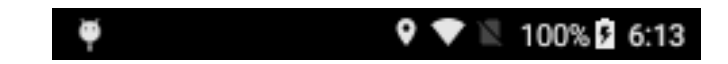

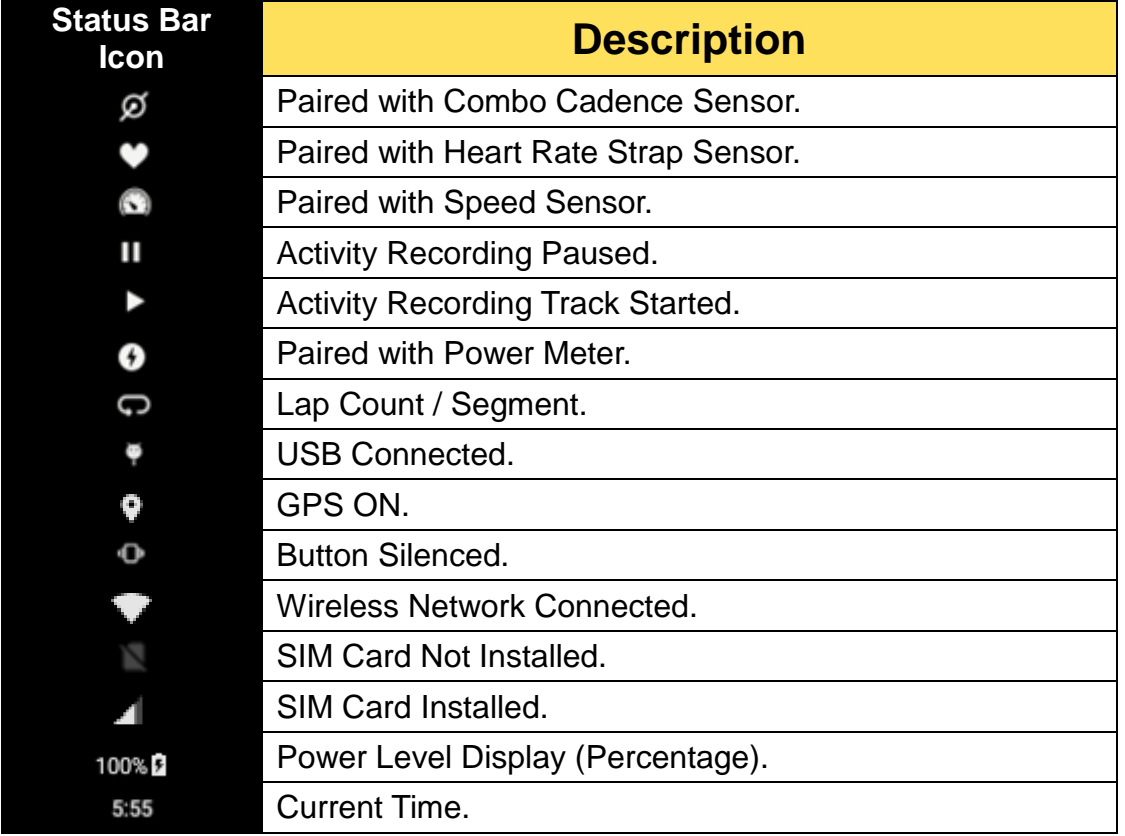

# <span id="page-13-0"></span>**Operation Mode Switching**

 Long press the [Power] button to turn on the device then you will enter Device Mode.

**\_\_\_\_\_\_\_\_\_\_\_\_\_\_\_\_\_\_\_\_\_\_\_\_\_\_\_\_\_\_\_\_\_\_\_\_\_\_\_\_\_\_\_\_\_\_\_\_\_\_\_\_\_\_\_\_\_\_\_\_\_\_\_\_\_\_\_\_\_\_\_\_\_\_\_\_\_\_\_\_\_\_\_\_\_\_\_\_\_\_\_\_\_\_\_\_\_\_\_\_\_\_\_\_\_\_\_\_\_\_\_\_\_\_\_\_\_\_\_\_\_\_\_**

- Press the [Mode] button or swipe the screen to switch between modes. Toggling the [Mode] button will display the following modes in sequence: Device Mode, Navigation Mode, Training Mode, Device Mode... ; if you swipe the screen left and right with a finger then the mode shall be switched according to swiping pattern;
- Short press [Power] to turn the screen off. If the recording is in progress, it will continue recording. To turn the screen back on, just short press the [Power] button again.

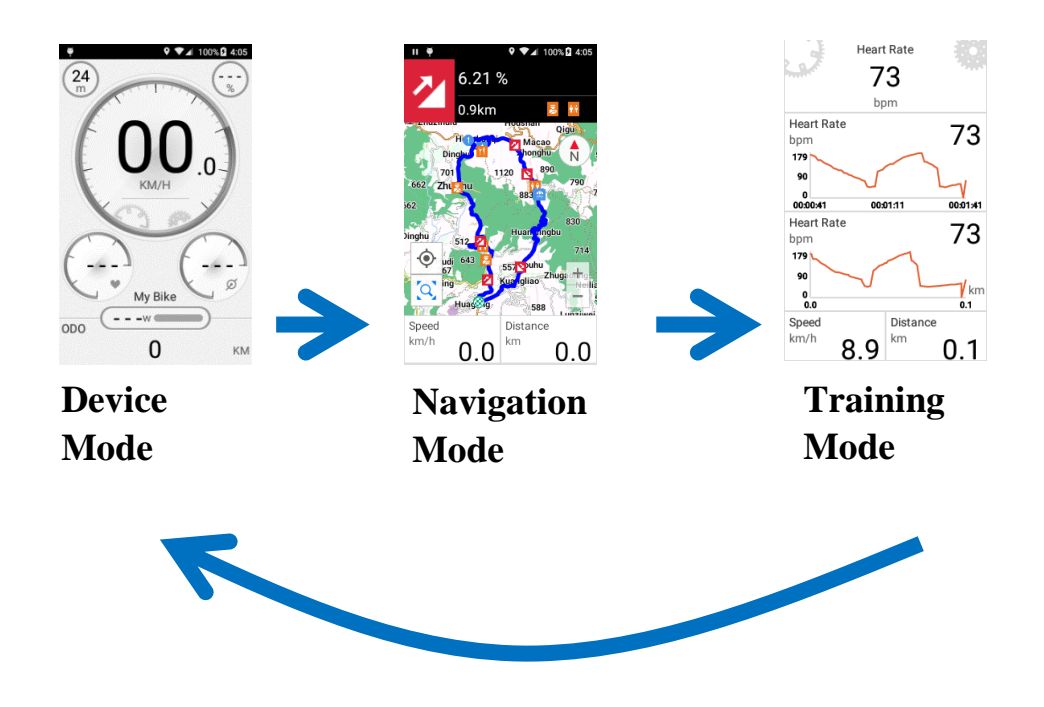

*\*Note: To switch Navigation Mode, swipe the information list (below the map) to switch the mode.* 

Below provides brief instructions for 1)Three different Modes, 2) Screen Description, and 3) Quick Access Menu.

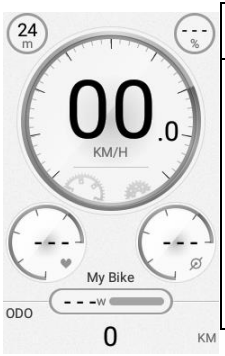

## **Device Mode**

Display time, distance, environment, and other activity information with instrument panel or table.

In Device mode, press the [Up/Down] button or swipe the screen up and down to switch to other activity information.

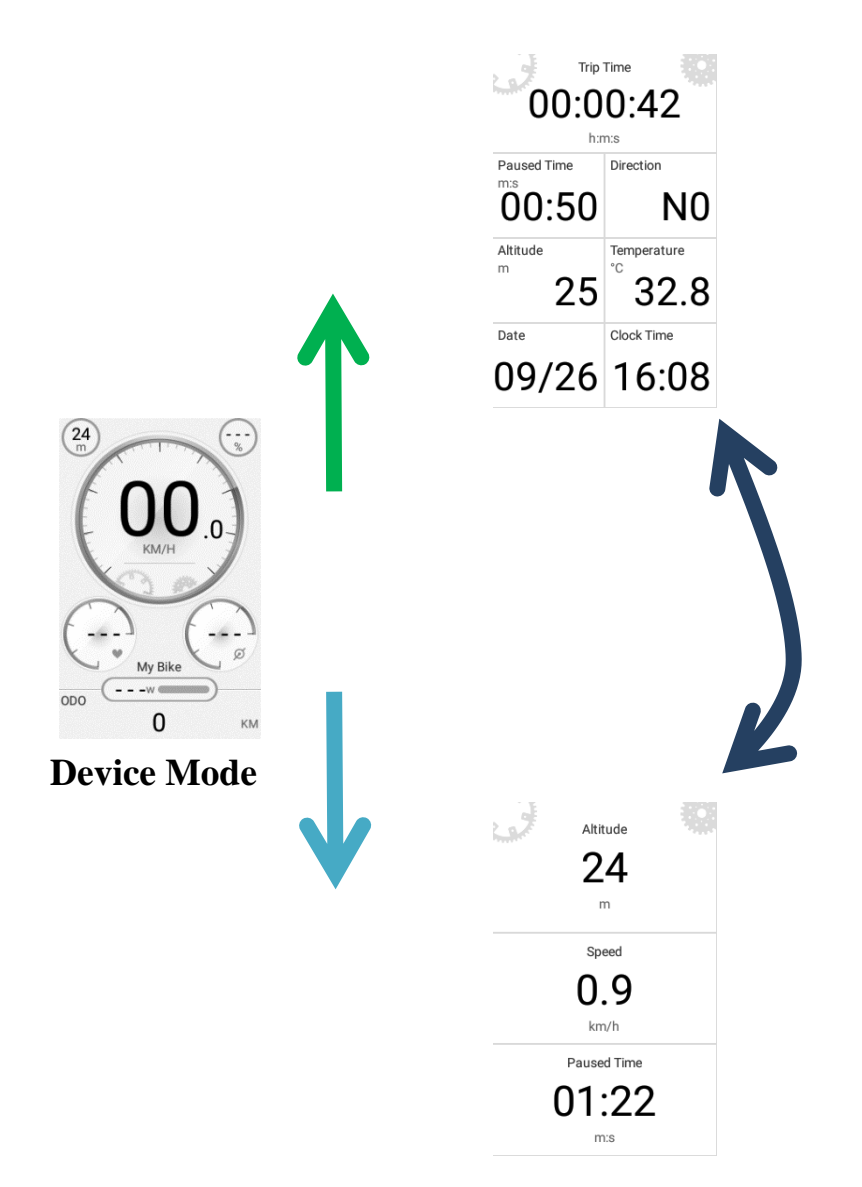

# xplova

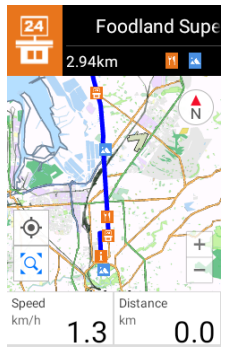

## **Navigation Mode**

Support offline maps, choose or find your current location, obtain route related details, access SmartSign™ Guidance information, and etc.

In Navigation mode, press the [Up/Down] button to switch to Altitude Table or SmartSign™ Guidance page.

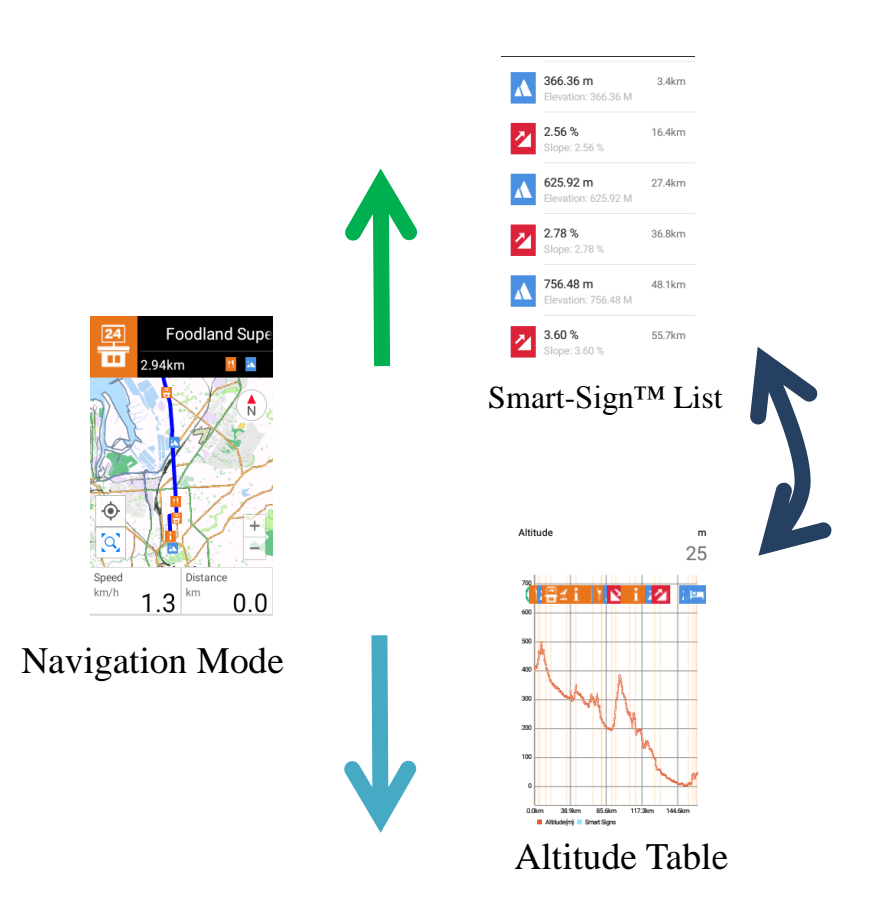

# xplova

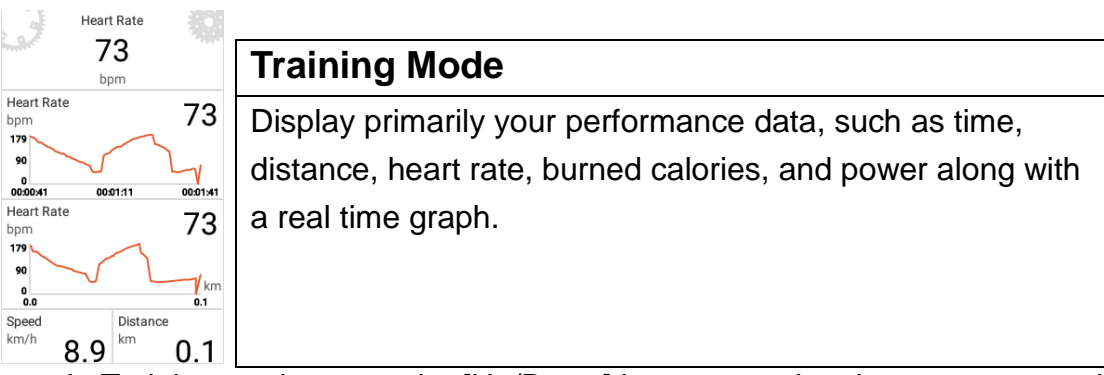

In Training mode, press the [Up/Down] button or swipe the screen up and down to switch to other training modes.

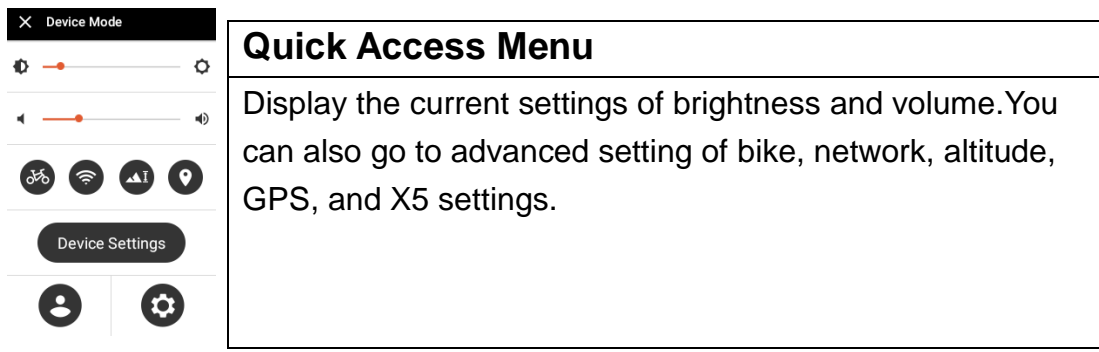

In all three modes, swipe down from the Status Bar, or long press the [Mode] button to access the Quick Access Menu.

# <span id="page-17-0"></span>**Quick Access Menu**

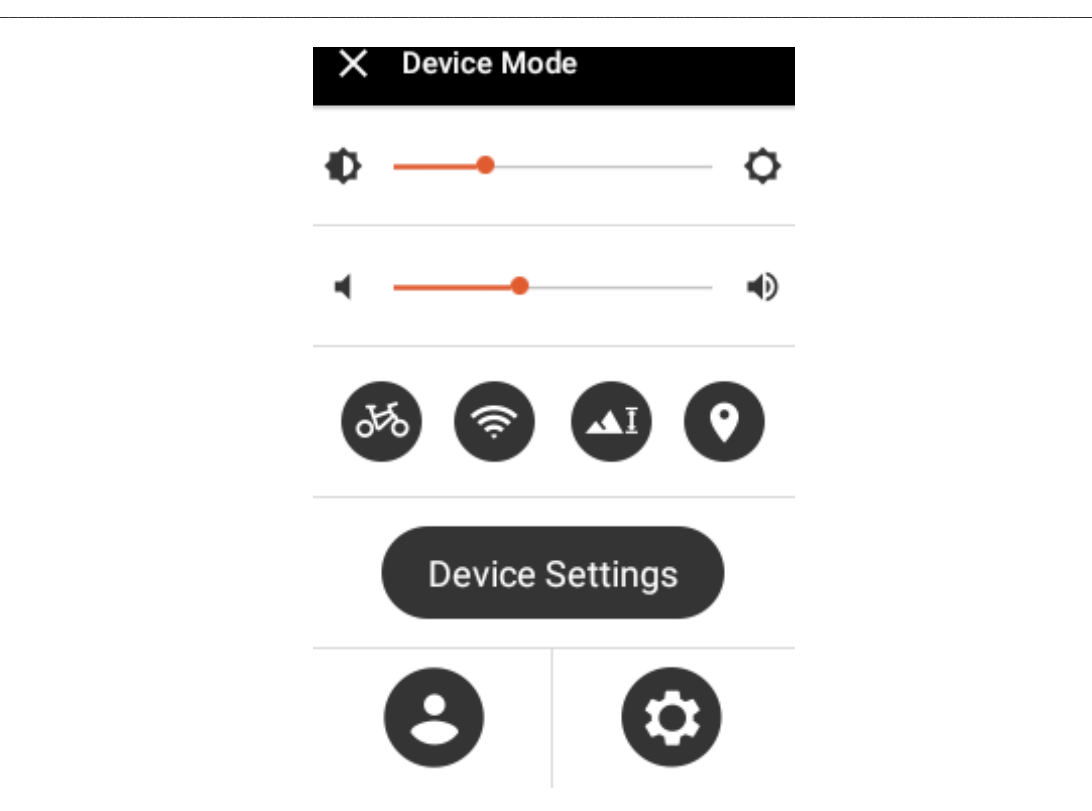

There are 2 methods to access the Quick Access Menu:

- 1. Swipe down from the Status Bar.
- 2. Press the [Mode] button for 1 second.

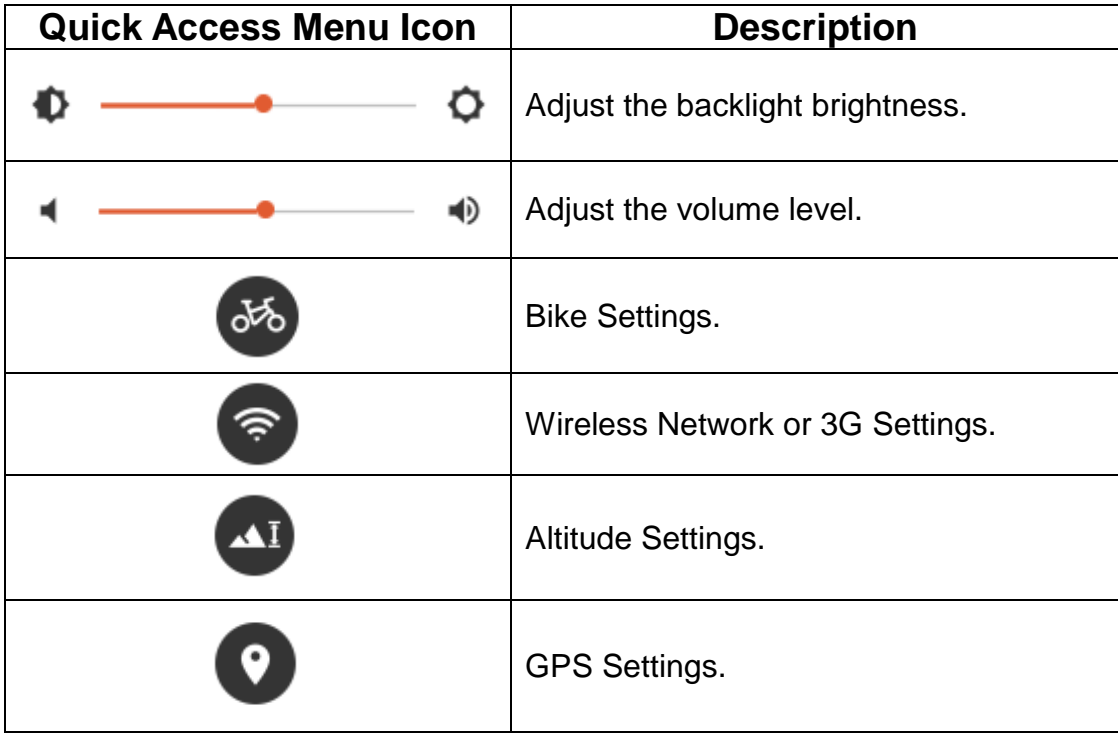

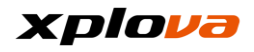

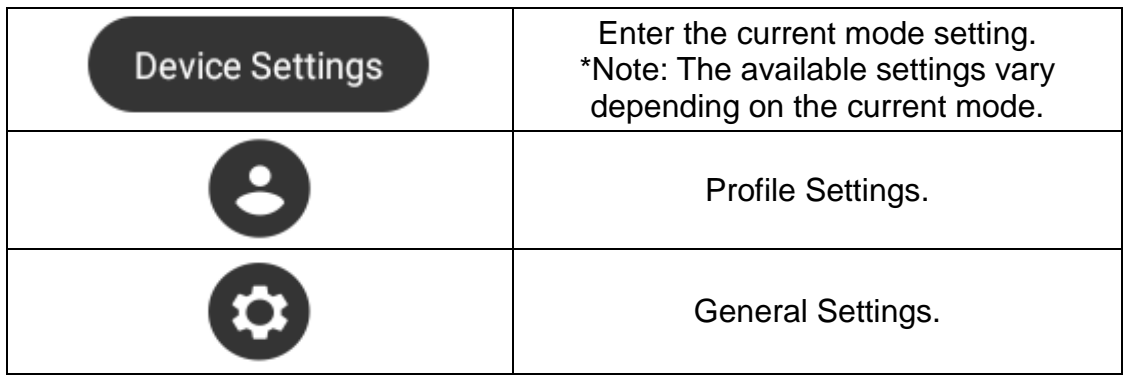

#### <span id="page-18-0"></span>**Pre-Ride Setting \_\_\_\_\_\_\_\_\_\_\_\_\_\_\_\_\_\_\_\_\_\_\_\_\_\_\_\_\_\_\_\_\_\_\_\_\_\_\_\_\_\_\_\_\_\_\_\_\_\_\_\_\_\_\_\_\_\_\_\_\_\_\_\_\_\_\_\_\_\_\_\_\_\_\_\_\_\_\_\_\_\_\_\_\_\_\_\_\_\_\_\_\_\_\_\_\_\_\_\_\_\_\_\_\_\_\_\_\_\_\_\_\_\_\_\_\_\_\_\_\_\_\_**

Follow the steps below to quick start your ride and record your journey.

- 1. Internet Setting (Preset Wi-Fi or Turn on 3G to facilitate uploading of ride records.)
- 2. Confirm your Bike (Confirm and setup the bike name and information of this ride).
- 3. Locate your GPS. (It is recommended to locate your GPS at an open air area).
- 4. Pair your X5 with Heart Rate Belt or Combo Sensor (In order to record more accurate ride information, the paired devices are different depending on each rider's individual conditions and needs).
- 5. Altitude Calibration (Select the proper altitude point to calibrate).
- 6. Pre-Ride Setting Completed, Ready for the Ride!

*\*Note: Please refer to descriptions in the following chapters for advanced functions such as download route, register for activities, smart video, etc.*

## <span id="page-18-1"></span>**Network Setting**

Enter Quick Access Menu. Tap to enter Network Connection Settings: select [Wi-Fi] or [3G]. For example, setting the Wi-Fi for the first time:

**\_\_\_\_\_\_\_\_\_\_\_\_\_\_\_\_\_\_\_\_\_\_\_\_\_\_\_\_\_\_\_\_\_\_\_\_\_\_\_\_\_\_\_\_\_\_\_\_\_\_\_\_\_\_\_\_\_\_\_\_\_\_\_\_\_\_\_\_\_\_\_\_\_\_\_\_\_\_\_\_\_\_\_\_\_\_\_\_\_\_\_\_\_\_\_\_\_\_\_\_\_\_\_\_\_\_\_\_\_\_\_\_\_\_\_\_\_\_\_\_\_\_\_**

#### <span id="page-18-2"></span>**Wi-Fi Setting \_\_\_\_\_\_\_\_\_\_\_\_\_\_\_\_\_\_\_\_\_\_\_\_\_\_\_\_\_\_\_\_\_\_\_\_\_\_\_\_\_\_\_\_\_\_\_\_\_\_\_\_\_\_\_\_\_\_\_\_\_\_\_\_\_\_\_\_\_\_\_\_\_\_\_\_\_\_\_\_\_\_\_\_\_\_\_\_\_\_\_\_\_\_\_\_\_\_\_\_\_\_\_\_\_\_\_\_\_\_\_\_\_\_\_\_\_\_\_\_\_\_\_**

1. Tap Wi-Fi [ON/OFF] on the upper right corner of Setting. 2. Press [Search For Wi-Fi Network].

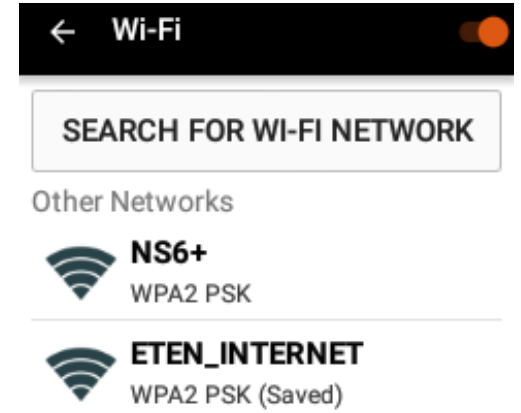

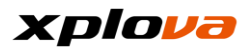

3. Select the desired wireless network. If password is required, enter the password to connect.

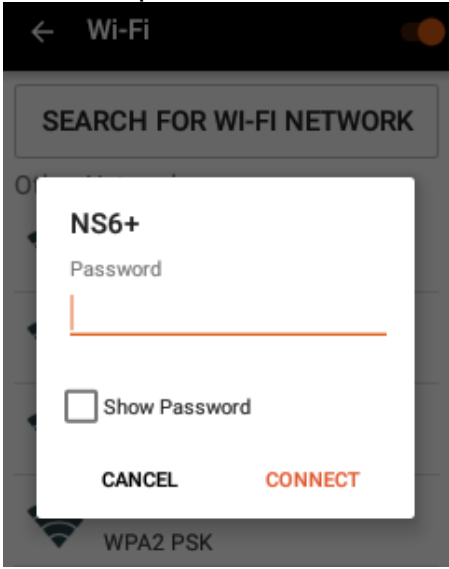

4. After the password is verified, the screen will display "Connected" with a Wireless Network Icon on the status bar.

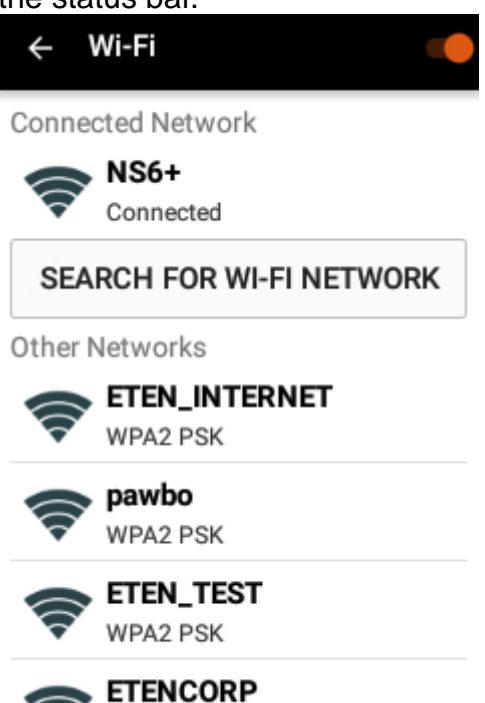

WPA2 PSK

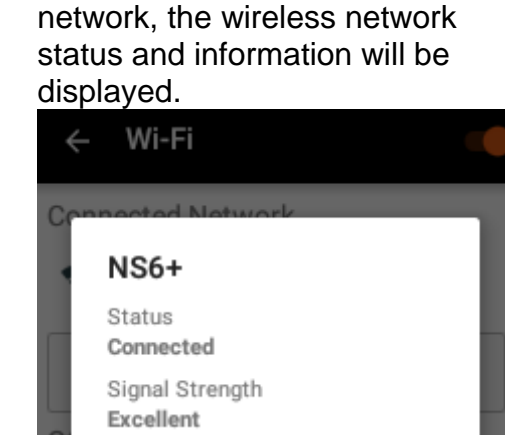

5. Tap the current connected

Speed 72Mbps Security **WPA2 PSK** IP Address 172.20.10.3

**DONE** 

*\*Note: Turn on Wi-Fi module requires time; please wait 5 - 10 seconds to turn on Wi-Fi again after turning off.*

**FORGET** 

20

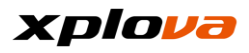

## <span id="page-20-0"></span>**3G Setting**

**OFF** 

**APN** 

Carrier

Chunghwa Telecom

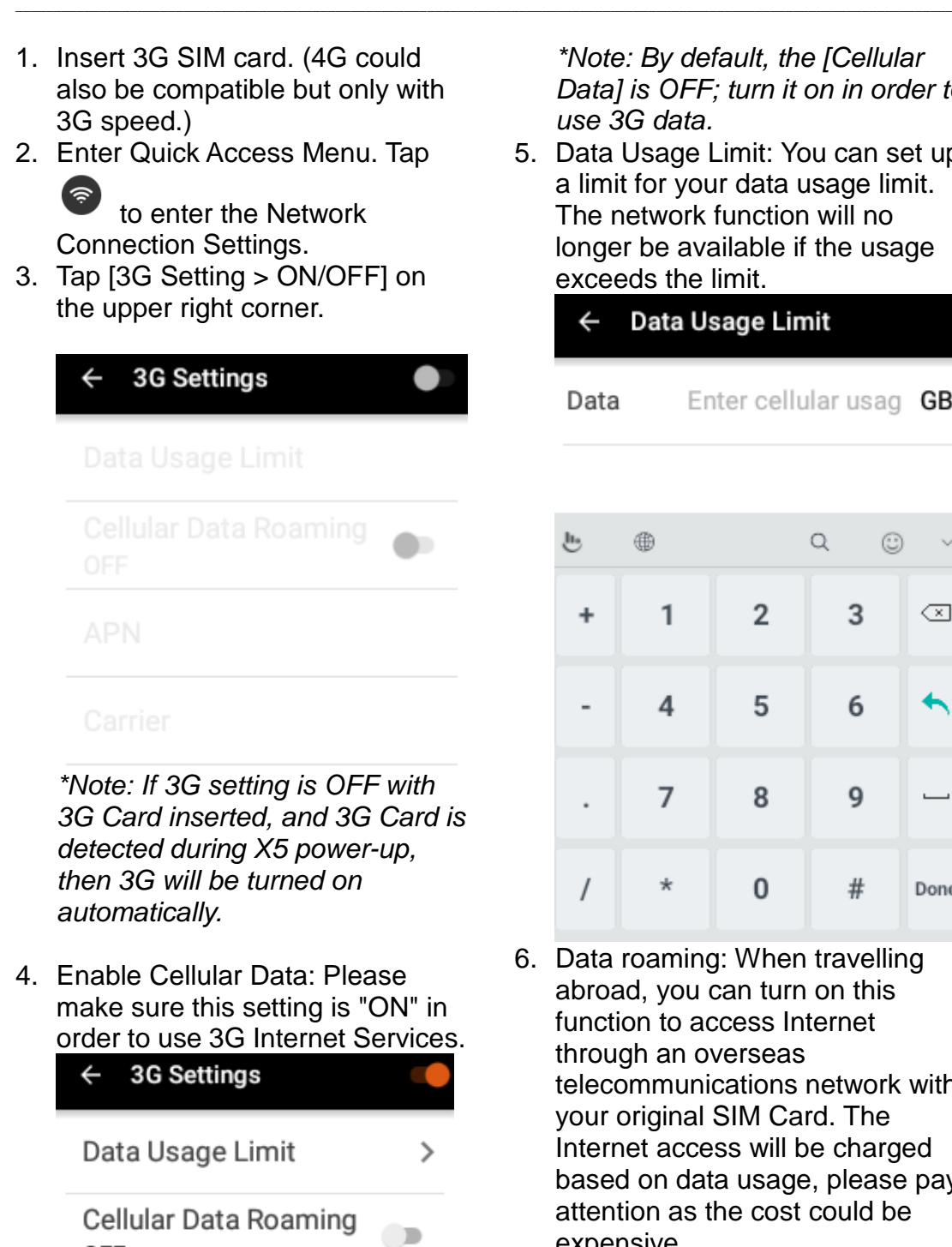

*\*Note: By default, the [Cellular Data] is OFF; turn it on in order to use 3G data.*

5. Data Usage Limit: You can set up a limit for your data usage limit. The network function will no longer be available if the usage exceeds the limit.

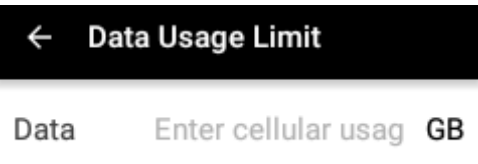

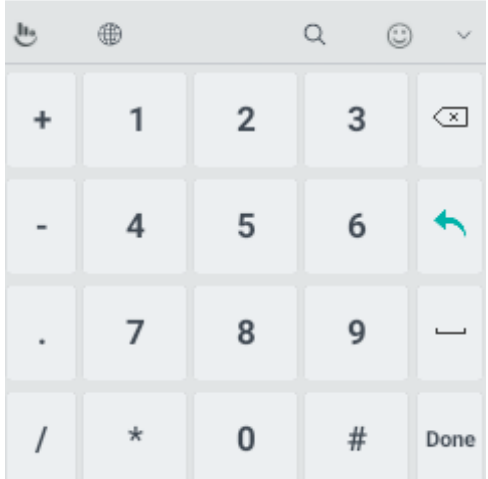

6. Data roaming: When travelling abroad, you can turn on this function to access Internet through an overseas telecommunications network with your original SIM Card. The Internet access will be charged based on data usage, please pay attention as the cost could be expensive.

> Warning! Allowing roaming might cost significant data charges

Cancel

 $\mathcal{P}$ 

⋟

Confirm

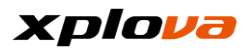

7. Access Point Name: Depending on your carrier, it provides multiple options to choose from. You can set up an access point by pressing the [+] sign on the upper right corner.

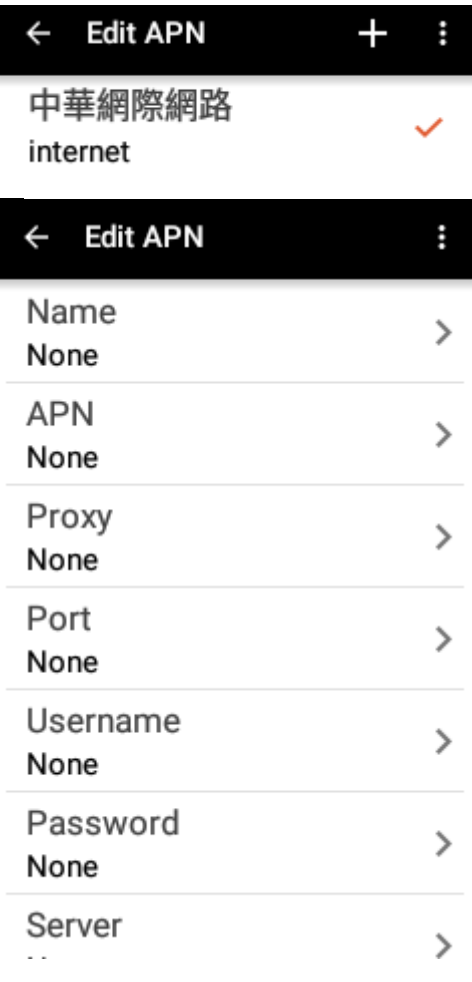

8. Carrier: By default, it is set to Automatic. However, it can also be selected manually. Once the manual connection is established, the "Registered on network" message will be displayed on the screen.

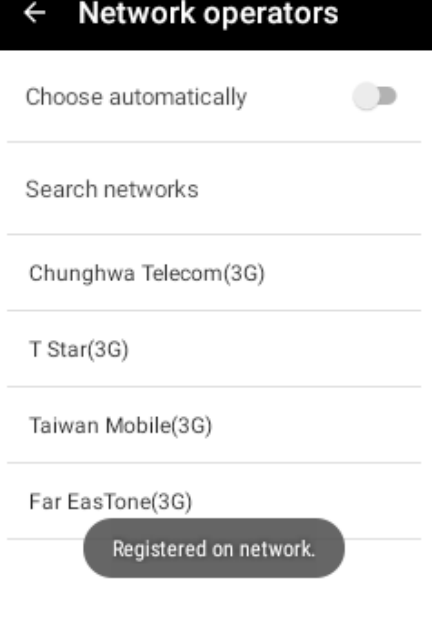

#### *Note:*

*1.When using 3G connection, the network signal icon will appear on the status bar. If "!" appears, this indicates the data service connection is unavailable. 2.When using the data roaming service, the "R" icon appears on the status bar. If "!" appears, this indicates the line data service connection is unavailable. 3.When you are abroad, make sure to check if data roaming service is enabled when the "!" appears on the status bar. Doing so can help avoid unexpected data roaming charges.*

## <span id="page-22-0"></span>**Bike Setting**

1. Enter Quick Access Menu. Tap

**\_\_\_\_\_\_\_\_\_\_\_\_\_\_\_\_\_\_\_\_\_\_\_\_\_\_\_\_\_\_\_\_\_\_\_\_\_\_\_\_\_\_\_\_\_\_\_\_\_\_\_\_\_\_\_\_\_\_\_\_\_\_\_\_\_\_\_\_\_\_\_\_\_\_\_\_\_\_\_\_\_\_\_\_\_\_\_\_\_\_\_\_\_\_\_\_\_\_\_\_\_\_\_\_\_\_\_\_\_\_\_\_\_\_\_\_\_\_\_\_\_\_\_**

්ත් to enter Bike Settings. You will see all bike names that have already been set up before and the accumulated kilometers are displayed below for each bike. You also have options to add, select, or delete a bike on this page.

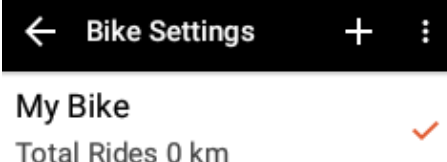

### Bike 2

Total Rides 0 km

2. Tap the current bike name directly to edit the information, or tap [+] on the upper right corner to add a new bike.

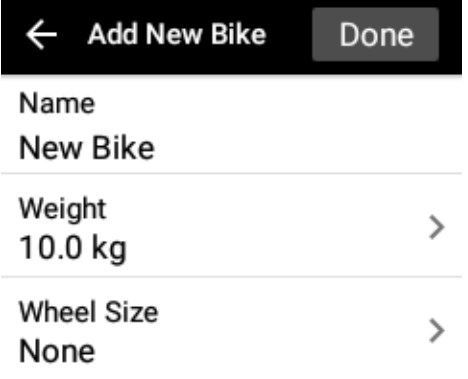

3. Enter your bike information, including: Bike Name, Bike Weight and Wheel Size. After data is completed, [Complete] on the upper right corner will turn orange, tap [Complete] to save the settings.

*\*Note: Name / Weight / Wheel Size are required before adding other information.*

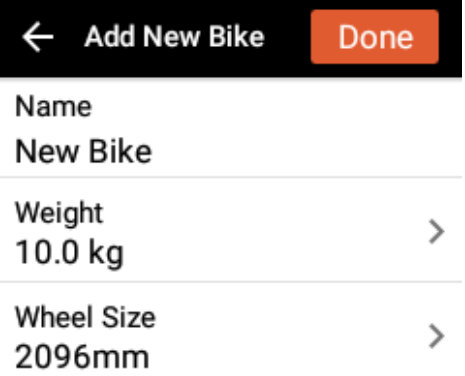

- 4. To delete a bike, tap [Trash] icon on the upper right corner.
- 5. Select a Bike: Tap [...] option on upper right corner, tap [Select a Bike] to select the bike you want to use. Then confirm the selection by tapping [x] on upper left and exit the page.

## <span id="page-23-0"></span>**GPS Setting**

1. Enter Quick Access Menu. Tap

to enter the GPS satellites settings. Tap the [ON/OFF] button to enable/disable the GPS function. The satellite number and signal strength will be shown on this page. After GPS is turned on, the GPS icon will appear on the Status Bar.

**\_\_\_\_\_\_\_\_\_\_\_\_\_\_\_\_\_\_\_\_\_\_\_\_\_\_\_\_\_\_\_\_\_\_\_\_\_\_\_\_\_\_\_\_\_\_\_\_\_\_\_\_\_\_\_\_\_\_\_\_\_\_\_\_\_\_\_\_\_\_\_\_\_\_\_\_\_\_\_\_\_\_\_\_\_\_\_\_\_\_\_\_\_\_\_\_\_\_\_\_\_\_\_\_\_\_\_\_\_\_\_\_\_\_\_\_\_\_\_\_\_\_\_**

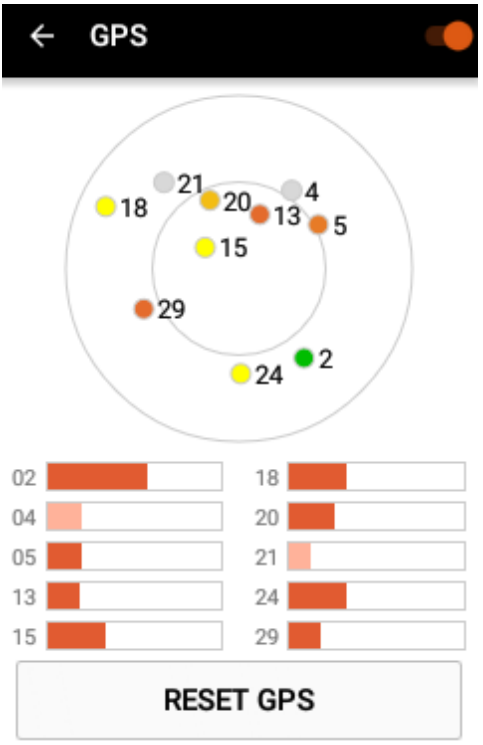

- 2. The number on the screen indicates the satellite number. If the color displayed in grey, this indicates weak signal. If the color of the satellite number is displayed with deep orange yellow – green:
	- green indicates good signal
	- yellow indicates medium signal
	- orange indicates acceptable signal

The signal strength can also be determined by the length of the column below. If the signal is too weak to be determined, then it will be displayed with a light color bar.

3. Reset GPS: In case of abnormal positioning that takes too long and is still unable to locate, such as unable to locate at an open area for more than five minutes, tap [Reset GPS] to search for a signal again.

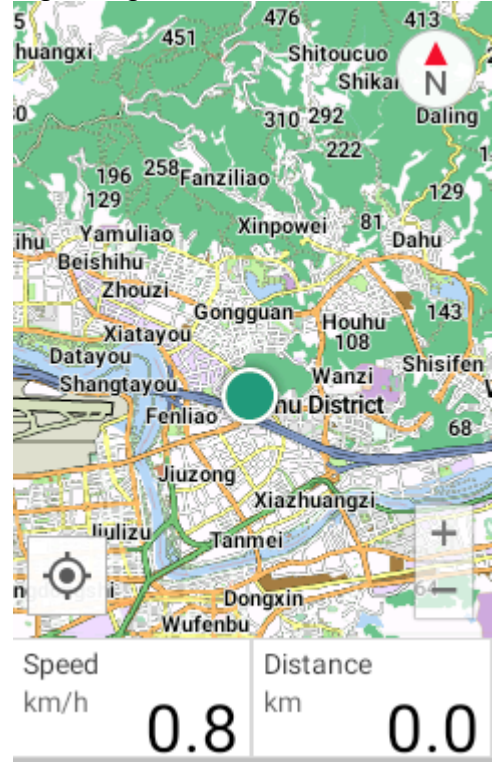

4. Locating Completion Confirmed: After GPS is located and you are in Navigation mode, your current location can be seen on the map by a green dot. Alternatively, you

can tap  $\bigcirc$  [Positioning] button on the bottom left and the map will immediately move to your current location and display it on the map. At this time, the color of the positioning icon will turn blue.

## <span id="page-24-0"></span>**Add Peripheral Wireless Device**

X5 has a built-in 2.4GHz ANT + digital wireless receiver which supports standard ANT + wireless peripheral. The peripheral sensor information can be accurately retrieved through digital wireless signal, with characteristics of low power consumption and anti-interference. Currently, the supported ANT + peripheral sensors are: Heart Rate Belt, Combo Sensor (including Speed and Cadence), Cadence Sensor, Speed Sensor and Bike Power devices. Xplova X5 also supports left/right foot power output display. For more details about compatibility, please contact Xplova customer service at: [service@xplova.com.](mailto:service@xplova.com)

 $\mathcal{P}$ 

 $\mathcal{P}$ 

**\_\_\_\_\_\_\_\_\_\_\_\_\_\_\_\_\_\_\_\_\_\_\_\_\_\_\_\_\_\_\_\_\_\_\_\_\_\_\_\_\_\_\_\_\_\_\_\_\_\_\_\_\_\_\_\_\_\_\_\_\_\_\_\_\_\_\_\_\_\_\_\_\_\_\_\_\_\_\_\_\_\_\_\_\_\_\_\_\_\_\_\_\_\_\_\_\_\_\_\_\_\_\_\_\_\_\_\_\_\_\_\_\_\_\_\_\_\_\_\_\_\_\_**

#### <span id="page-24-1"></span>**Add Heart Rate Strap \_\_\_\_\_\_\_\_\_\_\_\_\_\_\_\_\_\_\_\_\_\_\_\_\_\_\_\_\_\_\_\_\_\_\_\_\_\_\_\_\_\_\_\_\_\_\_\_\_\_\_\_\_\_\_\_\_\_\_\_\_\_\_\_\_\_\_\_\_\_\_\_\_\_\_\_\_\_\_\_\_\_\_\_\_\_\_\_\_\_\_\_\_\_\_\_\_\_\_\_\_\_\_\_\_\_\_\_\_\_\_\_\_\_\_\_\_\_\_\_\_\_\_**

1. Enter Quick Access Menu. Tap

to enter the Setting. Then tap [Wireless Sensors].

**Wireless Sensors** 

**Heart Rate Belt** Disconnected

My Bike

- 2. Select Heart Rate Belt and tap [Search Again].
- 3. Install battery in the Heart Rate Belt, wet the conductive rubber part, and wear it on the chest. Make sure the monitor segment is placed in the middle of your chest.
- 4. If available device is found, the device number will appear on the bottom.
- 5. Tap the desired device, the operation icon will be moved to the back of the available device number.
- 6. Once it is successfully connected, the message "Current Connected Devices" and the device number will appear on the top.
- 7. Return to [Wireless Sensors] and the Heart Rate Belt will display

the number of your connected sensor.

8. After the heart rate belt is connected, the gray color heart-rate icon on the main screen of the Device Mode will

turn into orange. This  $\Box$  icon will also be displayed on the Status Bar.

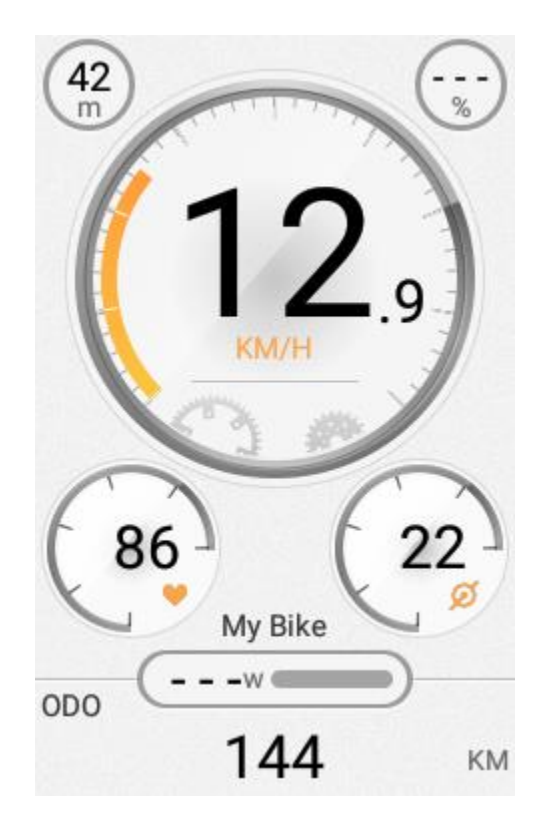

# xplova

## <span id="page-25-0"></span>**Add Combo Sensor**

X5 supports all ANT + specification combo sensor. It is highly recommended to use the combo sensor from the Xplova original optional accessories for the best results. Combo sensor (including cadence and speed sensors) is installed on the rear pedals and above the rear chain. After installation, it will detect your speed and cadence accurately without being affected by weather or topography. Please refer to the picture below or the instructions included with the sensor to install the combo sensor.

**\_\_\_\_\_\_\_\_\_\_\_\_\_\_\_\_\_\_\_\_\_\_\_\_\_\_\_\_\_\_\_\_\_\_\_\_\_\_\_\_\_\_\_\_\_\_\_\_\_\_\_\_\_\_\_\_\_\_\_\_\_\_\_\_\_\_\_\_\_\_\_\_\_\_\_\_\_\_\_\_\_\_\_\_\_\_\_\_\_\_\_\_\_\_\_\_\_\_\_\_\_\_\_\_\_\_\_\_\_\_\_\_\_\_\_\_\_\_\_\_\_\_\_**

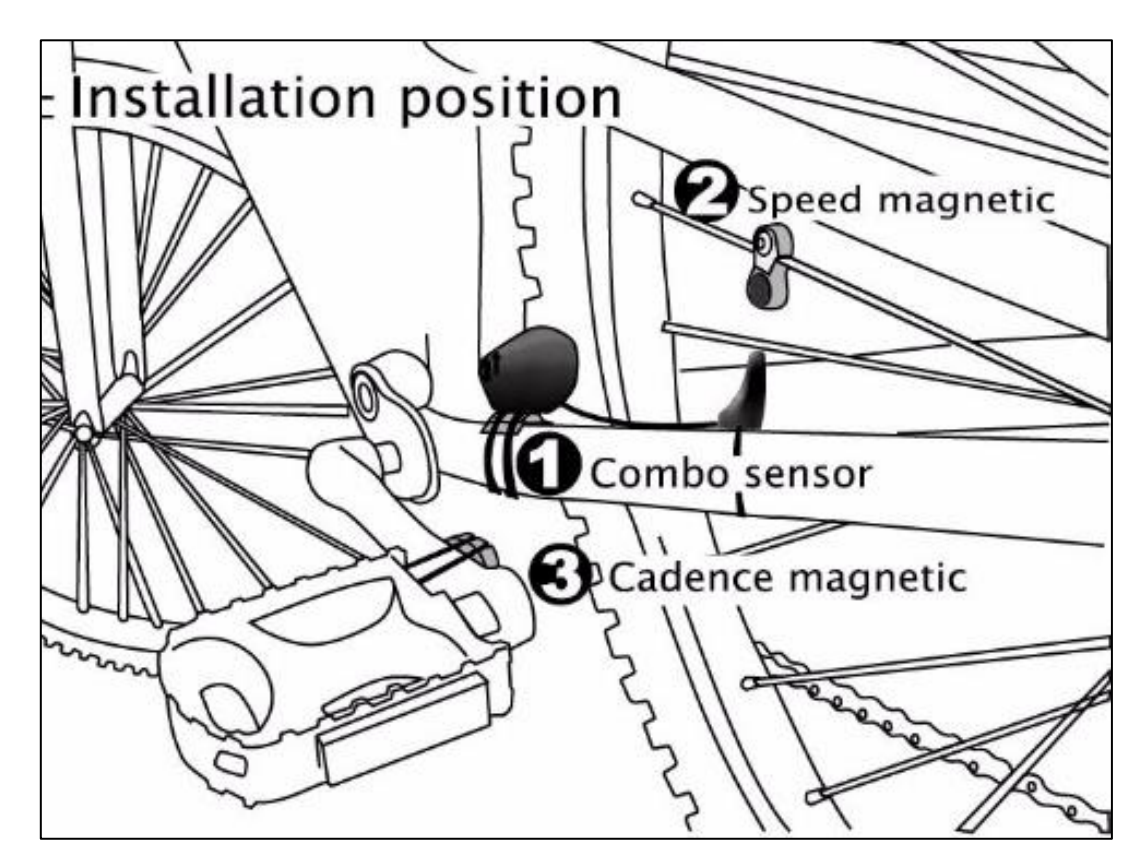

 $\mathbf{\hat{}}$ 

 $\mathcal{P}$ 

1. Enter Quick Access Menu. Tap

to enter Settings. Then tap [Wireless Sensors].

**Wireless Sensors**  $\leftarrow$ 

**Heart Rate Belt** Disconnected

My Bike

2. The first setting is Heart Rate Belt and the second setting is your currently selected bike. Tap "My Bike" to enter.

## My Bike

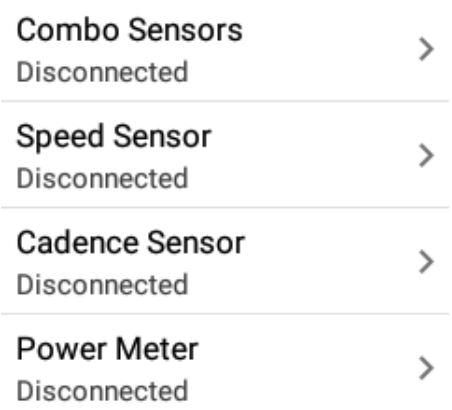

3. Tap [Combo Sensors] and select [Search Again].

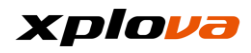

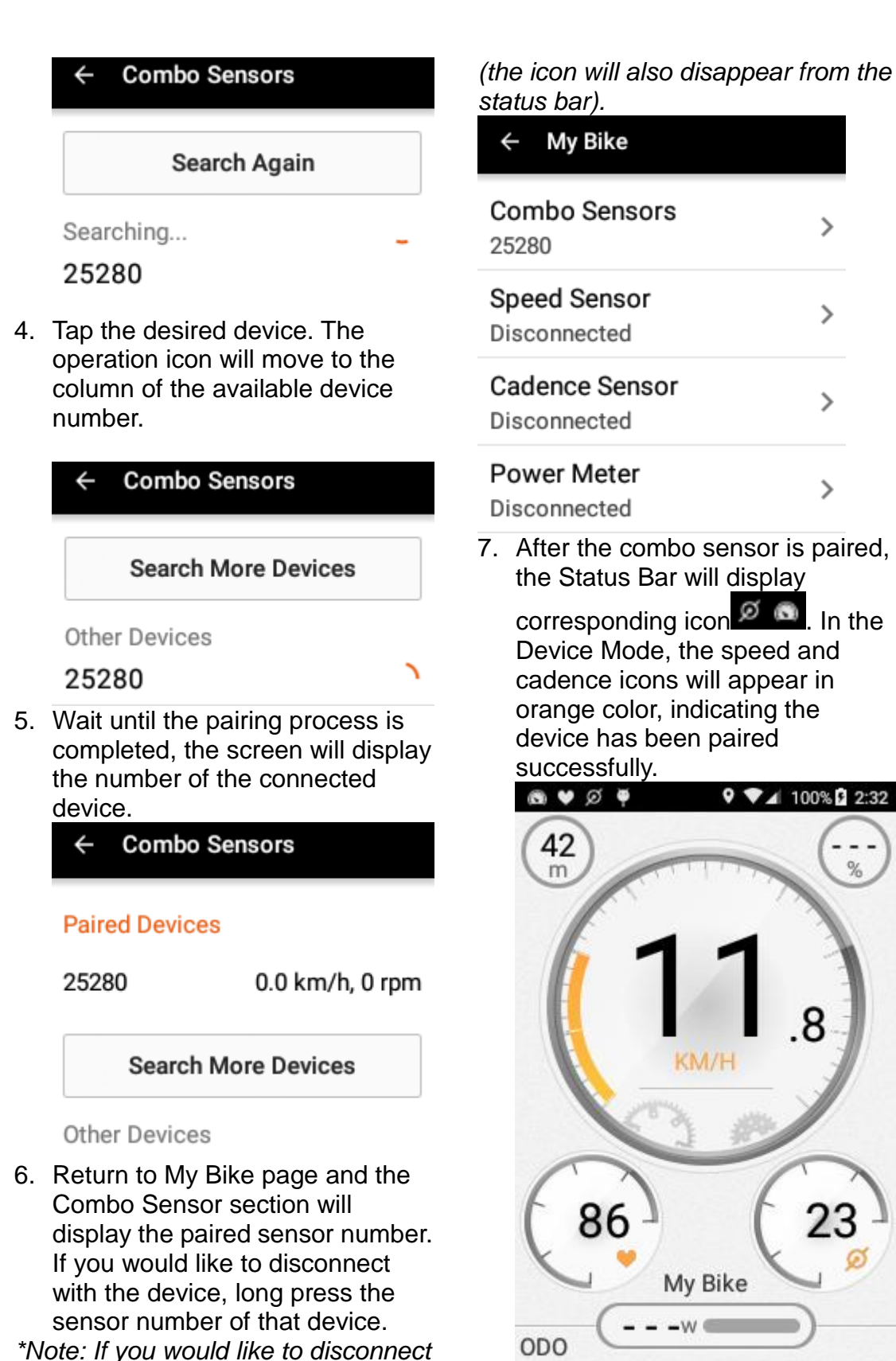

*\*Note: If your power meter is paired with X5, the "w" icon in the cycling mode will also turn into orange.*

144

KM

*with the device, long press the sensor number of the current paired device. The call-to-action window will pop up and you would be able to disconnect the device you chosen* 

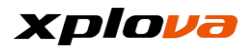

### <span id="page-27-0"></span>**Calibrate Altitude**

The X5 measures the altitude changes using a highly sensitive air pressure sensor, and it can accurately detect the relative altitude and slope changes during the ride. Since the changing conditions of weather and temperature will affect the atmospheric pressure, the altimeter requires calibration ahead of time. Altitude Settings Menu provides three preset altitude points and the GPS location altitude. You can set up the altitude value of the starting location ahead of time, and calibrate the altitude upon arrival at the starting location. You can also use GPS to automatically calibrate the altitude, which will ensure the accuracy of the record. When there is dramatic change in the weather, such as typhoon or cold weather, the altitude change caused by atmospheric pressure change could exceed 100 meters and the altitude change caused by hourly atmospheric pressure could possible exceed tens of meters. GPS altitude is affected by the terrain, weather and satellite position significantly, average deviation is between 30 to 100 meters.

**\_\_\_\_\_\_\_\_\_\_\_\_\_\_\_\_\_\_\_\_\_\_\_\_\_\_\_\_\_\_\_\_\_\_\_\_\_\_\_\_\_\_\_\_\_\_\_\_\_\_\_\_\_\_\_\_\_\_\_\_\_\_\_\_\_\_\_\_\_\_\_\_\_\_\_\_\_\_\_\_\_\_\_\_\_\_\_\_\_\_\_\_\_\_\_\_\_\_\_\_\_\_\_\_\_\_\_\_\_\_\_\_\_\_\_\_\_\_\_\_\_\_\_**

1. Enter Quick Access Menu. Tap

 to enter Altitude. Calibration. By default, it is set to [Auto Calibration].

2. After the GPS is located, the Current Altitude will show the altitude of your GPS location.

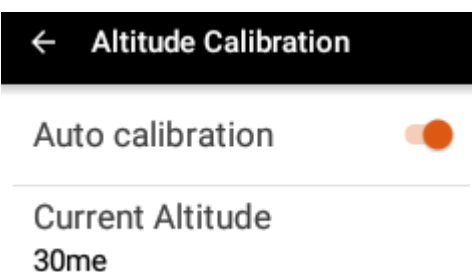

3. Switch the Auto calibration OFF. Then perform manual calibration to get more accurate altitude value.

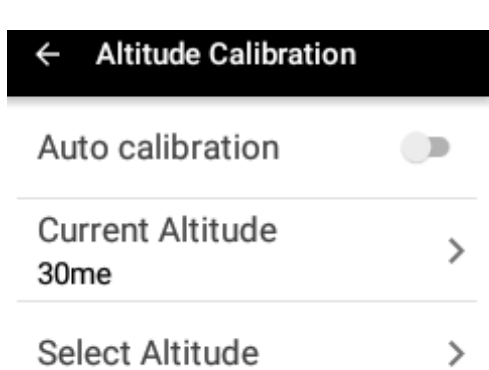

4. If you know the altitude of the current position, you can tap the [Current Altitude] and enter the current altitude value.

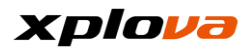

#### **Current Altitude**  $\leftarrow$ Altitude 30 m  $\mathbf{u}_3$ ⊕ 匯  $\odot$  $\overline{2}$  $\mathbf{1}$ 3  $\textcircled{\scriptsize{x}}$  $\ddot{}$ 5 4 6  $\overline{\phantom{0}}$  $\overline{a}$  $\overline{\phantom{a}}$  $\overline{7}$ 8 9  $\ddot{\phantom{0}}$

 $\bf{0}$ 

 $#$ 

Done

 $\star$ 

 $\sqrt{\phantom{a}}$ 

5. Altitude Point has following four options; use the  $\blacksquare$  [Pen Icon] on the upper right corner to edit the altitude points:

■Own Point: Usually used to set the altitude of own starting point.

■Altitude Point 1: Usually used to set the altitude of daily regular starting point.

■Altitude Point 2: Usually used to set the altitude of non-regular starting point.

■GPS Altitude: Altitude detected by the satellite positioning.

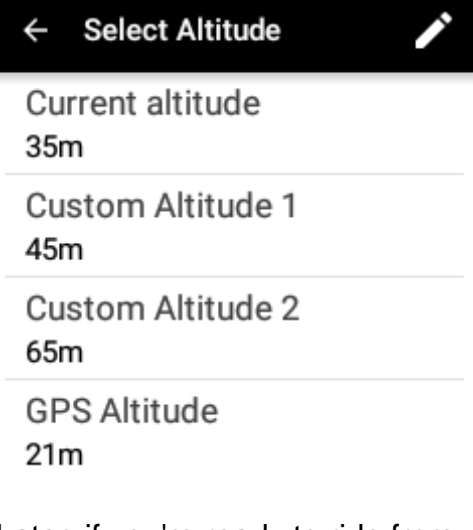

6. Later, if you're ready to ride from one of these locations, simply tap the corresponding option to complete altitude calibration.

#### <span id="page-29-0"></span>**Map Download \_\_\_\_\_\_\_\_\_\_\_\_\_\_\_\_\_\_\_\_\_\_\_\_\_\_\_\_\_\_\_\_\_\_\_\_\_\_\_\_\_\_\_\_\_\_\_\_\_\_\_\_\_\_\_\_\_\_\_\_\_\_\_\_\_\_\_\_\_\_\_\_\_\_\_\_\_\_\_\_\_\_\_\_\_\_\_\_\_\_\_\_\_\_\_\_\_\_\_\_\_\_\_\_\_\_\_\_\_\_\_\_\_\_\_\_\_\_\_\_\_\_\_**

X5 enables you to download maps globally for free, so it is not necessary to purchase additional map. X5 is preloaded with local map, but if you are planning to use X5 in a foreign country, then you would need to download the dedicated country map.

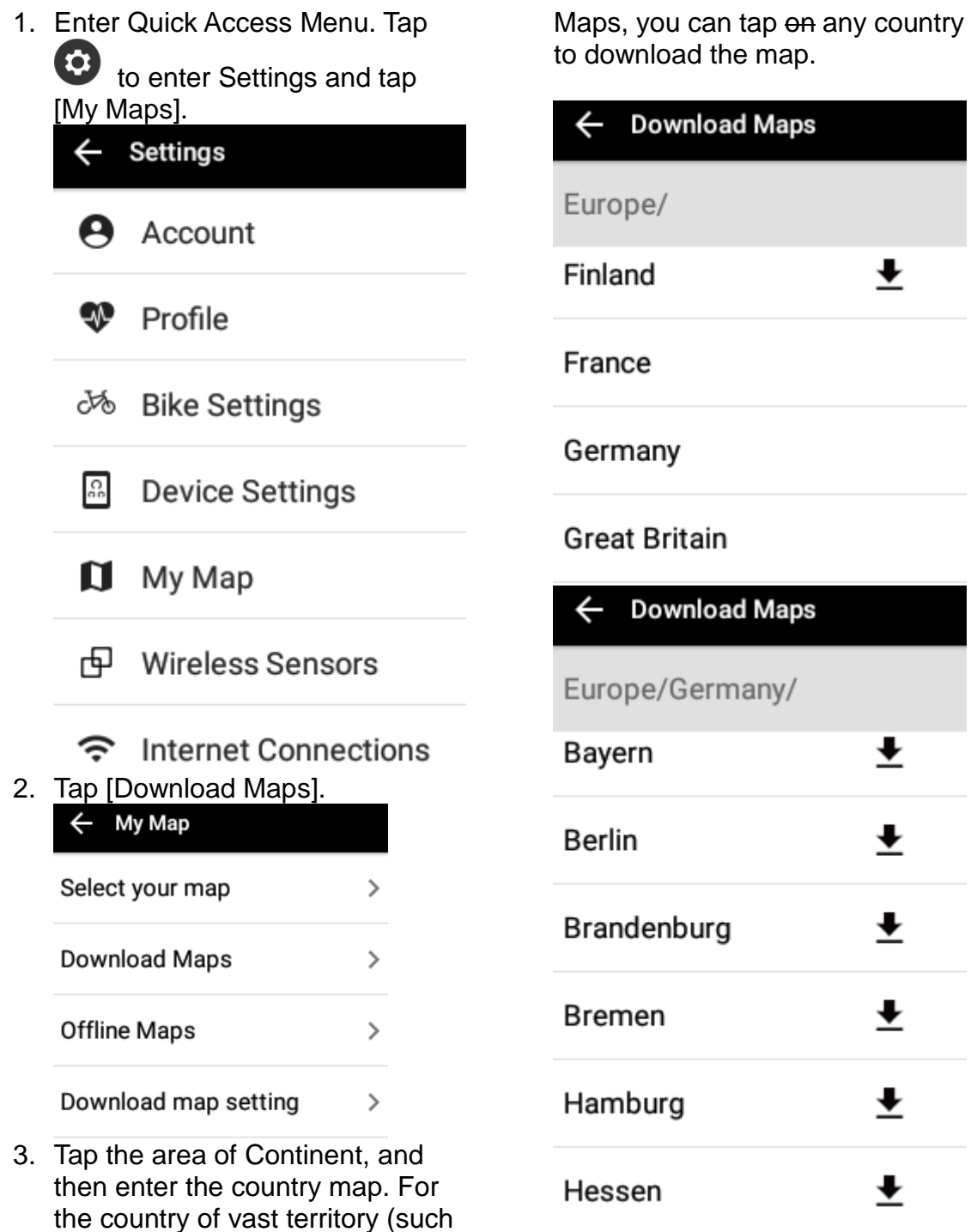

as USA, Canada, Britain, France and German, etc., it will enter the next level of area. From the list of

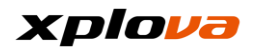

4. After tapping the map, the confirmation window will pop up, displaying the map file size and the currently remaining space. Tap [Download] to start downloading the map and the percentage of download will be displayed. The download speed depends on the speed of your current Internet connection.

> DownloadSouth Korea Map? South KoreaMap Size55.2 MB, remaining HD space1.5 GB.

# Cancel Download

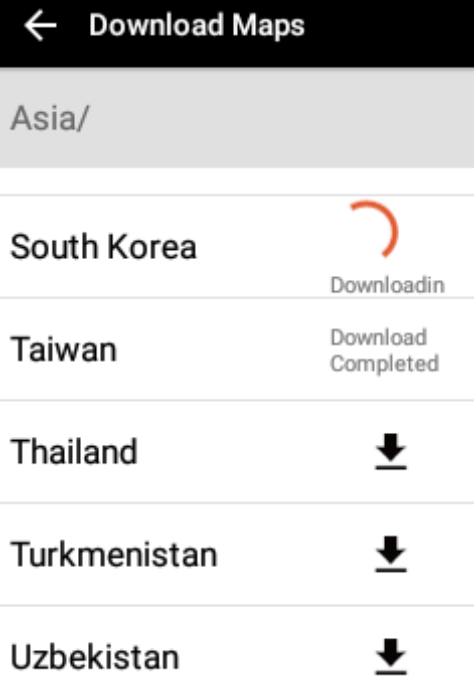

5. After the download is complete, the list of downloaded map can be viewed from [Downloaded Maps].

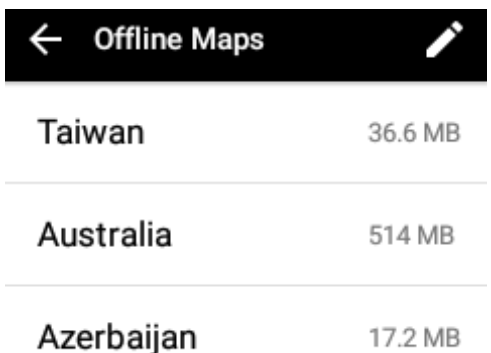

6. Tap the  $\blacksquare$  [Pen Icon] on the upper right corner to select the downloaded map that you want to delete. Then tap **Delete** to confirm.

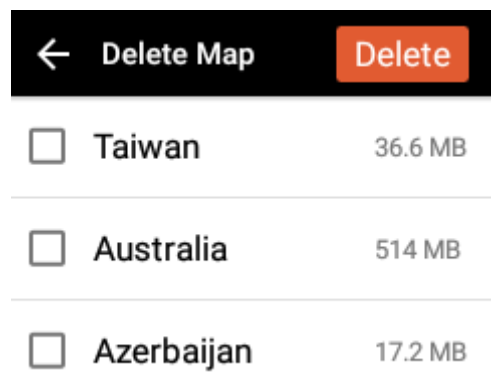

*\* Note: If there is insufficient memory space, X5 will display the download failed message and this indicates more memory space is required. It is recommended to delete the map files that are not temporarily in use to free up space. \*Note: If you want to stop in the middle of the map download, tap on the same option one more time and you would be able to cancel the download.*

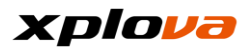

Cancel map download?

> Cancel Confirm

*\*Note*:*In order to avoid you use up all you 3G data when you download your map, the original setting is to download map only when X5 is connected with Wi-Fi. If you would like to download maps with 3G data, please go to [My Maps]> [Download map setting] and turn off the option of [Only download map in Wi-Fi mode].*

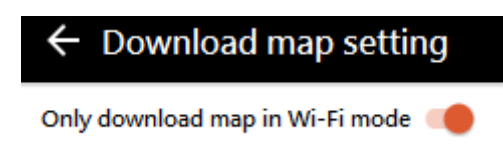

# <span id="page-32-0"></span>**Bike Mount Installation**

X5 package includes bike mount, please install according to the following steps:

**\_\_\_\_\_\_\_\_\_\_\_\_\_\_\_\_\_\_\_\_\_\_\_\_\_\_\_\_\_\_\_\_\_\_\_\_\_\_\_\_\_\_\_\_\_\_\_\_\_\_\_\_\_\_\_\_\_\_\_\_\_\_\_\_\_\_\_\_\_\_\_\_\_\_\_\_\_\_\_\_\_\_\_\_\_\_\_\_\_\_\_\_\_\_\_\_\_\_\_\_\_\_\_\_\_\_\_\_\_\_\_\_\_\_\_\_\_\_\_\_\_\_\_**

1. Install the bike mount on the bike handle bar. Align it with the bike stem and securely locked parallel with the ground level toward the front.

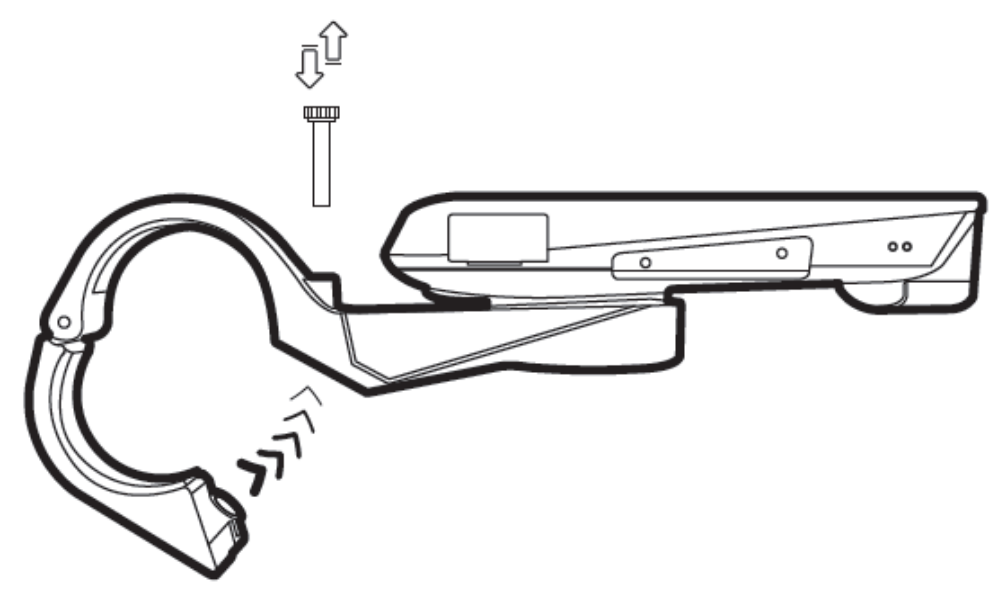

2. Place X5 toward right and align it with the bike mount; press downward and turn 90-degrees counterclockwise to lock it in the bike mount.

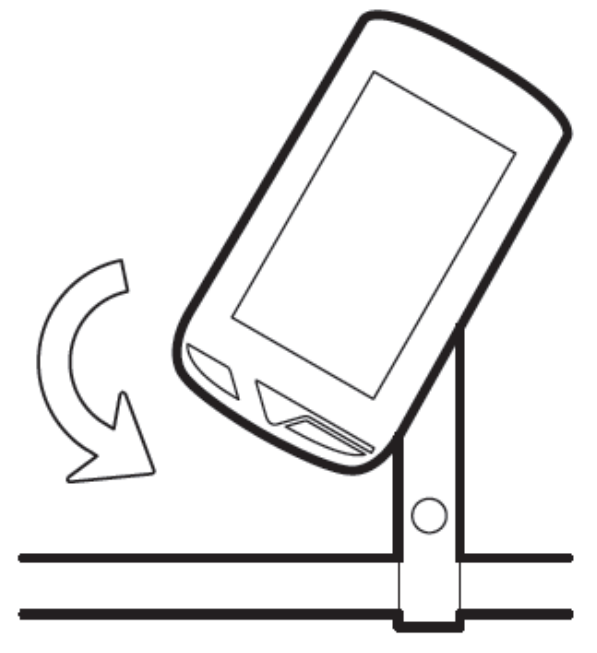

3. After securely locked, X5's camera will face front direction, same direction as the bike stem.

*\*Note: Please turn clockwise to remove the X5 from the bike mount and make sure the removal way is right to avoid the damage of rubber cover and USB cable if you connect the mobile USB cable for recharging on it.*

#### <span id="page-33-0"></span>**Going for a Ride \_\_\_\_\_\_\_\_\_\_\_\_\_\_\_\_\_\_\_\_\_\_\_\_\_\_\_\_\_\_\_\_\_\_\_\_\_\_\_\_\_\_\_\_\_\_\_\_\_\_\_\_\_\_\_\_\_\_\_\_\_\_\_\_\_\_\_\_\_\_\_\_\_\_\_\_\_\_\_\_\_\_\_\_\_\_\_\_\_\_\_\_\_\_\_\_\_\_\_\_\_\_\_\_\_\_\_\_\_\_\_\_\_\_\_\_\_\_\_\_\_\_\_**

1. After the pre-ride setting is completed, press [START/STOP] on the main screen or any mode to start recording the ride.

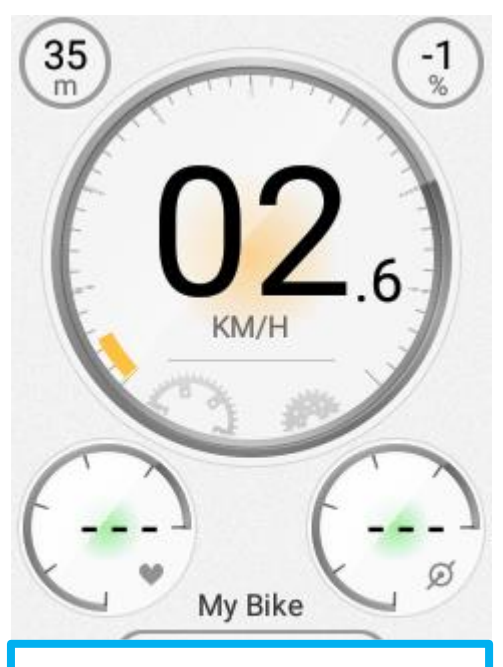

### **START** 05:24 PM, 2016/09/30

*\*Note: If X5 is not on silent mode, there will be a notification sound once you start recording.*

2. Lap Count: When you ride to your desired segment point, press [START/STOP] button again, it will start a new segment. "Lap" will be displayed at the bottom of the screen.

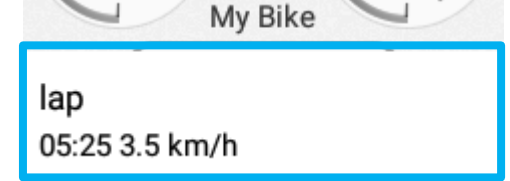

*\* Note: Number of Lap Count is for the current segment (Lap Count) number, press the [START] button again during recording can count laps per segment allowing you to distinguish your performance between different segments.*

*\*Note: When Sound is turned on, there will be a prompt sound when adding a new segment.*

3. Auto Pause Recording: If you stop during the middle of a ride to wait for a red light or walk your bike, X5 will automatically pause your recording. Once you resume your exercise, it will automatically resume recording for you. Make sure to set the "Auto Pause" setting in [Settings] > [Device Settings] > [Activities].

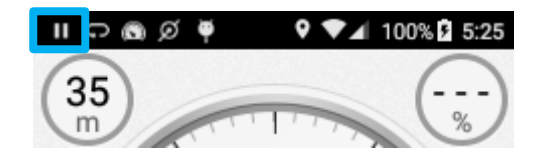

*\* NOTE: By default, Auto Pause function will automatically pause recording when less than 2 km / hour. However, you can also manually set up this value.*

4. Stop Recording: After the bike is stopped, the X5 is in Auto Pause status, long press [START/STOP] button at this time will stop recording. A pop up window will notify you that the current activity record is stored in the X5 device.

> Your activity has been saved in your X5. Please upload it to the cloud once you connect to the Internet.

#### Yes

*\*Note: If X5 is not on silent mode, there will be a notification sound once you end recording.*

5. Record Name: You can change the record name or edit the name later.

# xplova

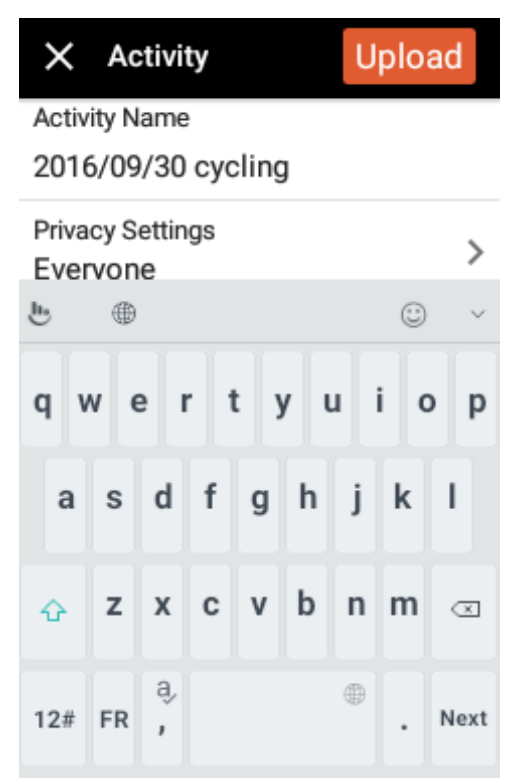

- 6. Privacy Setting: Each record has its independent privacy settings, may be set to public / my friends / only myself:
	- ■Public: Open for public viewing.

■My Friends: Only my friends can see this record.

■Only myself: Only I can see this record.

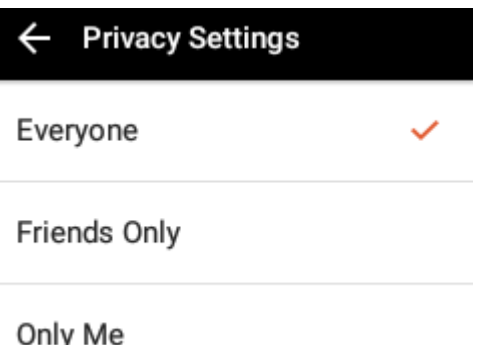

7. End Riding: Tap [X] on the upper left corner to store the ride record in the X5 and end the ride.

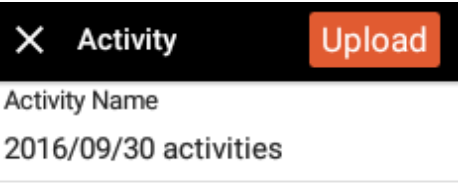

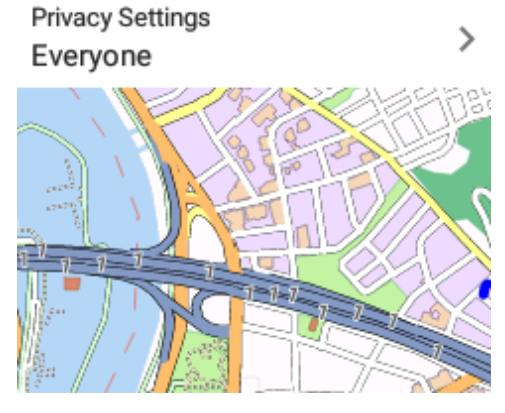

#### <span id="page-35-0"></span>**Upload Record \_\_\_\_\_\_\_\_\_\_\_\_\_\_\_\_\_\_\_\_\_\_\_\_\_\_\_\_\_\_\_\_\_\_\_\_\_\_\_\_\_\_\_\_\_\_\_\_\_\_\_\_\_\_\_\_\_\_\_\_\_\_\_\_\_\_\_\_\_\_\_\_\_\_\_\_\_\_\_\_\_\_\_\_\_\_\_\_\_\_\_\_\_\_\_\_\_\_\_\_\_\_\_\_\_\_\_\_\_\_\_\_\_\_\_\_\_\_\_\_\_\_\_**

1. Upload Record: If you are connected with Wi-Fi, Hotspot, or 3G data, you may select uploading record immediately after your ride by tapping the [Upload] on the upper right corner.

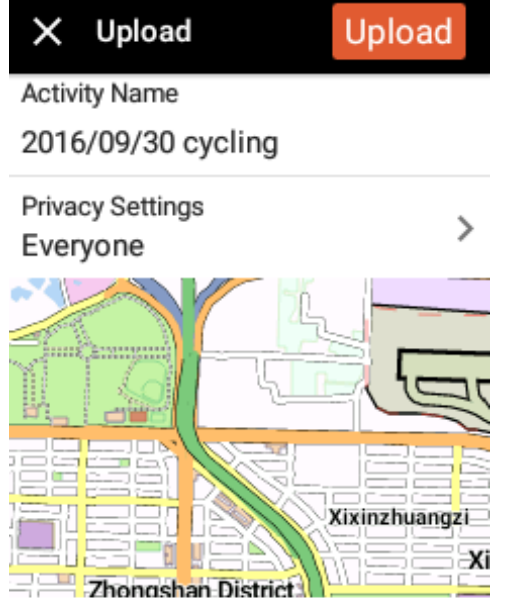

**Total Time** 00hrs 03mins 47secs

**Total Dist.** 

2. After your record is uploaded to the cloud storage, a prompt window will pop up to indicate the successful upload. Now you can access the cloud storage or use Xplova Moment App to view the activity record.

> Uploaded successfully. You can now check vour activities on both Xplova.com and Xplova Moment App.

#### Yes

3. A window will pop up to ask if you want to create live video. Tap [Yes] to create a video. Refer to "Produce Video" for more information about creating a

video. You can also select [Later] to create the video later.

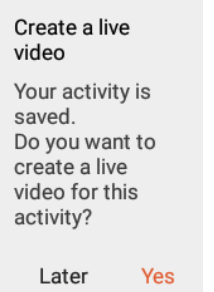

4. Inquire Uploaded Record: Enter Cloud personal information and select [Activities]. It will display the records stored in X5 that have not yet been uploaded. The records will be removed after you upload to the cloud storage. Swipe the page down and tap [More Activities] to obtain the activity records that have been already uploaded to your cloud storage.

## **Activities**

Ë

 $\mathcal{P}$ 

2016/09/30 17:40 activities  $0.0$  km $\cdot$  00:00:02

2016/09/30 activities  $0.0 \text{ km} \cdot 00:00:03$ 

2016/09/30 17:39 activities  $0.0$  km $\cdot$  00:00:04

2016/09/30 17:31 activities  $0.0$  km $\cdot$  00:00:01

2016/09/30 12:22 騎車記錄 0.23 km · 00:03:47

#### **More Activities**

5. Refer to Activity Records for more detailed information of uploaded cloud records.
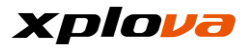

### **Device Mode**

By default, X5 will automatically enter "Device Mode" every time it is powered on. In this mode, besides viewing all relevant ride information on the screen, you can also swipe the screen to configure your personal display information.

**\_\_\_\_\_\_\_\_\_\_\_\_\_\_\_\_\_\_\_\_\_\_\_\_\_\_\_\_\_\_\_\_\_\_\_\_\_\_\_\_\_\_\_\_\_\_\_\_\_\_\_\_\_\_\_\_\_\_\_\_\_\_\_\_\_\_\_\_\_\_\_\_\_\_\_\_\_\_\_\_\_\_\_\_\_\_\_\_\_\_\_\_\_\_\_\_\_\_\_\_\_\_\_\_\_\_\_\_\_\_\_\_\_\_\_\_\_\_\_\_\_\_\_**

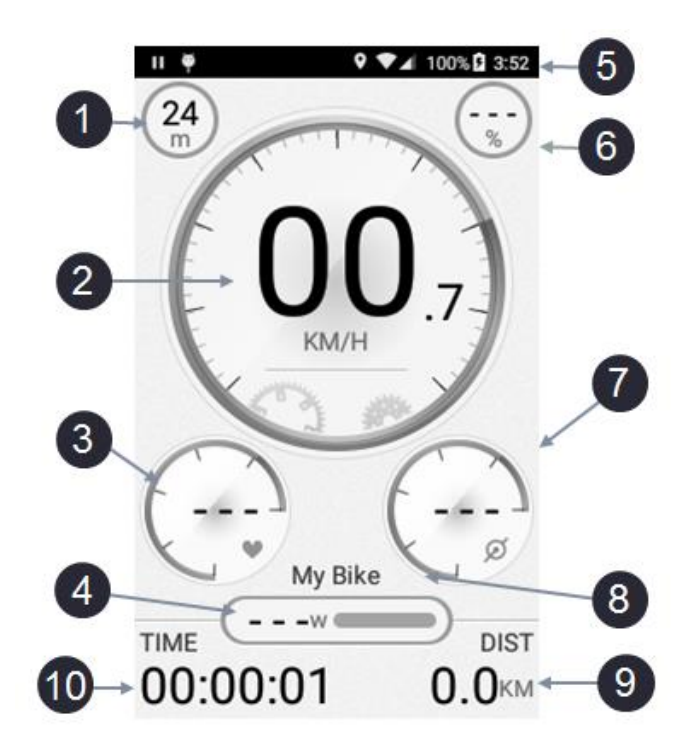

- 1. Altitude
- 2. Speed
- 3. Heart Rate
- 4. Power
- 5. Status Bar
- 6. Slope
- 7. Cadence
- 8. Bike Name
- 9. Total Distance
- 10.Trip Time

In Device Mode, there are four categories shown in Measure Range Display: Speed / Heart Rate / Cadence / Power. In addition to displaying the speed value, the current speed can also be obtained from the Measure curve position. In addition, there are five respective segments available for the Heart Rate / Cadence / Power Ranges.

## xplova

## **Device Mode Item Description**

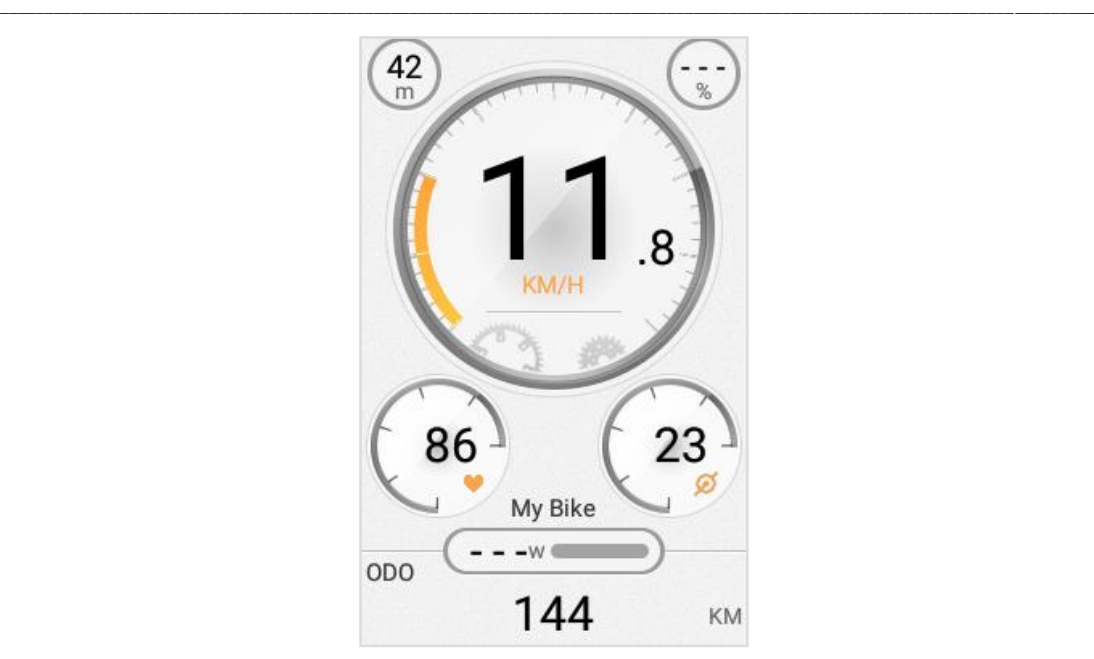

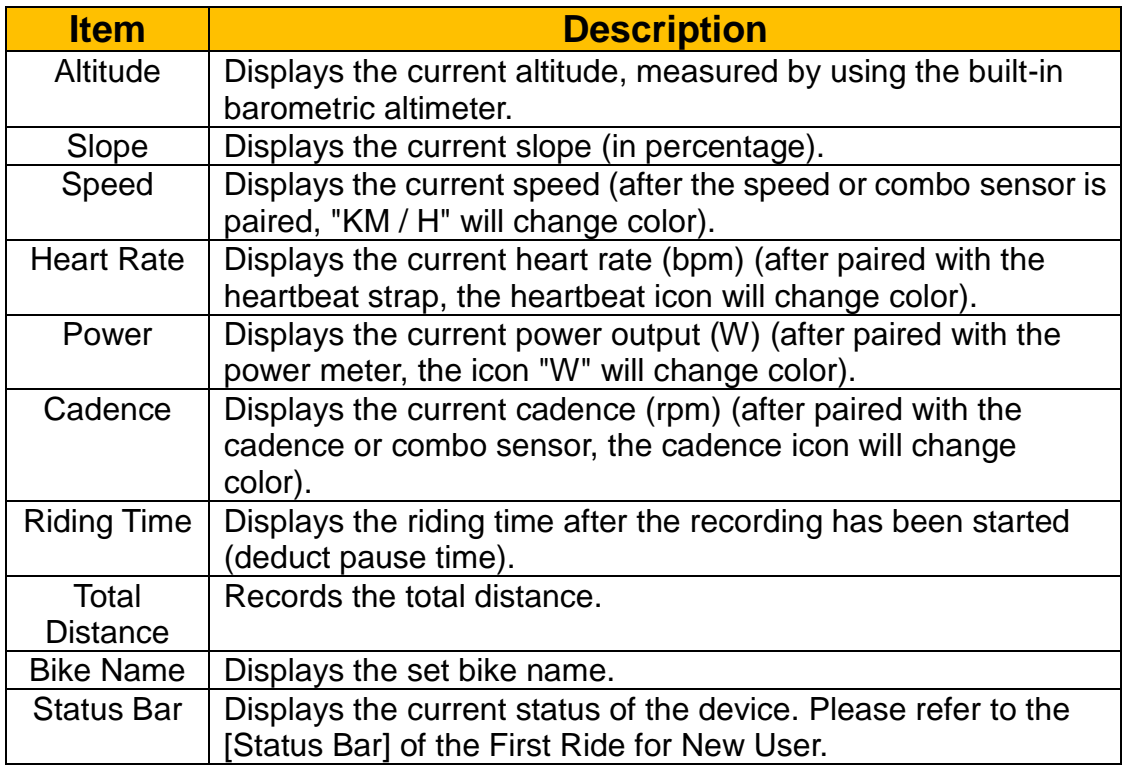

## **Alert Setting**

Enter the Quick Access Menu, select [Device Setting] > [Alert Setting] to set Reminder / Warning messages, when any of the conditions exceeded during the ride, the warning message will pop up on the screen to remind you the condition shall be paying attention to!

**\_\_\_\_\_\_\_\_\_\_\_\_\_\_\_\_\_\_\_\_\_\_\_\_\_\_\_\_\_\_\_\_\_\_\_\_\_\_\_\_\_\_\_\_\_\_\_\_\_\_\_\_\_\_\_\_\_\_\_\_\_\_\_\_\_\_\_\_\_\_\_\_\_\_\_\_\_\_\_\_\_\_\_\_\_\_\_\_\_\_\_\_\_\_\_\_\_\_\_\_\_\_\_\_\_\_\_\_\_\_\_\_\_\_\_\_\_\_\_\_\_\_\_**

1. In the Device Settings page, select [Alerts].

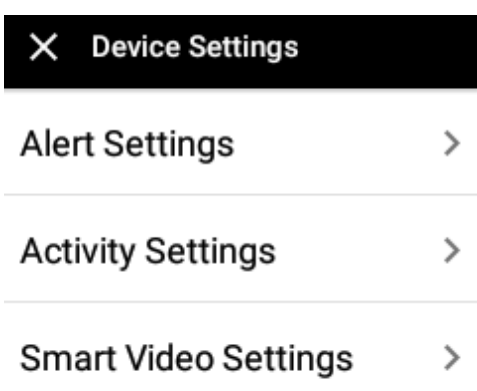

2. Set different alert thresholds according to individual conditions.

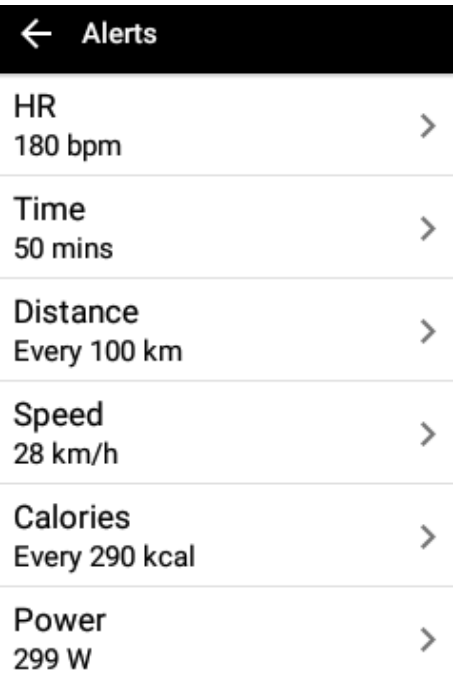

*\* Note: The "Time" option will be prompted with cumulative calculation. As an example, the interval setting is set to 10 minutes, it will display the prompt once at 10/20/30/40/50 minutes time. Other options will display continuous prompts when the condition exceeded. The reminder will automatically stop after the current reading is less than its maximum limit.*

3. After the recording starts and the alert condition are met, the prompt message will be displayed instantly on the bottom of the screen for ten seconds with beep sound. This prompt function can also be disabled by tapping [X].

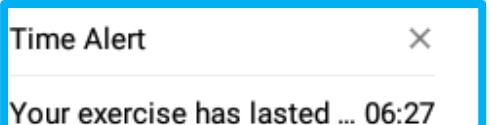

#### **Record Setting \_\_\_\_\_\_\_\_\_\_\_\_\_\_\_\_\_\_\_\_\_\_\_\_\_\_\_\_\_\_\_\_\_\_\_\_\_\_\_\_\_\_\_\_\_\_\_\_\_\_\_\_\_\_\_\_\_\_\_\_\_\_\_\_\_\_\_\_\_\_\_\_\_\_\_\_\_\_\_\_\_\_\_\_\_\_\_\_\_\_\_\_\_\_\_\_\_\_\_\_\_\_\_\_\_\_\_\_\_\_\_\_\_\_\_\_\_\_\_\_\_\_\_**

Enter Quick Access Menu. Tap and select [Device Settings] > [Activities] to enter the *Activities* page. In this page, you can configure the recording settings including Auto Lap Count, Auto Pause, and Record Auto Upload. Using the Smart Video function, these settings can also be configured during live video recording for lap count.

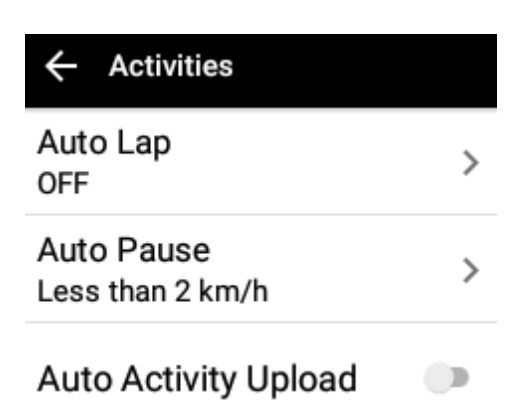

### **Auto Lap Count**

Select [Auto Lap] and set the switch to ON to enable the Auto Lap Count option and enter the distance (in kilometers). Once the recording starts, it will automatically count laps after the distance condition is met, and start a new segment.

**\_\_\_\_\_\_\_\_\_\_\_\_\_\_\_\_\_\_\_\_\_\_\_\_\_\_\_\_\_\_\_\_\_\_\_\_\_\_\_\_\_\_\_\_\_\_\_\_\_\_\_\_\_\_\_\_\_\_\_\_\_\_\_\_\_\_\_\_\_\_\_\_\_\_\_\_\_\_\_\_\_\_\_\_\_\_\_\_\_\_\_\_\_\_\_\_\_\_\_\_\_\_\_\_\_\_\_\_\_\_\_\_\_\_\_\_\_\_\_\_\_\_\_**

Turn on Auto Lap, Enter the kilometers value; when recording later, it will segment automatically after the distance condition is met, and start a new segment.

#### Auto Lap **Distance**  $\overline{2}$ km  $\mathbf{u}_3$ 449  $\odot$  $\mathbf{1}$  $\overline{2}$ 3  $\ddot{}$  $\infty$ 4 5 6  $\overline{a}$  $\overline{7}$ 9 8  $\overline{\phantom{0}}$ ï  $\star$  $\overline{0}$  $#$  $\sqrt{2}$ Done

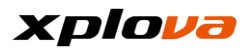

### **Auto Pause**

This function will automatically deduct rest or stop time when you are riding, by default, this function will automatically activate when the speed is less than 2 km/hr. When the speed is returned to higher than 2 km/h, the recording will continue automatically. Using this function, it is not necessary to pause manually in order to keep an accurate record. Select [Auto Pause] to configure the setting.

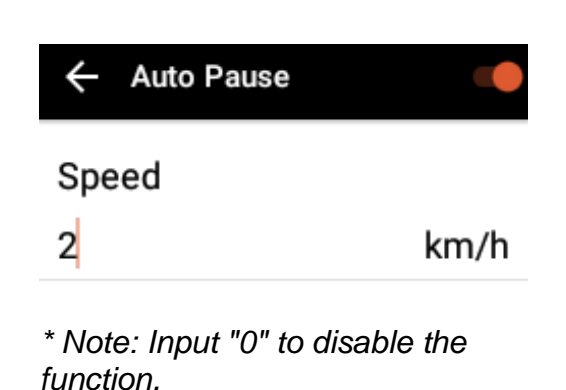

**Record Auto Upload**

This function will automatically upload the current riding record to the cloud storage when the recording is ended after you have completed the ride, without interfered by pop up upload inquiry window to ensure real time data security. Set the Auto Activity Upload switch to ON to enable this function.

**\_\_\_\_\_\_\_\_\_\_\_\_\_\_\_\_\_\_\_\_\_\_\_\_\_\_\_\_\_\_\_\_\_\_\_\_\_\_\_\_\_\_\_\_\_\_\_\_\_\_\_\_\_\_\_\_\_\_\_\_\_\_\_\_\_\_\_\_\_\_\_\_\_\_\_\_\_\_\_\_\_\_\_\_\_\_\_\_\_\_\_\_\_\_\_\_\_\_\_\_\_\_\_\_\_\_\_\_\_\_\_\_\_\_\_\_\_\_\_\_\_\_\_\_**

**\_\_\_\_\_\_\_\_\_\_\_\_\_\_\_\_\_\_\_\_\_\_\_\_\_\_\_\_\_\_\_\_\_\_\_\_\_\_\_\_\_\_\_\_\_\_\_\_\_\_\_\_\_\_\_\_\_\_\_\_\_\_\_\_\_\_\_\_\_\_\_\_\_\_\_\_\_\_\_\_\_\_\_\_\_\_\_\_\_\_\_\_\_\_\_\_\_\_\_\_\_\_\_\_\_\_\_\_\_\_\_\_\_\_\_\_\_\_\_\_\_\_\_**

**Auto Activity Upload** 

*\* Note: Requires Wi-Fi or 3G connection to be uploaded automatically. If the internet connection is not available when the recording is ended, the record will be kept in the device.*

*\* Note: Due to safeguard privacy and data security, when the recording is automatically uploaded, the default privacy is set to [only you]. To change the setting to public viewing, you have to manually change the setting in Privacy Setting.*

*\* Note: Once this function is enabled, those previous recorded files will not be uploaded to the cloud storage and they will remain stored in the device.*

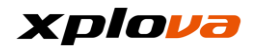

### **Video Setting**

Enter Quick Access Menu. Tap **CO** and select [Device Settings] > [Smart] Video] to configure the video recording settings. Using the Auto Video feature, it helps you capture the most exciting moments.

**\_\_\_\_\_\_\_\_\_\_\_\_\_\_\_\_\_\_\_\_\_\_\_\_\_\_\_\_\_\_\_\_\_\_\_\_\_\_\_\_\_\_\_\_\_\_\_\_\_\_\_\_\_\_\_\_\_\_\_\_\_\_\_\_\_\_\_\_\_\_\_\_\_\_\_\_\_\_\_\_\_\_\_\_\_\_\_\_\_\_\_\_\_\_\_\_\_\_\_\_\_\_\_\_\_\_\_\_\_\_\_\_\_\_\_\_\_\_\_\_\_\_\_**

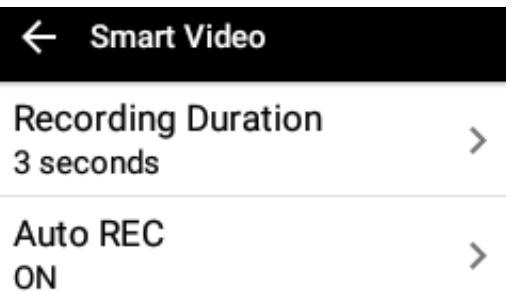

### **Video Length**

In the *Smart Video* page, select [Recording Duration] to specify the video recording duration. Available options: 3/6/9 seconds.

**\_\_\_\_\_\_\_\_\_\_\_\_\_\_\_\_\_\_\_\_\_\_\_\_\_\_\_\_\_\_\_\_\_\_\_\_\_\_\_\_\_\_\_\_\_\_\_\_\_\_\_\_\_\_\_\_\_\_\_\_\_\_\_\_\_\_\_\_\_\_\_\_\_\_\_\_\_\_\_\_\_\_\_\_\_\_\_\_\_\_\_\_\_\_\_\_\_\_\_\_\_\_\_\_\_\_\_\_\_\_\_\_\_\_\_\_\_\_\_\_\_\_\_**

**\_\_\_\_\_\_\_\_\_\_\_\_\_\_\_\_\_\_\_\_\_\_\_\_\_\_\_\_\_\_\_\_\_\_\_\_\_\_\_\_\_\_\_\_\_\_\_\_\_\_\_\_\_\_\_\_\_\_\_\_\_\_\_\_\_\_\_\_\_\_\_\_\_\_\_\_\_\_\_\_\_\_\_\_\_\_\_\_\_\_\_\_\_\_\_\_\_\_\_\_\_\_\_\_\_\_\_\_\_\_\_\_\_\_\_\_\_\_\_\_\_\_\_**

### **Auto Video**

Please refer to [Smart Video] Section.

### **Personalized Information Page**

Besides the first page of Device Mode is set as the Instrument Panel Display type, you can also customize other 2~5 pages of personalized information to be displayed on the screen based on your different training needs.

**\_\_\_\_\_\_\_\_\_\_\_\_\_\_\_\_\_\_\_\_\_\_\_\_\_\_\_\_\_\_\_\_\_\_\_\_\_\_\_\_\_\_\_\_\_\_\_\_\_\_\_\_\_\_\_\_\_\_\_\_\_\_\_\_\_\_\_\_\_\_\_\_\_\_\_\_\_\_\_\_\_\_\_\_\_\_\_\_\_\_\_\_\_\_\_\_\_\_\_\_\_\_\_\_\_\_\_\_\_\_\_\_\_\_\_\_\_\_\_\_\_\_\_**

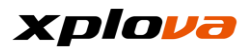

### **New Information Page**

1. Swipe up and down on the Instrument Panel, the Personalized Information Screen appears.

**\_\_\_\_\_\_\_\_\_\_\_\_\_\_\_\_\_\_\_\_\_\_\_\_\_\_\_\_\_\_\_\_\_\_\_\_\_\_\_\_\_\_\_\_\_\_\_\_\_\_\_\_\_\_\_\_\_\_\_\_\_\_\_\_\_\_\_\_\_\_\_\_\_\_\_\_\_\_\_\_\_\_\_\_\_\_\_\_\_\_\_\_\_\_\_\_\_\_\_\_\_\_\_\_\_\_\_\_\_\_\_\_\_\_\_\_\_\_\_\_\_\_\_**

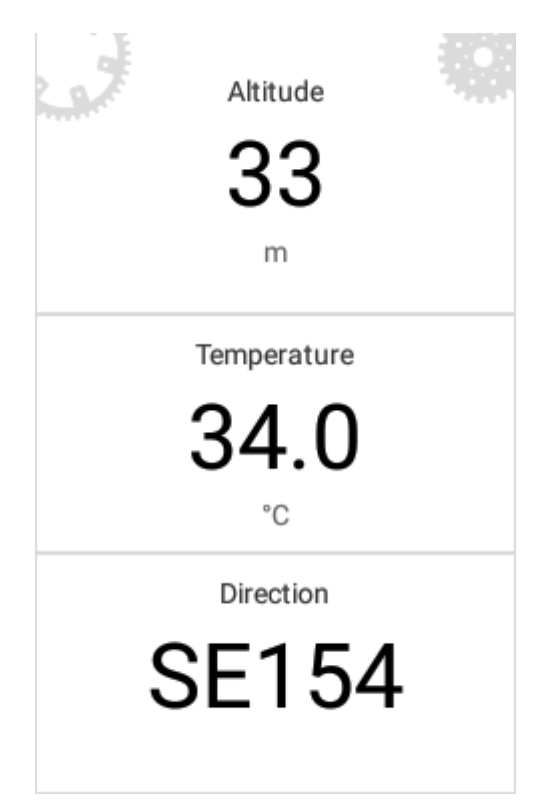

2. Enter Quick Access Menu. Select [Device Settings] to enter the *Device Settings* page. Then tap [Add a page].

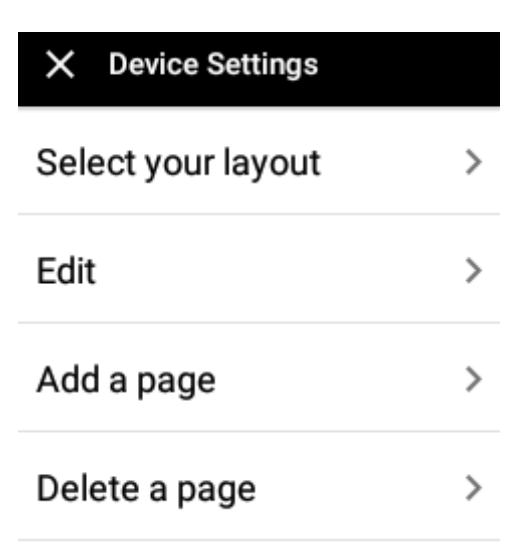

3. In *Select your layout* page, select the desired page layout. These different layouts contain 2~11 types of information. Please select the layout that best fits your needs.

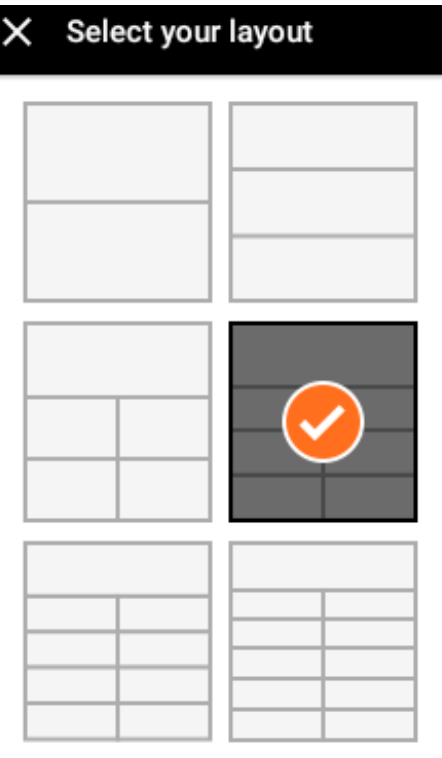

4. In *Edit* page, tap the respective field to set the information you want to view.

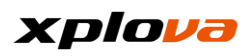

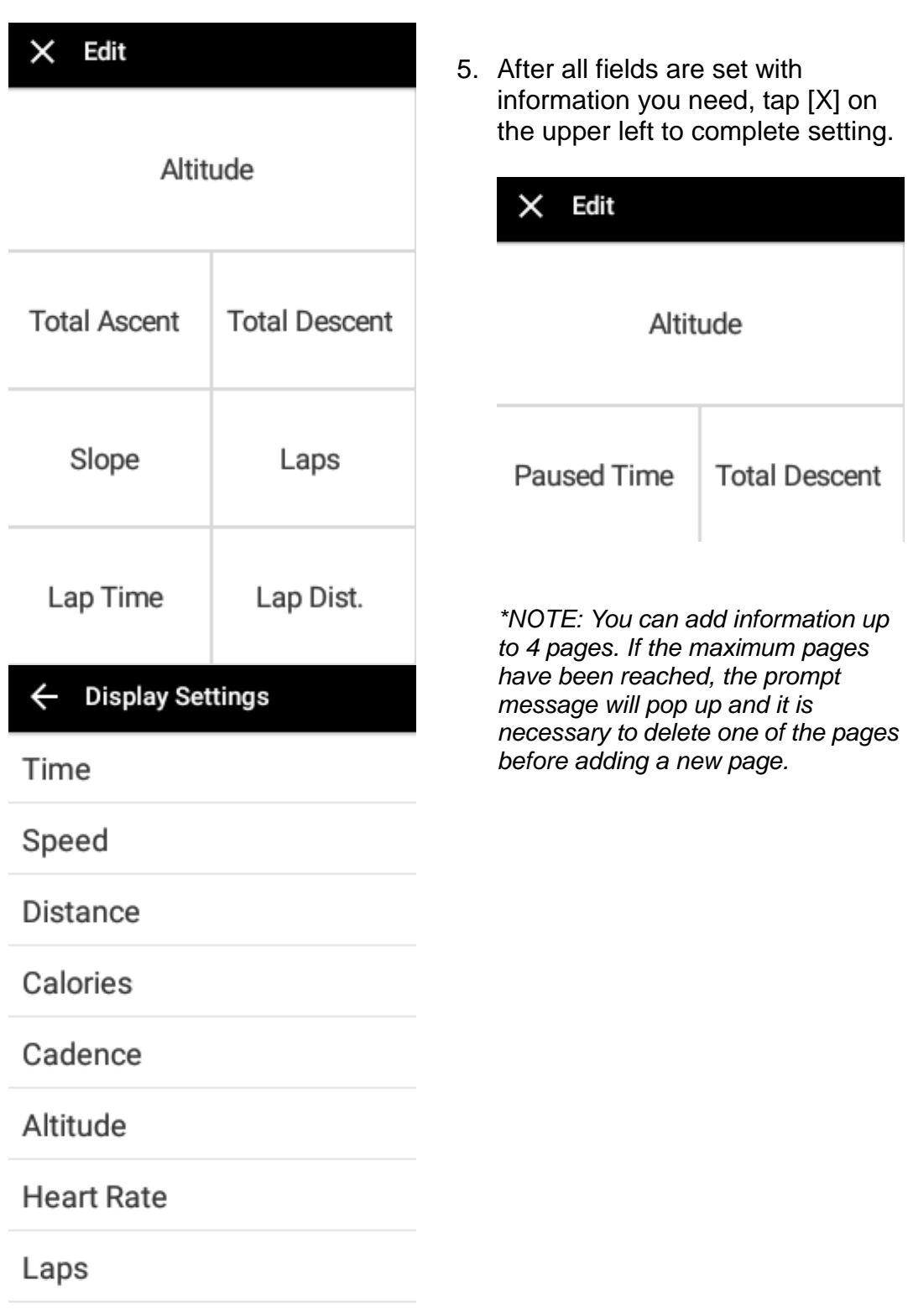

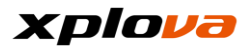

### **Delete Information Page**

Switch to the page you wish to delete. Enter Quick Access Menu. Select [Device Settings] to enter the *Device Settings* page. Then tap [Delete a page]. A confirmation message appears; select [Ok] to confirm deletion.

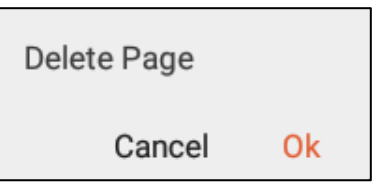

### **Change Layout**

Switch to the page you wish to change layout. Enter Quick Access Menu. Select [Device Settings] to enter the *Device Settings* page. Then tap [Select your layout]. Select the desired layout and assign the data you want to view on each field. Once done, tap [X] to exit the current page...

**\_\_\_\_\_\_\_\_\_\_\_\_\_\_\_\_\_\_\_\_\_\_\_\_\_\_\_\_\_\_\_\_\_\_\_\_\_\_\_\_\_\_\_\_\_\_\_\_\_\_\_\_\_\_\_\_\_\_\_\_\_\_\_\_\_\_\_\_\_\_\_\_\_\_\_\_\_\_\_\_\_\_\_\_\_\_\_\_\_\_\_\_\_\_\_\_\_\_\_\_\_\_\_\_\_\_\_\_\_\_\_\_\_\_\_\_\_\_\_\_\_\_\_**

**\_\_\_\_\_\_\_\_\_\_\_\_\_\_\_\_\_\_\_\_\_\_\_\_\_\_\_\_\_\_\_\_\_\_\_\_\_\_\_\_\_\_\_\_\_\_\_\_\_\_\_\_\_\_\_\_\_\_\_\_\_\_\_\_\_\_\_\_\_\_\_\_\_\_\_\_\_\_\_\_\_\_\_\_\_\_\_\_\_\_\_\_\_\_\_\_\_\_\_\_\_\_\_\_\_\_\_\_\_\_\_\_\_\_\_\_\_\_\_\_\_\_\_**

*\* Note: Please refer to the Appendix Form for the available data of the customized fields.*

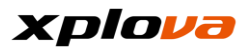

# **Navigation Mode**

In this mode, you can view the relevant information of your current location and bike route, etc. This Navigation Mode also supports offline map display.

**\_\_\_\_\_\_\_\_\_\_\_\_\_\_\_\_\_\_\_\_\_\_\_\_\_\_\_\_\_\_\_\_\_\_\_\_\_\_\_\_\_\_\_\_\_\_\_\_\_\_\_\_\_\_\_\_\_\_\_\_\_\_\_\_\_\_\_\_\_\_\_\_\_\_\_\_\_\_\_\_\_\_\_\_\_\_\_\_\_\_\_\_\_\_\_\_\_\_\_\_\_\_\_\_\_\_\_\_\_\_\_\_\_\_\_\_\_\_\_\_\_\_\_**

**\_\_\_\_\_\_\_\_\_\_\_\_\_\_\_\_\_\_\_\_\_\_\_\_\_\_\_\_\_\_\_\_\_\_\_\_\_\_\_\_\_\_\_\_\_\_\_\_\_\_\_\_\_\_\_\_\_\_\_\_\_\_\_\_\_\_\_\_\_\_\_\_\_\_\_\_\_\_\_\_\_\_\_\_\_\_\_\_\_\_\_\_\_\_\_\_\_\_\_\_\_\_\_\_\_\_\_\_\_\_\_\_\_\_\_\_\_\_\_\_\_\_\_**

## **Download Route**

There are tens of thousands of bike routes all over the places available on the Xplova Cloud Platform, for the riders' reference and sharing. Using this feature, you can now add more fun to your riding by simply connecting the device to direct to the internet to download the available route and search other riders' routes.

- 1. In Navigation Mode, enter [Quick Access Menu] and select [Navigation Mode Setting].
- 2. Select [Load routes] to enter the *Routes* page.

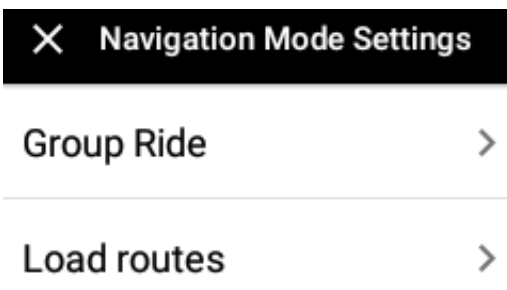

3. The saved routes in this device will appear in the beginning of the List. The Routes which have been previously selected will appear here first.

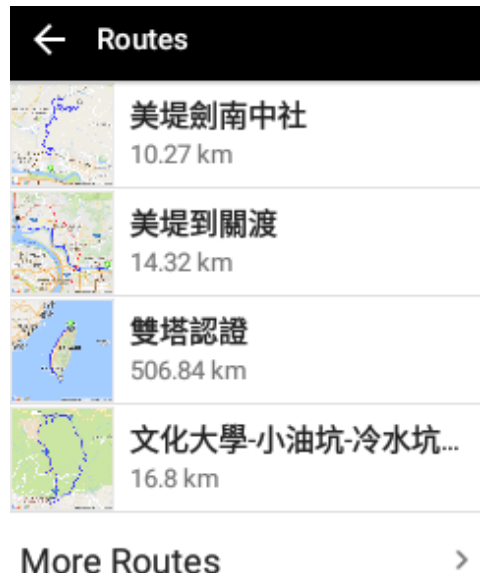

4. Tap [View More Routes] to search Routes on the Cloud Platform. The available routes is divided into following four categories:

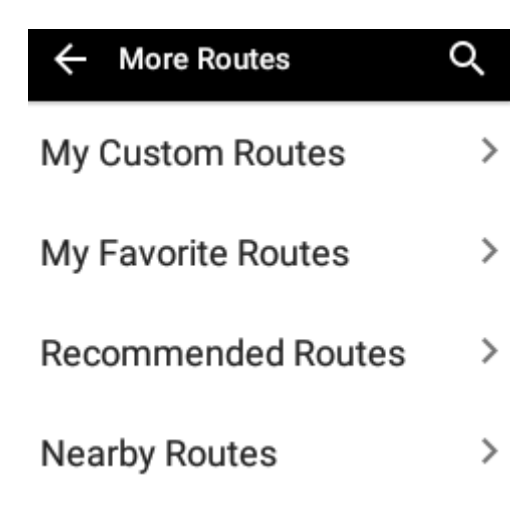

### xplova

■My Custom Routes: Bike Routes is created by myself (Please login Xplova website: [www.xplova.com](http://www.xplova.com/)  to plan your routes).

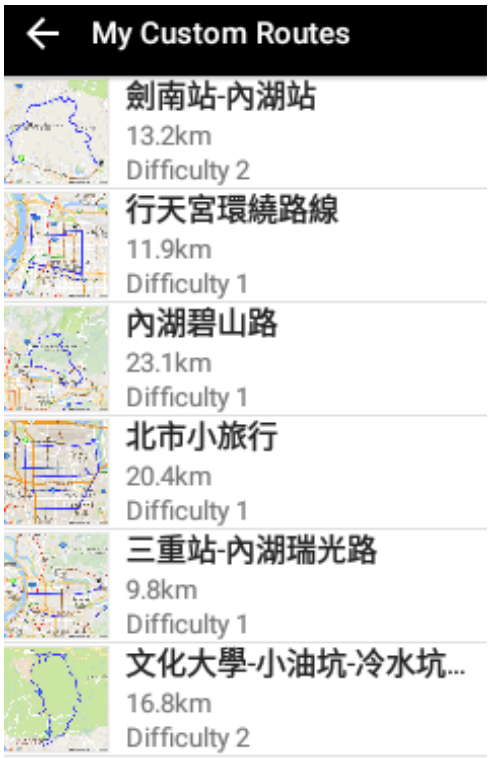

■My Favorite Routes: Allow to collect the bike routes to be shared with other riders through [Collection] Function. Collected Routes will be displayed here.

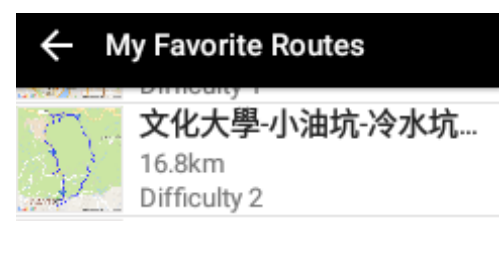

■Recommended Routes: Xplova officially recommended Bike Routes.

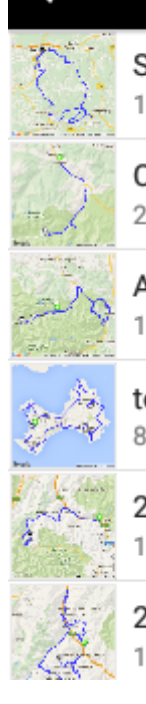

**Recommended Routes**  $\leftarrow$ 

> Sauerland -Tour de... 107.11 km

Col du Tourmalet (Saint... 22.8 km

ASPEN-HORQUETE... 109.53 km

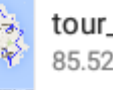

tour\_kinmen 85.52 km

2015 Tour de France... 109.91 km

2015 Tour de France S1... 137.77 km

■Nearby Routes: Search the available bike route near to your current location, listed from near to far.

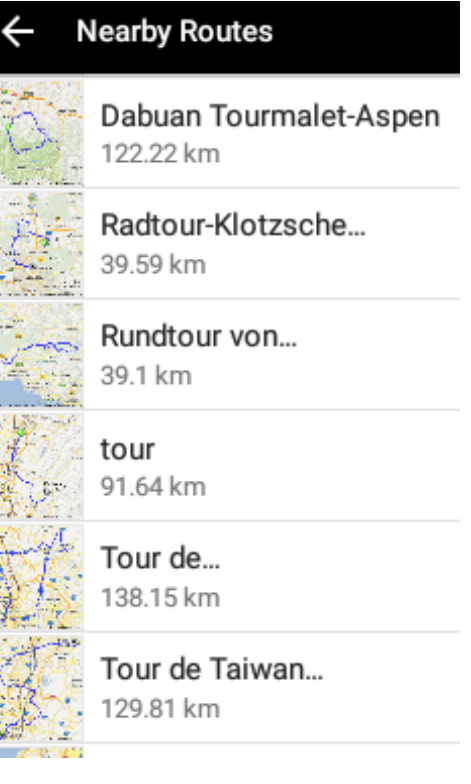

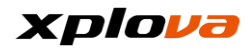

• Search Route: Tap **Q** [Search] Icon] on the top right corner to search the route by entering the keyword.

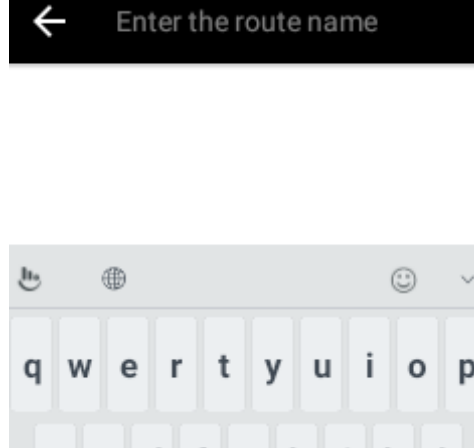

|          | asdfghjkl |   |  |   |                                  |
|----------|-----------|---|--|---|----------------------------------|
|          |           |   |  |   | $\hat{C}$ z x c v b n m $\infty$ |
| $12#$ FR |           | ą |  | ⊕ | Search                           |

Enter Route Name

*\* Note: Continue to swipe down on the Route List, more relevant routes will be listed.*

*\* Note: During offline, the fixed thumbnail map will appear in front of the Route.*

*\* Note: In case GPS is not positioned, tap [Nearby Route] will not able to search any route. If this occurs, please wait after GPS is positioned, then try to use this function again.*

5. Route Information: Select any route, the map screen on the top will display this Route and then mark it with SmartSign™. The Route Information on the bottom has the following information:

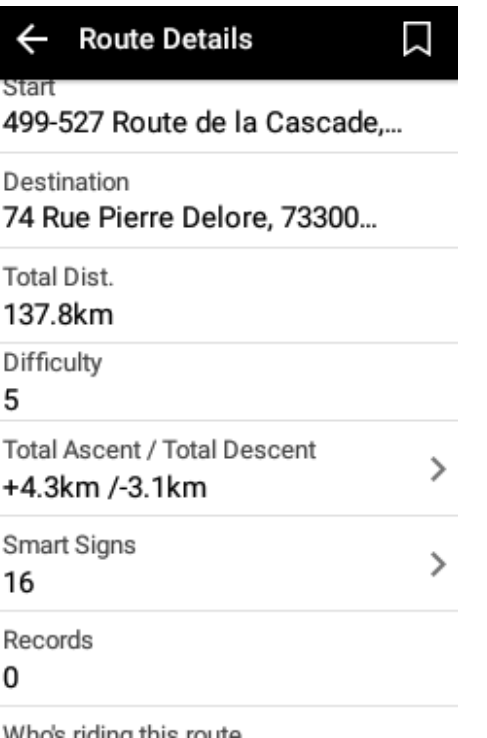

■Starting point: Indicates the Location and Information of the Route Starting Point. Tap to display the Starting Point in the middle of the map.

■Total Distance: The total distance of this Route.

- ■Level of Difficulty: Represents the difficulty of the Route, the larger that number, the more difficult the Route.
- ■Total Climb / Total Descent: Total distance of the Climb and Descent of this Route.
- ■SmartSign™: The Number of Smart Signs included in this Route.

■Exercise Record: The number of public record that people is using this Route. Tap to view the rider's public record results.

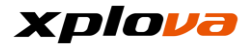

■Riders currently on this Route: The number of people currently riding this Route. Tap to view the riders' information.

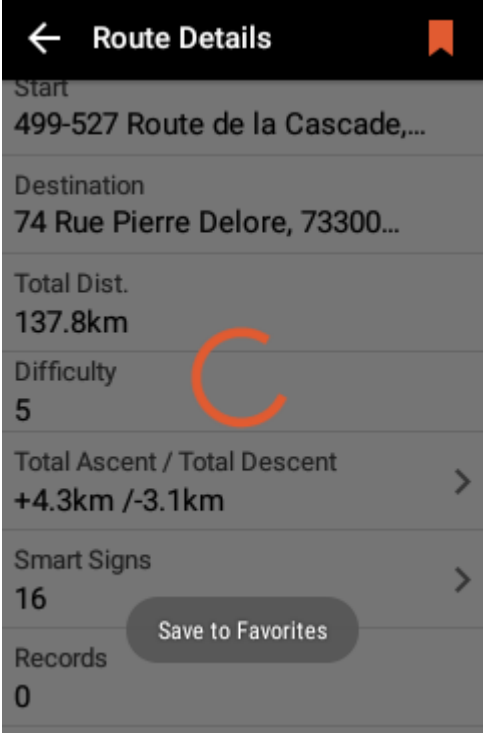

*\* Note: If you want to collect the Route, tap [Bookmark Icon] on the top right corner. When the bookmark changes color, it indicates the collection is successful.*

*\* Note: If the device is not connected to the Internet, [Exercise Record] and [Riders Currently on this Route] items will be hidden.*

6. The Altitude Variation Chart: In Route Information, tap [Total Climb/Total Descent] to display the Altitude Variation of this Route. It notifies the uphill/downhill slopes location, the highest altitude (in kilometers) in this Route, etc.

*\* Note: Use your finger to drag on the touch panel of this screen to zoom in / out the Altitude Variation Chart.*

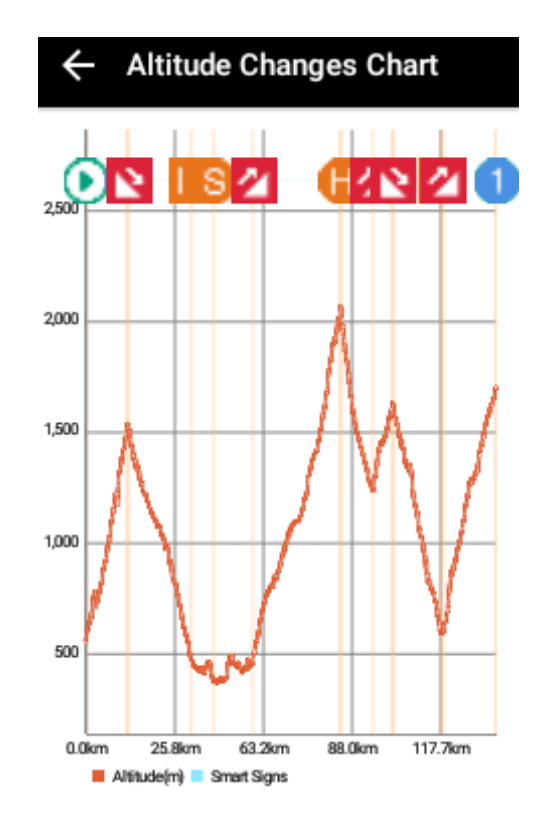

7. The SmartSign™ List: In the Route Information, tap [Smart Sign] to view the SmartSign™ Information in this Route.

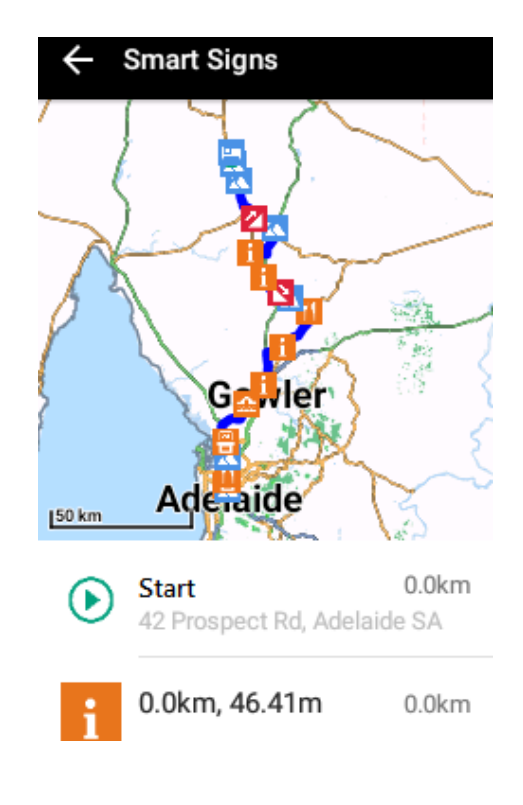

8. Select Route: Tap [Ride This Route] to change the screen to Map Navigation display. The Bike Route which has been marked with various Smart Sign's, its Route is represented in blue, in which the green dot represents own location and the nearest SmartSign™ appears on the top panel. When the prompt window is displayed on the bottom, tap [START] to start recording your exercise.

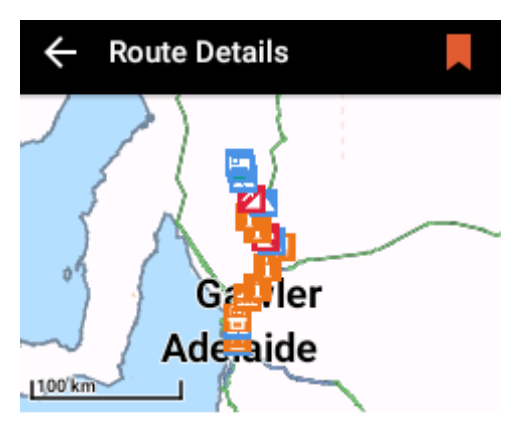

Santos Tour Down Under Stage1\_Tuesday 17 January 2012

163.7km Difficulty 1 6904.1km away from me

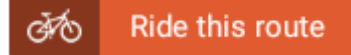

9. After you ride to the Starting Point of the Route, the system will automatically lists the next three Smart Signs you will be passing by and the relevant information to assist your ride.

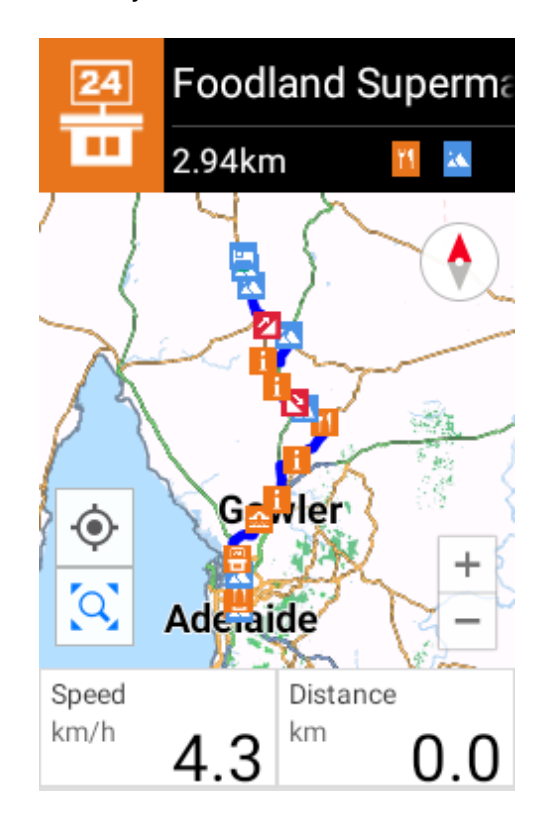

\* Note: During the course of riding, you can tap [Smart Sign] to guide you to the Attraction Location and offer more information about the location.

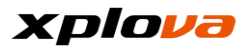

#### **Group Ride \_\_\_\_\_\_\_\_\_\_\_\_\_\_\_\_\_\_\_\_\_\_\_\_\_\_\_\_\_\_\_\_\_\_\_\_\_\_\_\_\_\_\_\_\_\_\_\_\_\_\_\_\_\_\_\_\_\_\_\_\_\_\_\_\_\_\_\_\_\_\_\_\_\_\_\_\_\_\_\_\_\_\_\_\_\_\_\_\_\_\_\_\_\_\_\_\_\_\_\_\_\_\_\_\_\_\_\_\_\_\_\_\_\_\_\_\_\_\_\_\_\_\_**

When you are riding a route with a group of riders or doing routine training, you can use the [Group Ride] function, to display and track everyone's location and riding condition, who are the persons in front of me or behind me!

#### **Form / Join Group Ride \_\_\_\_\_\_\_\_\_\_\_\_\_\_\_\_\_\_\_\_\_\_\_\_\_\_\_\_\_\_\_\_\_\_\_\_\_\_\_\_\_\_\_\_\_\_\_\_\_\_\_\_\_\_\_\_\_\_\_\_\_\_\_\_\_\_\_\_\_\_\_\_\_\_\_\_\_\_\_\_\_\_\_\_\_\_\_\_\_\_\_\_\_\_\_\_\_\_\_\_\_\_\_\_\_\_\_\_\_\_\_\_\_\_\_\_\_\_\_\_\_\_\_**

1. In Navigation mode, swipe down the Status Bar or long press [Mode] to enter Quick Access Menu. Tap [Navigation Settings].

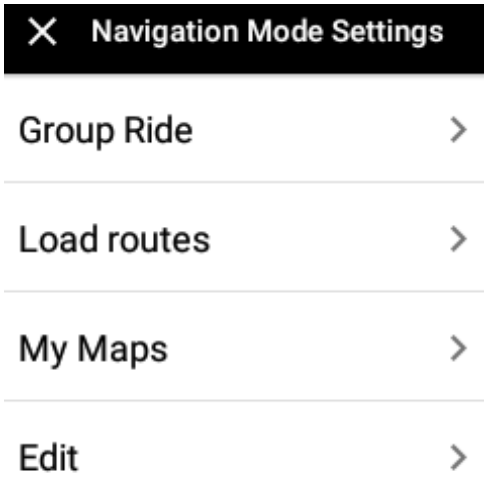

2. Select [Group Ride] and tap [Create] to form the Group, or

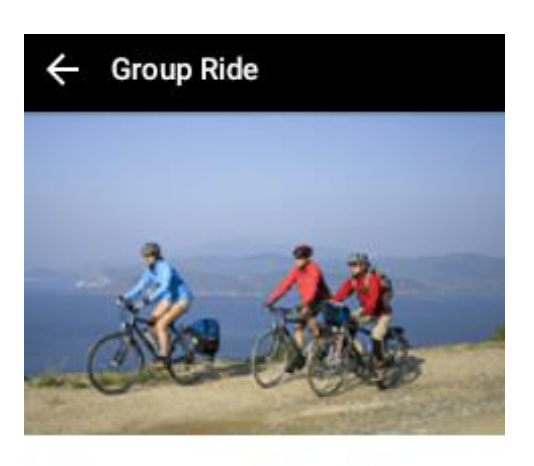

Nothing is better than a bike ride, unless it's a Group Ride with friends experience and share the world real-time information!

> Create Join

[Join] to join other's Group Ride. 3. Form Group Ride: A screen that contains the QR code and Group Ride password will appear. You can show QR Code to your friends nearby to use [Join Group Ride] function to scan the QR Code to join the Group; or use other sharing application to send the Group Ride Password to your friends to join the Ride Group.

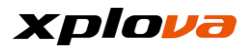

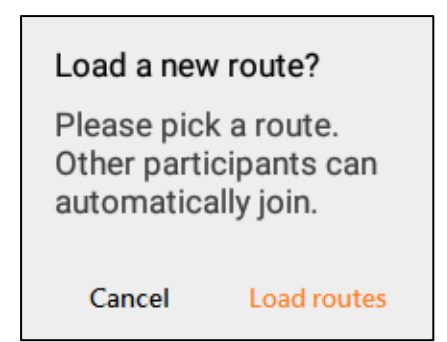

*\* Note: A prompt message will pop up to ask the leader who formed the group ride whether to download the route of this ride directly. After selecting the route according to the prompt, then the riders joined later can simply download the preset route. You can also select [Cancel] without preset the Group Ride Route and waiting for everyone to join the Group Ride. Then download their Route individually.*

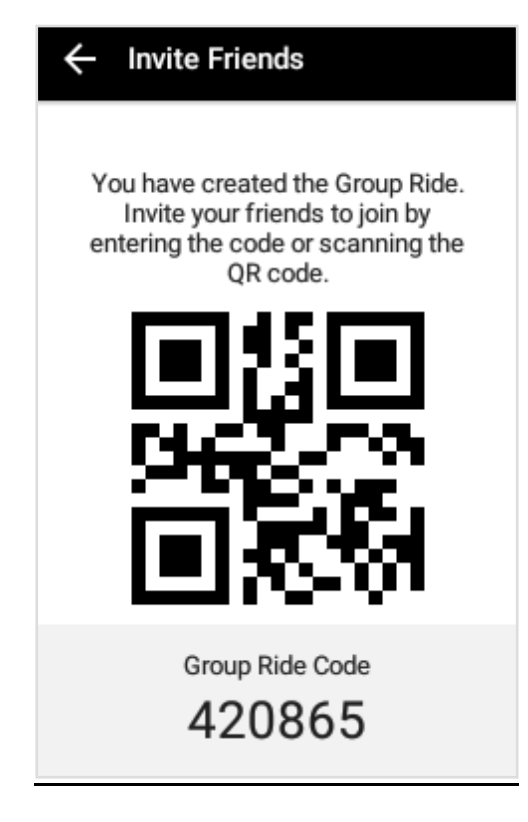

4. Join Group Ride: The Group Ride Password is set as the default method to join the Group Ride. You can also tap [Scan QR Code] to scan the QR Code to join Group Ride. Then the Notification Confirmation for the Joined Group Rider will be displayed, selects [Confirm to Join] to Join Group Ride.

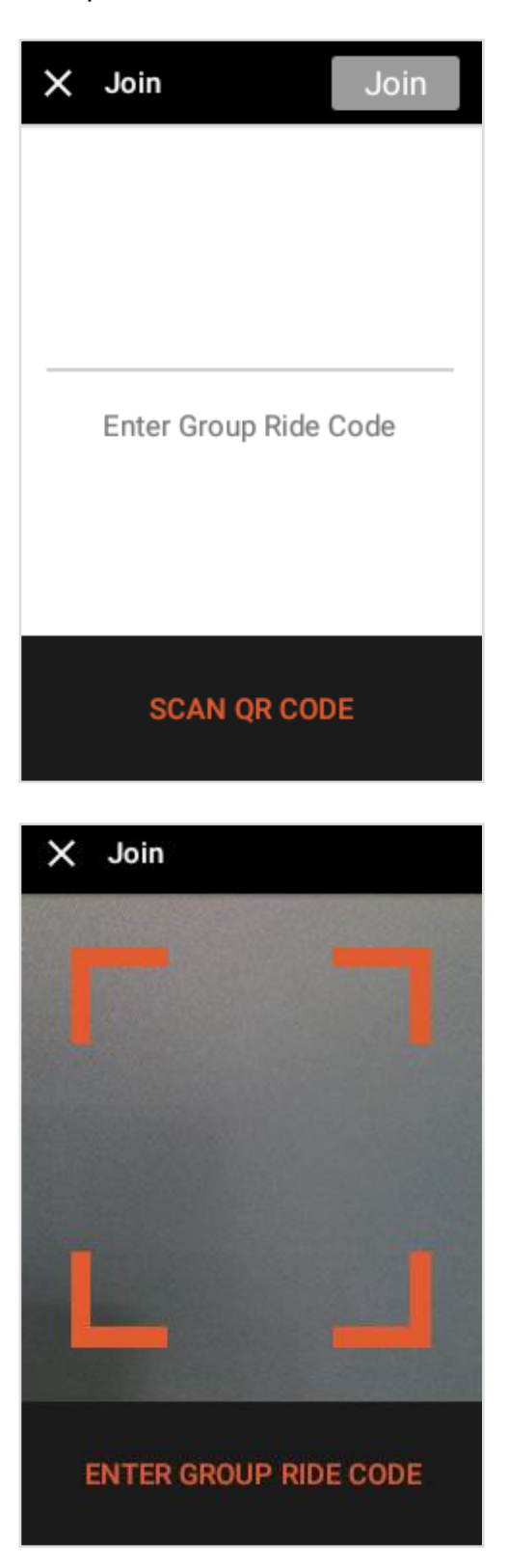

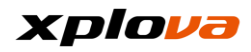

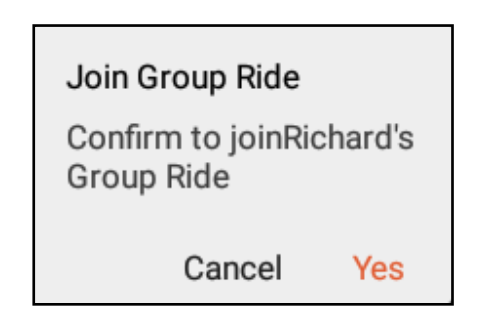

5. Group Ride Members: In this List, you can view the Joined Rider's picture and name from the Group Ride Members.

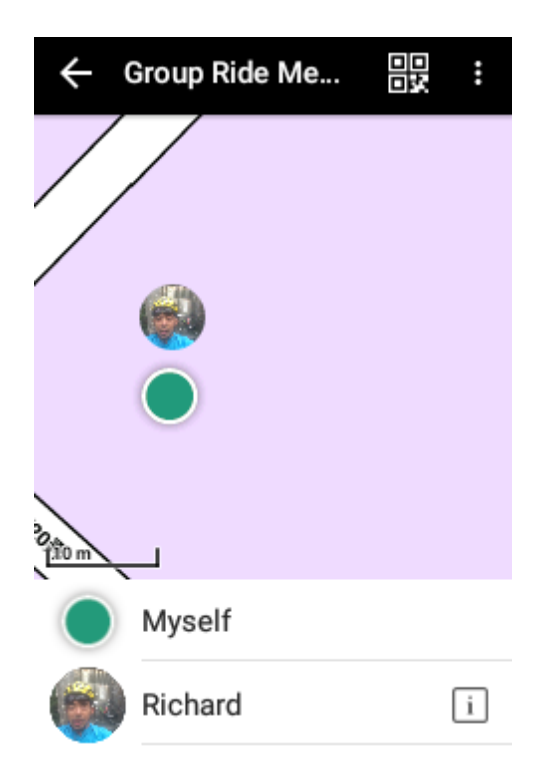

6. Everyone: Tap [START] to start recording. After a certain period of time, other Group Ride Members will upload their location to the Cloud Server; the other members' locations will be displayed after X5 received the information. (Depending on the Internet connection, you may have to wait for while in order to view the other members' locations).

7. Member to view the member's personal information, published route or exercise record: Tap the Member's thumbnail picture to view the Member's enlarged picture.

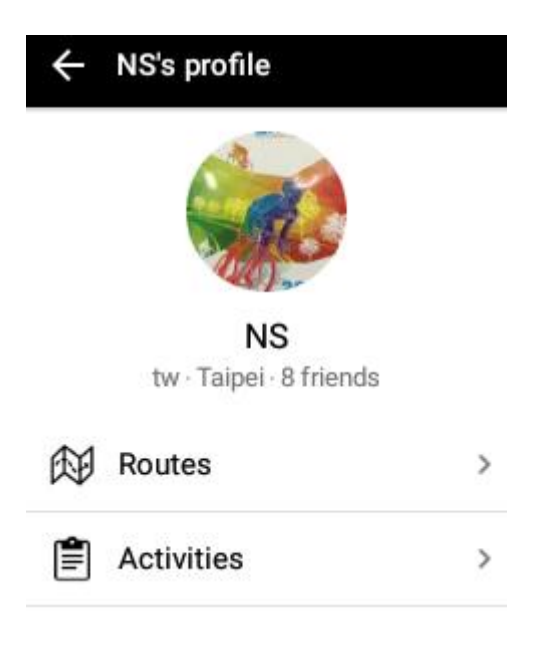

### xplova

8. Return to the Navigation mode and tap the Display **ight** icon on the upper left corner. This Quick Access lists the Members you are currently tracking. Tap the Member you want to view the Map will then be moved to the current location of the Member.

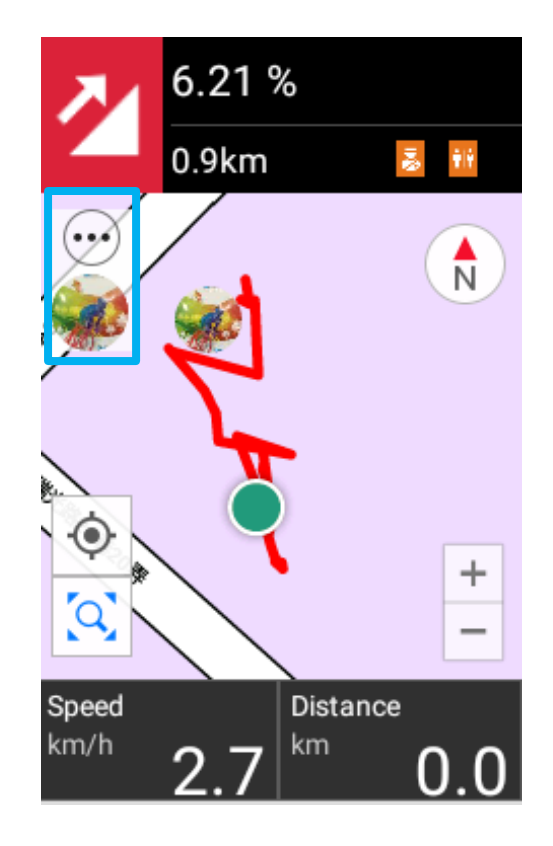

### **Invite Friends**

To invite other friends to join the Group Ride, enter [Group Ride Member] and tap the [QR Code] icon on the upper right corner, to display the Invitation page and let others join the group using the QR Code or Group Ride Password.

**\_\_\_\_\_\_\_\_\_\_\_\_\_\_\_\_\_\_\_\_\_\_\_\_\_\_\_\_\_\_\_\_\_\_\_\_\_\_\_\_\_\_\_\_\_\_\_\_\_\_\_\_\_\_\_\_\_\_\_\_\_\_\_\_\_\_\_\_\_\_\_\_\_\_\_\_\_\_\_\_\_\_\_\_\_\_\_\_\_\_\_\_\_\_\_\_\_\_\_\_\_\_\_\_\_\_\_\_\_\_\_\_\_\_\_\_\_\_\_\_\_\_\_**

**\_\_\_\_\_\_\_\_\_\_\_\_\_\_\_\_\_\_\_\_\_\_\_\_\_\_\_\_\_\_\_\_\_\_\_\_\_\_\_\_\_\_\_\_\_\_\_\_\_\_\_\_\_\_\_\_\_\_\_\_\_\_\_\_\_\_\_\_\_\_\_\_\_\_\_\_\_\_\_\_\_\_\_\_\_\_\_\_\_\_\_\_\_\_\_\_\_\_\_\_\_\_\_\_\_\_\_\_\_\_\_\_\_\_\_\_\_\_\_\_\_\_\_**

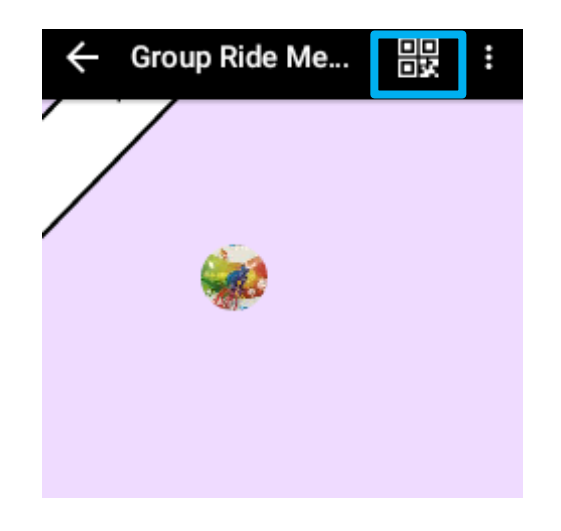

## **Group Ride Tracking**

After pressing the **START**/**STOP** button to start recording, swipe down the status bar and select [Tracking Settings]. The system will automatically add the [Show Trackings] option that allows you to view the riding partners' relative

locations during your course of riding.

### Xplova

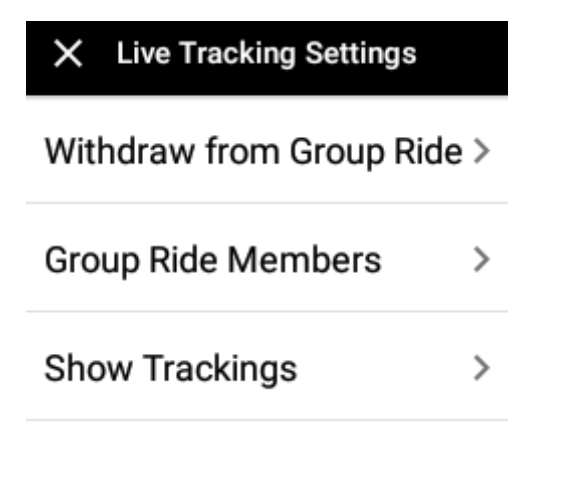

Tap [Group Members] to enter the Member list. To enable/disable the tracking function, tap the icon next to the member.

- $\bullet$  Indicates his/her current location will appear on the map.
- $\rightarrow$  indicates his/her current location will not visible on the map

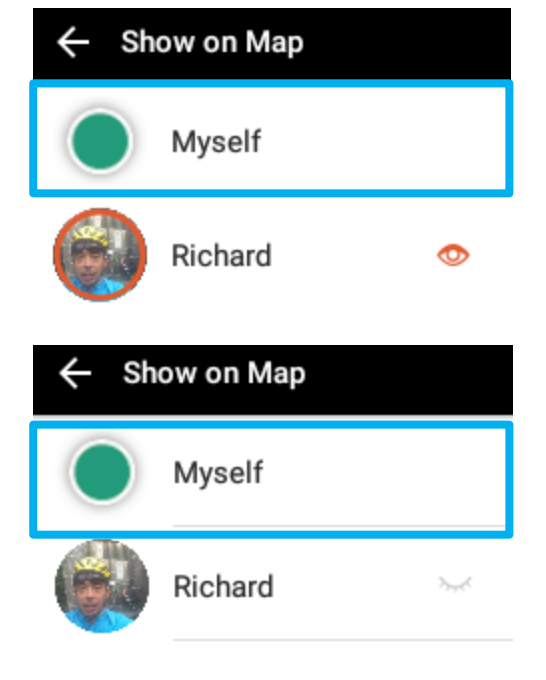

*\* Note: You can only track up to 5 members.*

### **Withdraw Group Ride**

To withdraw from the Group Ride, swipe down the status bar and select [Tracking Settings] > [Withdraw from Group Ride]. A confirmation message appears, and then taps [Ok] to leave the group.

Withdraw from Group Ride Cancel Ok

**\_\_\_\_\_\_\_\_\_\_\_\_\_\_\_\_\_\_\_\_\_\_\_\_\_\_\_\_\_\_\_\_\_\_\_\_\_\_\_\_\_\_\_\_\_\_\_\_\_\_\_\_\_\_\_\_\_\_\_\_\_\_\_\_\_\_\_\_\_\_\_\_\_\_\_\_\_\_\_\_\_\_\_\_\_\_\_\_\_\_\_\_\_\_\_\_\_\_\_\_\_\_\_\_\_\_\_\_\_\_\_\_\_\_\_\_\_\_\_\_\_\_\_**

#### **Smart-Sign™ Guidance**

During the course of ride recording, the Xplova's patented Smart-Sign™ Guidance will list the key attractions of each Route. In addition to the up / downhill, you can also add supply stations, rest areas, and other SmartSign™ prompts and graphics when you are planning Route on the Xplova Cloud Platform. Xplova provides a variety of categories and icons to help you mark each type of road condition prompt, and will also display the Route Attitude Chart, to enhance your riding safety! The illustration below is a Route with Smart Signs and labels described as follows:

**\_\_\_\_\_\_\_\_\_\_\_\_\_\_\_\_\_\_\_\_\_\_\_\_\_\_\_\_\_\_\_\_\_\_\_\_\_\_\_\_\_\_\_\_\_\_\_\_\_\_\_\_\_\_\_\_\_\_\_\_\_\_\_\_\_\_\_\_\_\_\_\_\_\_\_\_\_\_\_\_\_\_\_\_\_\_\_\_\_\_\_\_\_\_\_\_\_\_\_\_\_\_\_\_\_\_\_\_\_\_\_\_\_\_\_\_\_\_\_\_\_\_\_**

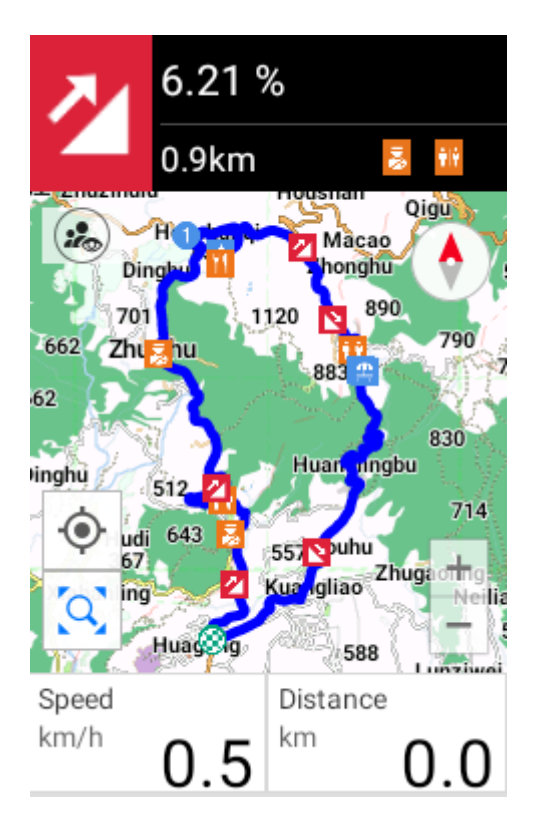

■Top Section: This section contains the label and information of next three SmartSign™ in the Route.

■Middle Section: Contains Map and Route Map where you can drag or

swipe the map, or tap  $\boxed{\phantom{a}}$  to use the Zoom in/out function in the lower right corner. The other icons are:

[Positioning Point]: Tap to return to your positioned location

regardless where the Map is dragged.

 $\alpha$ [Route Map]: Tap to restore the route display to 100% shown in the center of the screen.

 $\left(\bigwedge\limits_{k=1}^{N} \right)$  [Compass]: Tap to change to two settings of Forward / North.

■Bottom Section: Display the information. These fields can also be customized, please refer to [Edit Field] settings.

After the Route is downloaded and start recording, press physical [Up Switch Button] to open [Smart Sign List]. You can swipe up and down to view more options in the List. The SmartSign™ List displays the name, relevant information, content of each SmartSign™, and the distance from the route Starting Point to this SmartSign™.

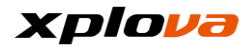

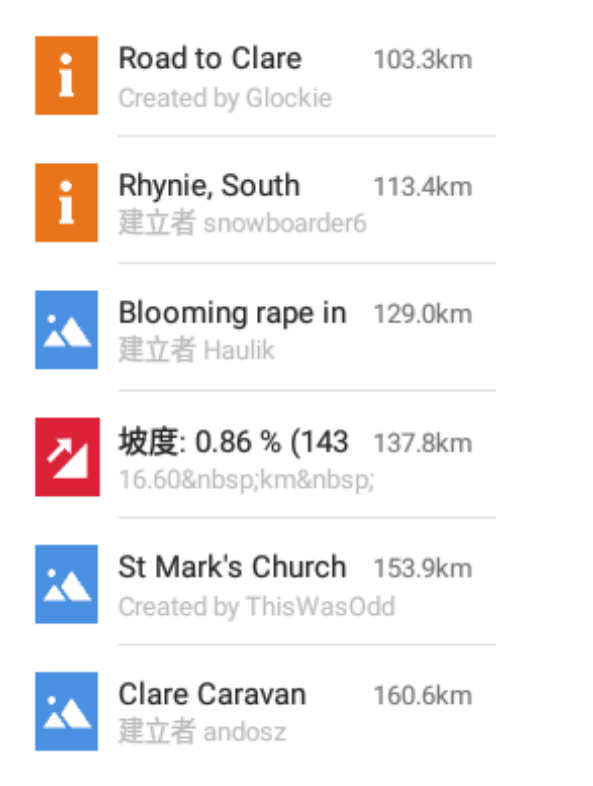

Tap [Smart Sign] to enter the Map screen of the SmartSign™ in the Route, displaying the relevant location, and information of the Route.

*\*\* Note: In the SmartSign™ List, press physical [*Down Switch Button*] to switch back to the original Navigation Mode screen.*

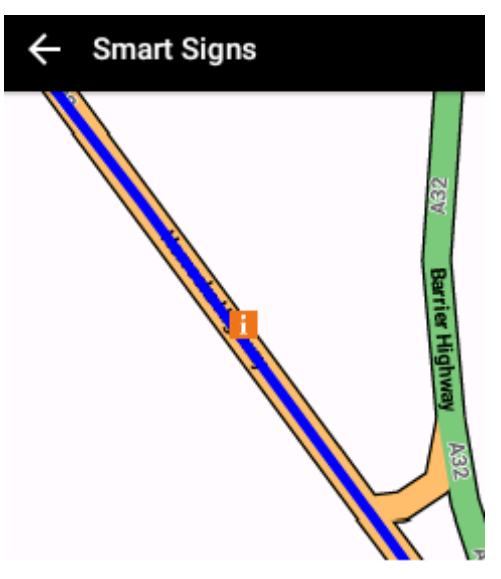

Road to Clare Created by Glockie 103.3km

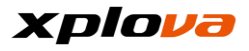

#### **Altimeter**

After downloading Route and start recording, press physical [Down Switch Button] to turn on [Altimeter]. This meter displays the current altitude of this Route, with relative SmartSign™ displayed on the top panel that can be zoomed in and out for viewing the relative elevation and route distance of each SmartSign™ location.

**\_\_\_\_\_\_\_\_\_\_\_\_\_\_\_\_\_\_\_\_\_\_\_\_\_\_\_\_\_\_\_\_\_\_\_\_\_\_\_\_\_\_\_\_\_\_\_\_\_\_\_\_\_\_\_\_\_\_\_\_\_\_\_\_\_\_\_\_\_\_\_\_\_\_\_\_\_\_\_\_\_\_\_\_\_\_\_\_\_\_\_\_\_\_\_\_\_\_\_\_\_\_\_\_\_\_\_\_\_\_\_\_\_\_\_\_\_\_\_\_\_\_\_**

*\* Note: In the Altimeter page,* press physical [Up Switch Button] *to switch back to the original Navigation Mode screen.*

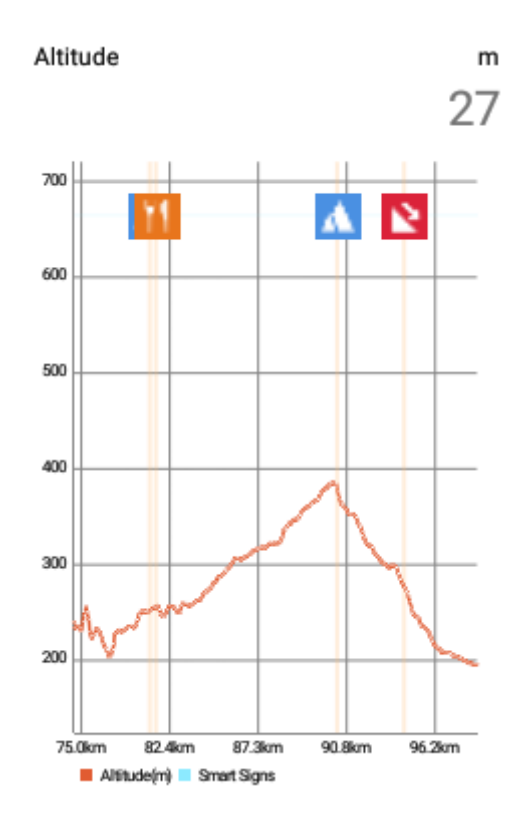

#### **Edit Field**

In Navigation mode, two information fields below the Map can be customized according to your preference. Enter Quick Access Menu and tap [Navigation Settings]. Then tap [Edit] to select the respective field you want to change and specify the display information you want to customize.

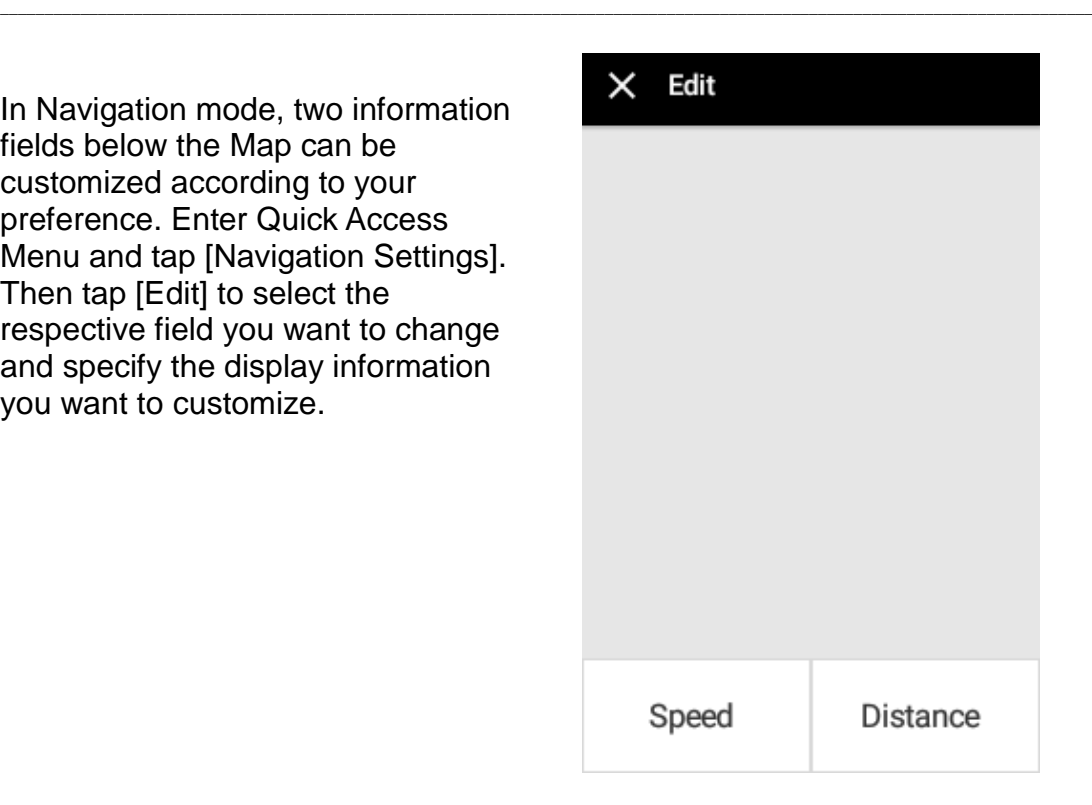

### **Route Guidance**

Download your Favorite Route and the Route Guidance feature of X5 will direct you in every turns of your ride and prompt the Smart-Signs™ on our map. When you approach an intersection or a turn, the Route Guidance feature will head you up beforehand to ensure you always stay on right course on your journey. The Route Guidance will ensure your next Smart-Sign™ displayed on map, when you accurately ride pass the previous point of interest.

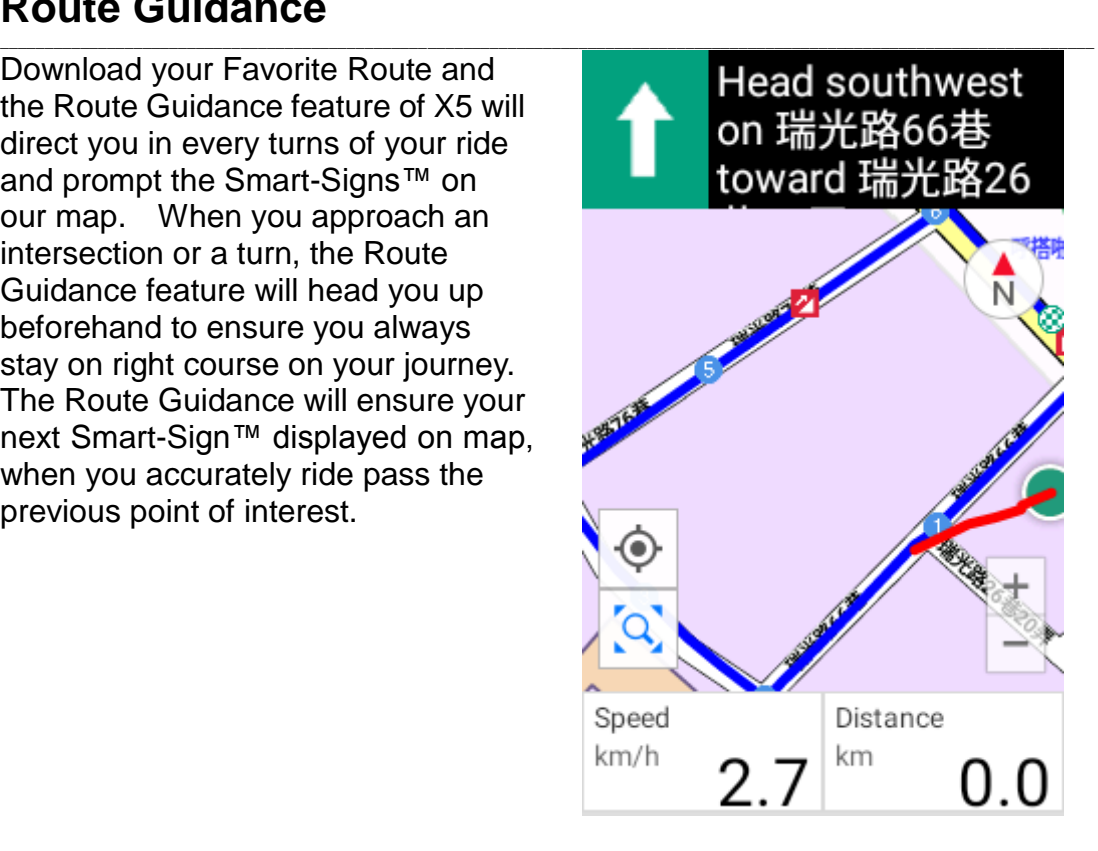

*\*Note: This is a new function of X5 only available in RC06 software version. To use the function, please update your software to the latest version and re-edit and save the route on Xplova.com. The Route Guidance feature will base on the newly save routes giving you timely direction.*

*\*Note: This new version added more graphical images to direct your routes. Tap into the Edit Route section on Xplova.com to edit and save the route file, the new Route Guidance will apply accordingly. However, please pay attention that any route sections with "Direct line" mode is not supported by the Route Guidance .*

#### **Training Mode \_\_\_\_\_\_\_\_\_\_\_\_\_\_\_\_\_\_\_\_\_\_\_\_\_\_\_\_\_\_\_\_\_\_\_\_\_\_\_\_\_\_\_\_\_\_\_\_\_\_\_\_\_\_\_\_\_\_\_\_\_\_\_\_\_\_\_\_\_\_\_\_\_\_\_\_\_\_\_\_\_\_\_\_\_\_\_\_\_\_\_\_\_\_\_\_\_\_\_\_\_\_\_\_\_\_\_\_\_\_\_\_\_\_\_\_\_\_\_\_\_\_\_**

In Training mode, you can view the real-time changes in physiological data. The differences between with the data shown in the Device mode is that the riding condition within a short period of time can be presented through the Curve diagram of data changes in Training mode, during the course of ride. Also, you can also obtain the data of heart rate/calories burned/power and the physical fitness status.

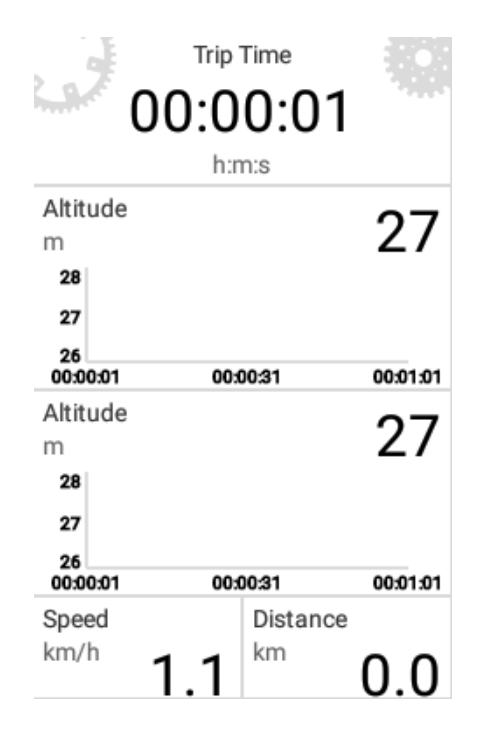

### **Select Mode**

In Training mode, there are five categories available on the main screen, including Time, Distance, Heart Rate, Calories Burned, and Power Mode. To select you training mode, swipe down the status bar and select [Training Settings] > [Select Mode].

*\* Note: The first field at the top of each mode is fixed and cannot be customized or changed. Only one of the above five modes can be selected and the remaining information fields can be changed. Please refer to [Edit Field] for the adjustment method.*

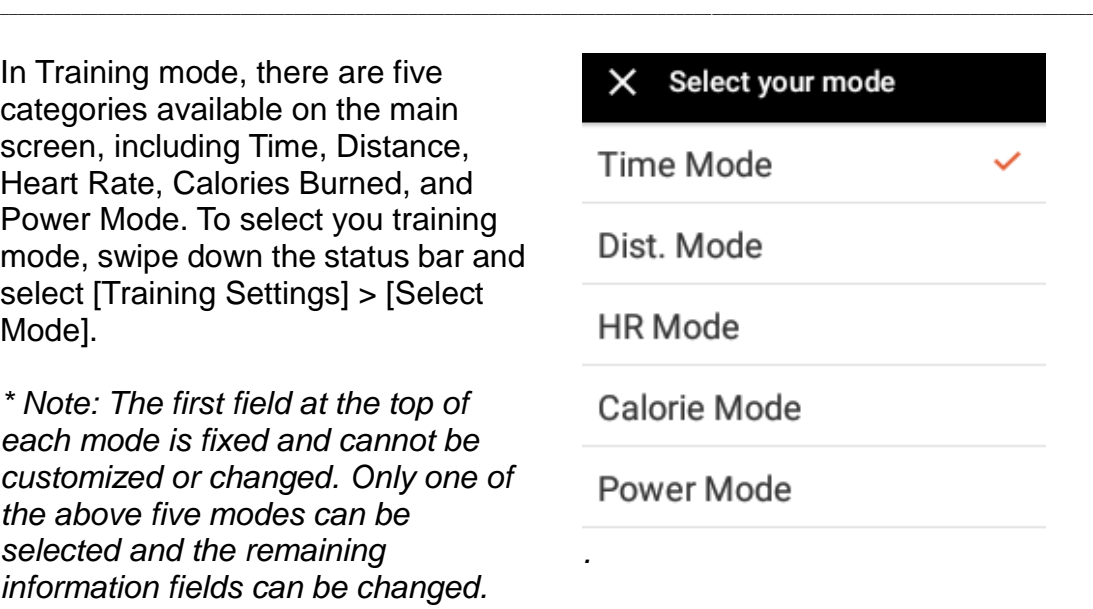

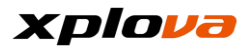

### **Edit Field**

In Training mode, only the two bottom fields can be customized to display your favorite information. Enter Quick Access Menu and select [Training Settings] > [Edit]. Select the field you want to change, and then select the desired data you want to display on the respective field.

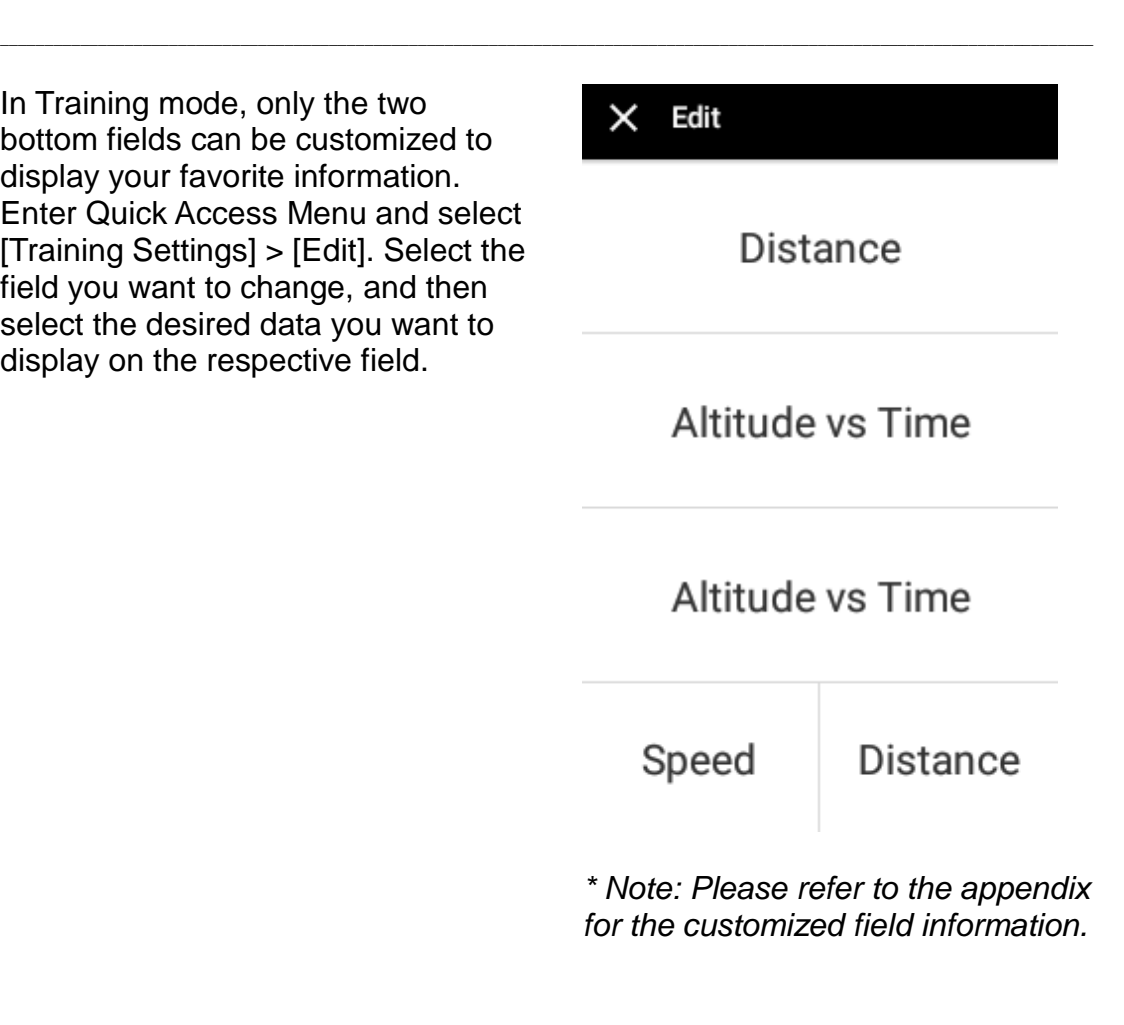

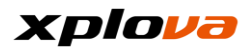

### **Add Page**

If you want to add a new training page, please follow the method below to add Training page:

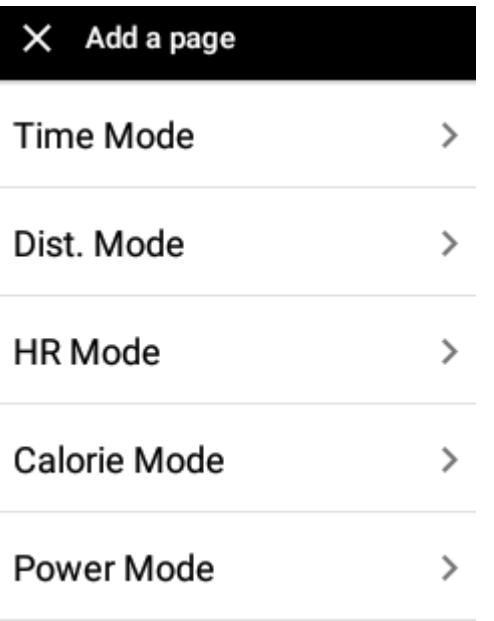

1. Enter Quick Access Menu and tap [Training Settings]. Then select [Add a page].

**\_\_\_\_\_\_\_\_\_\_\_\_\_\_\_\_\_\_\_\_\_\_\_\_\_\_\_\_\_\_\_\_\_\_\_\_\_\_\_\_\_\_\_\_\_\_\_\_\_\_\_\_\_\_\_\_\_\_\_\_\_\_\_\_\_\_\_\_\_\_\_\_\_\_\_\_\_\_\_\_\_\_\_\_\_\_\_\_\_\_\_\_\_\_\_\_\_\_\_\_\_\_\_\_\_\_\_\_\_\_\_\_\_\_\_\_\_\_\_\_\_\_\_**

**\_\_\_\_\_\_\_\_\_\_\_\_\_\_\_\_\_\_\_\_\_\_\_\_\_\_\_\_\_\_\_\_\_\_\_\_\_\_\_\_\_\_\_\_\_\_\_\_\_\_\_\_\_\_\_\_\_\_\_\_\_\_\_\_\_\_\_\_\_\_\_\_\_\_\_\_\_\_\_\_\_\_\_\_\_\_\_\_\_\_\_\_\_\_\_\_\_\_\_\_\_\_\_\_\_\_\_\_\_\_\_\_\_\_\_\_\_\_\_\_\_\_\_**

- 2. Select the mode of page to be added.
- 3. Edit the field to customize the information you want to display on the screen.
- 4. After adjustment is completed, tap [X] to exit.

No more than 4 pages 0k

*\*Note: The maximum total pages of Training mode is 4. If a new page is required after it has already reached 4 pages, please delete one of the pages before adding a new page.*

### **Delete Page**

- 1. Enter Quick Access Menu and tap [Training Settings]. Then select [Delete a page].
- 2. A confirmation message appears; tap [Ok] to confirm deletion.

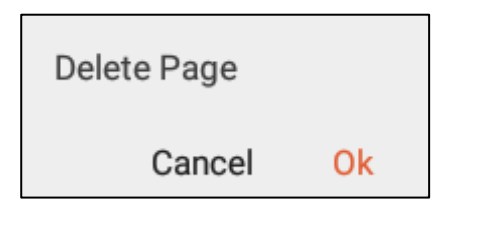

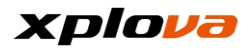

#### **Xplova Cloud Services \_\_\_\_\_\_\_\_\_\_\_\_\_\_\_\_\_\_\_\_\_\_\_\_\_\_\_\_\_\_\_\_\_\_\_\_\_\_\_\_\_\_\_\_\_\_\_\_\_\_\_\_\_\_\_\_\_\_\_\_\_\_\_\_\_\_\_\_\_\_\_\_\_\_\_\_\_\_\_\_\_\_\_\_\_\_\_\_\_\_\_\_\_\_\_\_\_\_\_\_\_\_\_\_\_\_\_\_\_\_\_\_\_\_\_\_\_\_\_\_\_\_\_**

We provide Xplova Cloud Services that you can easily check the profile and information on the cloud.You can check your profile in X5 by following steps:

Enter Quick Access Menu and tap  $\Theta$  to access your profile information, including: Picture/Name, Events, Routes, Videos, and Activities.

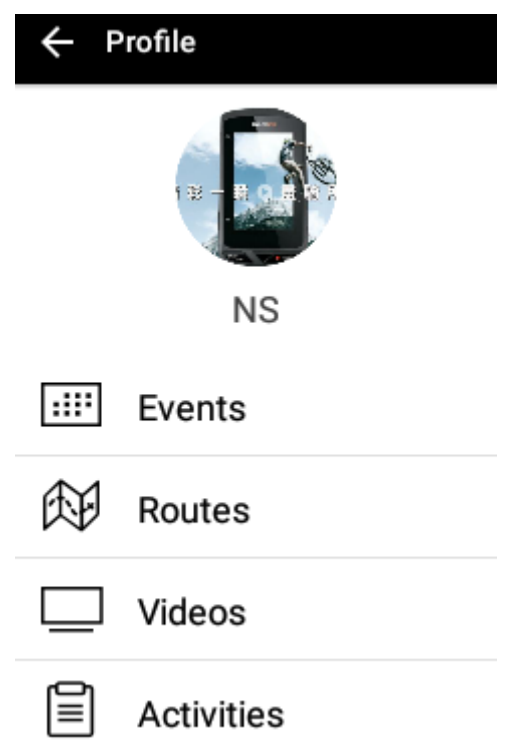

*\*Note: Tap the thumbnail image to view your current profile picture. Please visit Xplova Official Web Site to change your picture if necessary.*

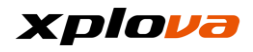

### **Personal Cloud Account**

All Xplova equipment can share a single Cloud Account.No matter which model of Xplova equipment you have, everyone can be signed in with this Cloud Account, download Cloud information instantly, and synchronize the update of information! Reduce the shortcomings of duplicate the records when changing equipment in the traditional way.

**\_\_\_\_\_\_\_\_\_\_\_\_\_\_\_\_\_\_\_\_\_\_\_\_\_\_\_\_\_\_\_\_\_\_\_\_\_\_\_\_\_\_\_\_\_\_\_\_\_\_\_\_\_\_\_\_\_\_\_\_\_\_\_\_\_\_\_\_\_\_\_\_\_\_\_\_\_\_\_\_\_\_\_\_\_\_\_\_\_\_\_\_\_\_\_\_\_\_\_\_\_\_\_\_\_\_\_\_\_\_\_\_\_\_\_\_\_\_\_\_\_\_\_**

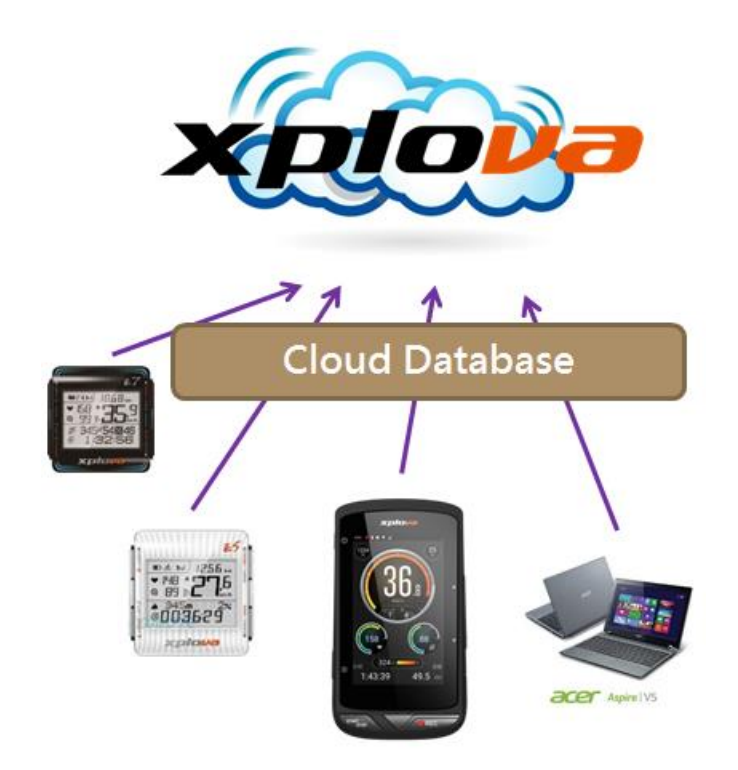

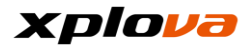

#### **Events**

X5 can browse, search, or join all kinds of riding events on the Cloud Platform directly, or search for personal events arrangement. You can also access Xplova Web Site to create your own events (Please visit Xplova Web Site: [http://www.Xplova.com/index.php\)](http://www.xplova.com/index.php)

**\_\_\_\_\_\_\_\_\_\_\_\_\_\_\_\_\_\_\_\_\_\_\_\_\_\_\_\_\_\_\_\_\_\_\_\_\_\_\_\_\_\_\_\_\_\_\_\_\_\_\_\_\_\_\_\_\_\_\_\_\_\_\_\_\_\_\_\_\_\_\_\_\_\_\_\_\_\_\_\_\_\_\_\_\_\_\_\_\_\_\_\_\_\_\_\_\_\_\_\_\_\_\_\_\_\_\_\_\_\_\_\_\_\_\_\_\_\_\_\_\_\_\_**

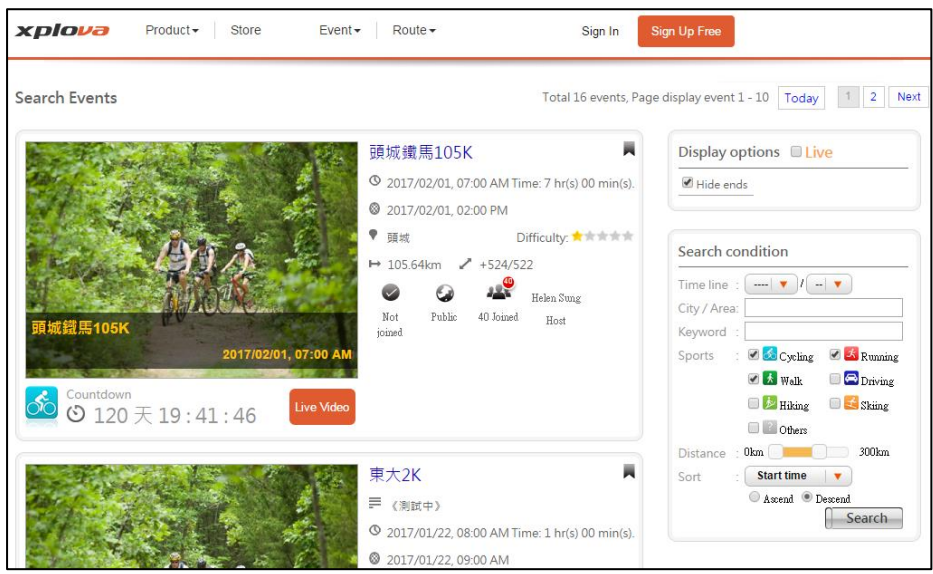

### **Register Events**

**The canaglet or create an event on the Xplova Web Site. You can also** search and register for events real time with X5! Registration steps are as follows:

1. Enter the *Profile* page and tap [Events]. The events you have downloaded before will be displayed first.

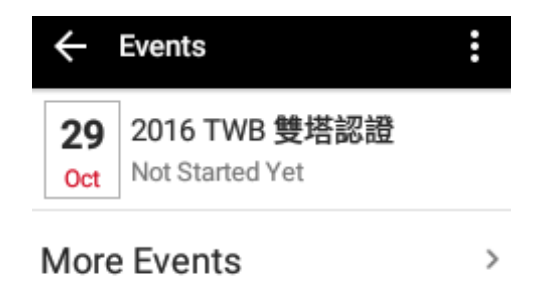

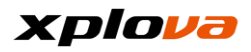

*\*Note: The participated events can be deleted by tapping [ ] > [Delete my saved events].*

2. Tap [More Events] will view the following categories:

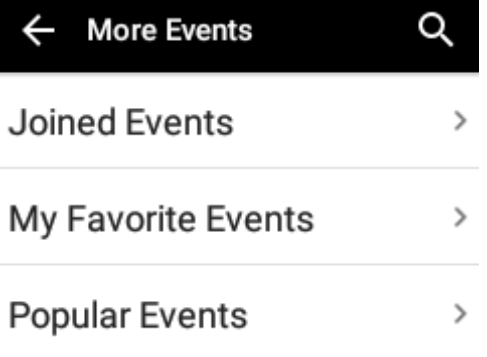

■Joined Events: The events I have registered and participated.

■My Favorite Events: Use the

Bookmark function to save events for future browsing.

■Popular Events: Show the popular events.

**• Search Events: Tap**  $\mathbb{R}$  **to** search for an event.

*\*Note: The listed events from the Search Events will be included in the completed events from the past.*

3. Tap [Popular Events] to select the events you want to participate.

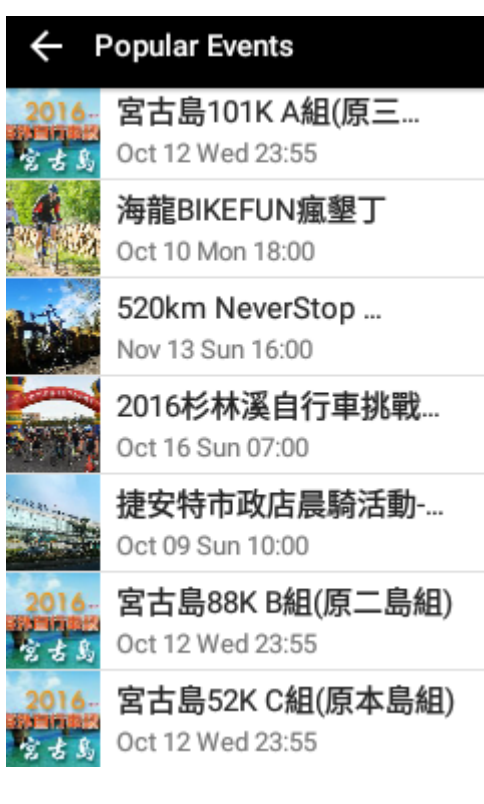

4. It displays the relevant details of this event with following information:

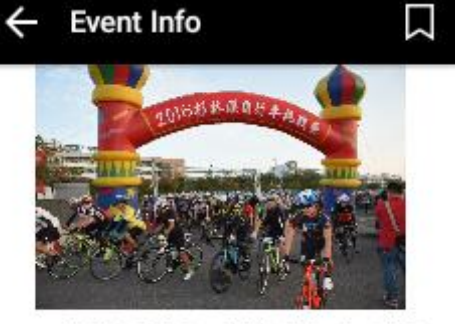

2016杉林溪自行車挑戰賽-起點會 場開車路線圖

20160杉林溪自行車挑戰賽-消防署訓練 中心(集合會場) · 2 people have registered

#### **REGISTER**

**Registration Deadline** Oct 16 2016 07:00

Timo

■Event Info: Display the activity description, main information, Activity Sketch map, title,

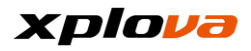

gathering location, and current number of registrations.

■I want to Participate: Tap [REGISTER] to join.

■Registration Deadline: Display the ending of registration time.

■Time: Display the event schedule.

■Meeting Place: Display the gathering location of the event.

■Participants: Display the number of people registered for this event. Select a participant to view his/her information.

■Host: Display the information about the event host. Tap to view the published routes or activities of the host; or send the invitation to you friend.

■Routes: Display the riding route of this event. Tap to view the details of the route information, SmartSign™, etc. You can also download the route to try out riding. Please refer to [Download Route] Section.

■Event Details: Display the detail description of this event.

5. After viewing through the Route information, please tap

registration.

**REGISTER** if you want to register for the event. A "Joined Successfully" message will appear, indicating the successful

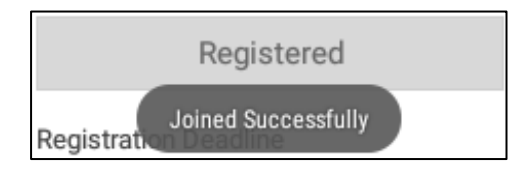

6. If you have not decided whether to participate the event or not, it is recommended to check the *bookmark* icon to save this event for later decision. After the saving is complete, the *bookmark* icon color will change to orange. When you are certain you want to participate the event in the future, you may enter [My Favorite Events] directly and check the Event list to search and participate the event.

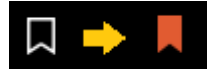

7. If you want to withdraw from the event, tap [Events] and select the event. Then tap  $\left| \cdot \right| >$  [Withdraw]. When the prompt message appears, tap [Yes] to quit the event.

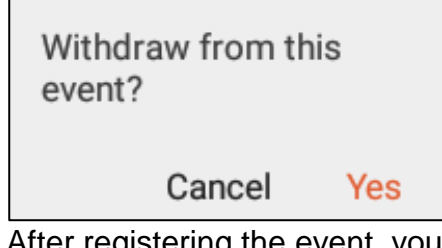

8. After registering the event, you can check the list of events you have registered and participated in [Joined Events].

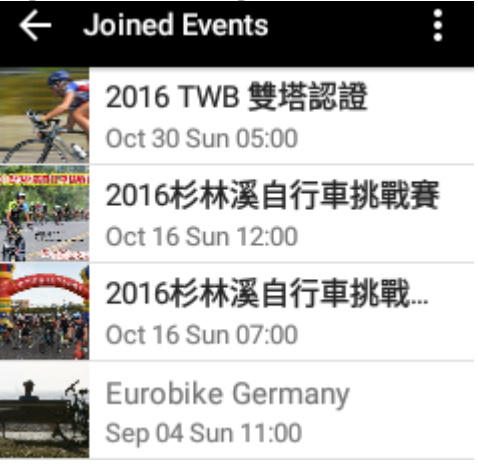

#### **Delete Event (Activity) \_\_\_\_\_\_\_\_\_\_\_\_\_\_\_\_\_\_\_\_\_\_\_\_\_\_\_\_\_\_\_\_\_\_\_\_\_\_\_\_\_\_\_\_\_\_\_\_\_\_\_\_\_\_\_\_\_\_\_\_\_\_\_\_\_\_\_\_\_\_\_\_\_\_\_\_\_\_\_\_\_\_\_\_\_\_\_\_\_\_\_\_\_\_\_\_\_\_\_\_\_\_\_\_\_\_\_\_\_\_\_\_\_\_\_\_\_\_\_\_\_\_**

In *Joined Events* page, you may refer to the Section above to withdraw from an event or several events at the same time. Tap  $\left| \cdot \right|$  > [Edit Events]. All events you have participated will be displayed. For the event List that has not yet held, you can select several events to delete. Then tap [Delete] to delete the selected events. The system will help you withdraw from those events according to its order.

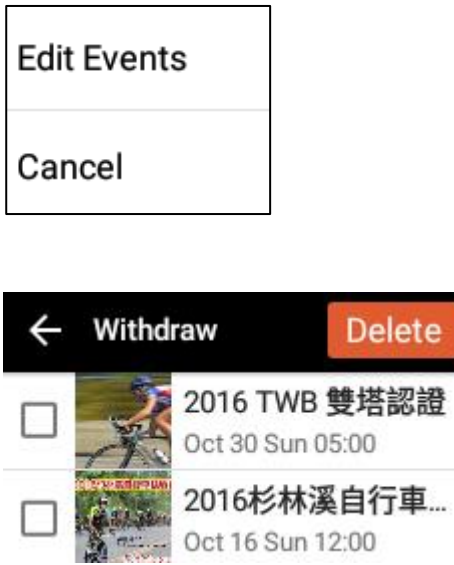

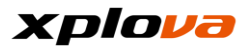

### **Start Event**

You can inquire into the events your have registered in [Events] -> [More Events] -> [My Events]; the name of current event will be displayed in orange. You can tap the event information, select [Start] to start event directly.

**\_\_\_\_\_\_\_\_\_\_\_\_\_\_\_\_\_\_\_\_\_\_\_\_\_\_\_\_\_\_\_\_\_\_\_\_\_\_\_\_\_\_\_\_\_\_\_\_\_\_\_\_\_\_\_\_\_\_\_\_\_\_\_\_\_\_\_\_\_\_\_\_\_\_\_\_\_\_\_\_\_\_\_\_\_\_\_\_\_\_\_\_\_\_\_\_\_\_\_\_\_\_\_\_\_\_\_\_\_\_\_\_\_\_\_\_\_\_\_\_\_\_**

Colors of the Event Titles have following three meanings:

■Black: Event is not yet started.

■Orange: Event is in progress; please tap Event to start riding. ■Grey: Event is ended.

**Joined Events** ă 元旦小油坑騎車遊 01/01 Sun 09:30 My Training 12/29 Thu 14:03 劍南路訓練 12/23 Fri 18:32

#### **Event Tracking \_\_\_\_\_\_\_\_\_\_\_\_\_\_\_\_\_\_\_\_\_\_\_\_\_\_\_\_\_\_\_\_\_\_\_\_\_\_\_\_\_\_\_\_\_\_\_\_\_\_\_\_\_\_\_\_\_\_\_\_\_\_\_\_\_\_\_\_\_\_\_\_\_\_\_\_\_\_\_\_\_\_\_\_\_\_\_\_\_\_\_\_\_\_\_\_\_\_\_\_\_\_\_\_\_\_\_\_\_\_\_\_\_\_\_\_\_\_\_\_\_\_**

Once joining the event and starting riding, you can directly use X5 to track other riders in the same event. No need to activate [Group Ride] to join event and tracking live!

You can view and track each other's positions in the navigation mode as soon as they all join the same event and start riding!

*\*Note: This is a new feature of X5 only available in RC06 software version. To use this new feature, please update your device software to the latest version.*

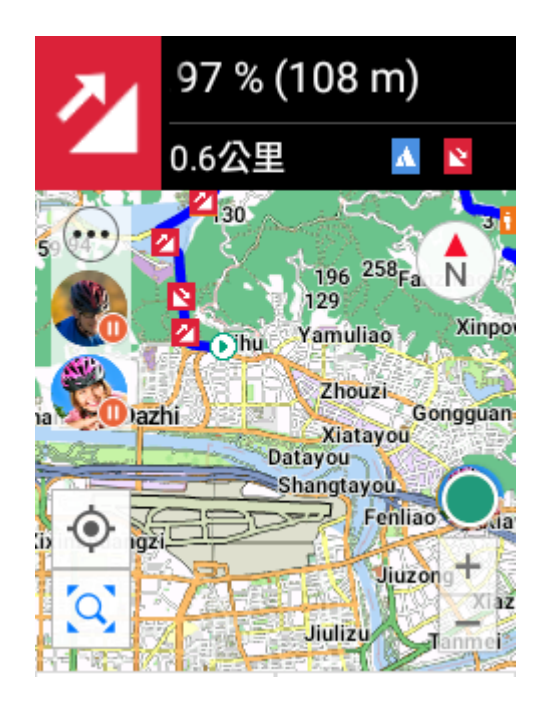

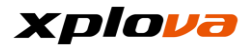

#### **Route**

X5 can obtain tens of thousands of routes everywhere from the Cloud Platform with this function. Through 3G internet connection outdoor, you can search, download and ride the route in real time, without prior file uploading. You can directly download route when you are outdoors. You can plan your own private route before downloading, or browse the latest private routes shared by other riders!

**\_\_\_\_\_\_\_\_\_\_\_\_\_\_\_\_\_\_\_\_\_\_\_\_\_\_\_\_\_\_\_\_\_\_\_\_\_\_\_\_\_\_\_\_\_\_\_\_\_\_\_\_\_\_\_\_\_\_\_\_\_\_\_\_\_\_\_\_\_\_\_\_\_\_\_\_\_\_\_\_\_\_\_\_\_\_\_\_\_\_\_\_\_\_\_\_\_\_\_\_\_\_\_\_\_\_\_\_\_\_\_\_\_\_\_\_\_\_\_\_\_\_\_**

**\_\_\_\_\_\_\_\_\_\_\_\_\_\_\_\_\_\_\_\_\_\_\_\_\_\_\_\_\_\_\_\_\_\_\_\_\_\_\_\_\_\_\_\_\_\_\_\_\_\_\_\_\_\_\_\_\_\_\_\_\_\_\_\_\_\_\_\_\_\_\_\_\_\_\_\_\_\_\_\_\_\_\_\_\_\_\_\_\_\_\_\_\_\_\_\_\_\_\_\_\_\_\_\_\_\_\_\_\_\_\_\_\_\_\_\_\_\_\_\_\_\_\_**

### **My Route**

Please refer to [Download Route] Section.

#### **Video**

You can watch the produced live broadcast videos, or manage videos, view the number of available recordings, and more. The page consists of following three categories: video source material, live broadcast video list, and the number of available recording videos. To view the recorded videos, enter

Quick Access Menu and select  $\bullet$  > [Videos] > [Video Clips]. Select the desired video and tap  $\bullet$  to start the video playback.

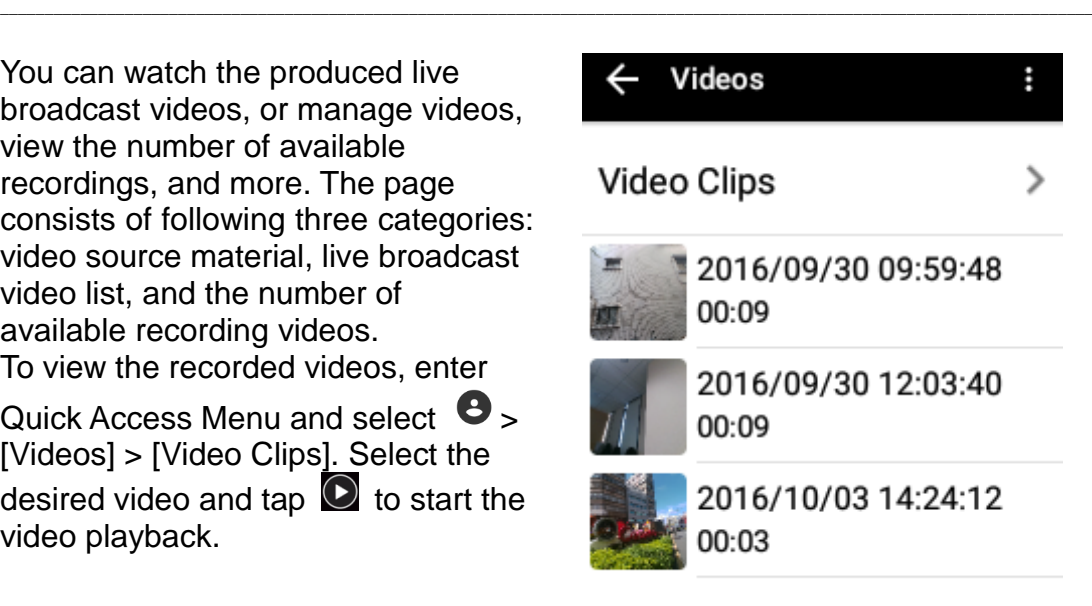

Less than 420 times of 3-sec video

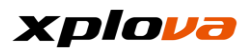

### **Video List**

In Video list, you can either view or delete the video(s).

To delete the video(s), do the following:

- 1. Tap  $\left[\cdot\right]$  and select  $[Edit]$  to enter the selection page.
- 2. Select the video(s) for want to delete, and then tap [Delete].
- 3. A confirmation message will appear on the screen. Tap [Yes] to confirm the deletion.

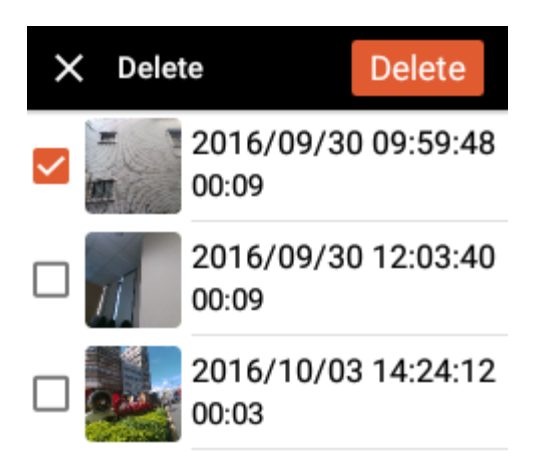

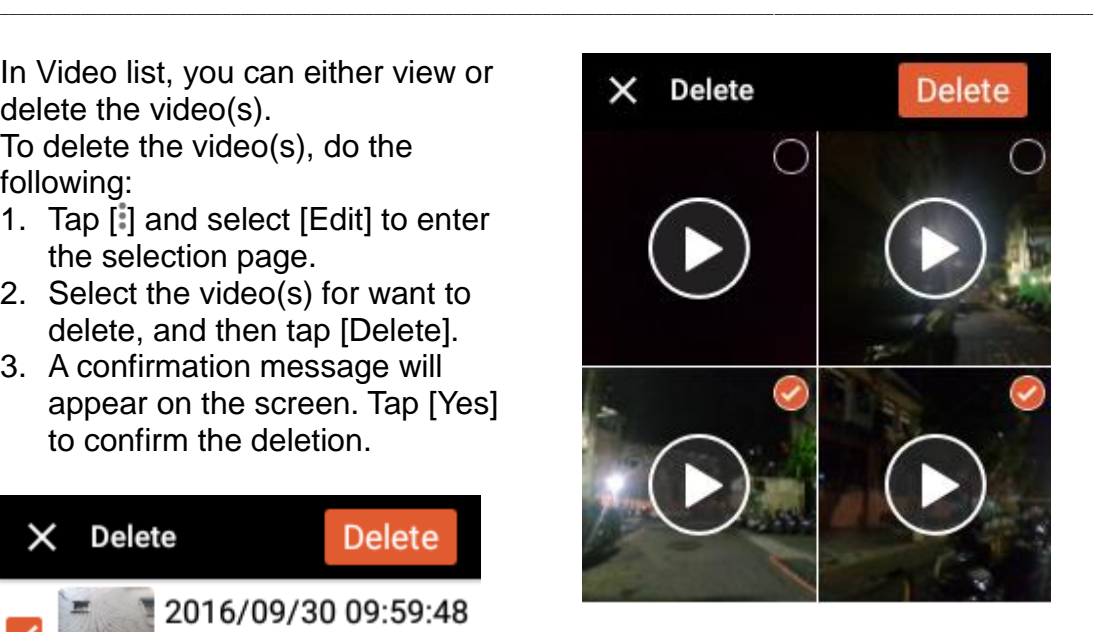

## **Live Broadcast Video List**

**\_\_\_\_\_\_\_\_\_\_\_\_\_\_\_\_\_\_\_\_\_\_\_\_\_\_\_\_\_\_\_\_\_\_\_\_\_\_\_\_\_\_\_\_\_\_\_\_\_\_\_\_\_\_\_\_\_\_\_\_\_\_\_\_\_\_\_\_\_\_\_\_\_\_\_\_\_\_\_\_\_\_\_\_\_\_\_\_\_\_\_\_\_\_\_\_\_\_\_\_\_\_\_\_\_\_\_\_\_\_\_\_\_\_\_\_\_\_\_\_\_\_\_**

In Video List, it will display the produced Live Broadcast Video List. You can tap  $\bullet$  to play the video or tap  $\overline{m}$  to delete the live broadcast video.

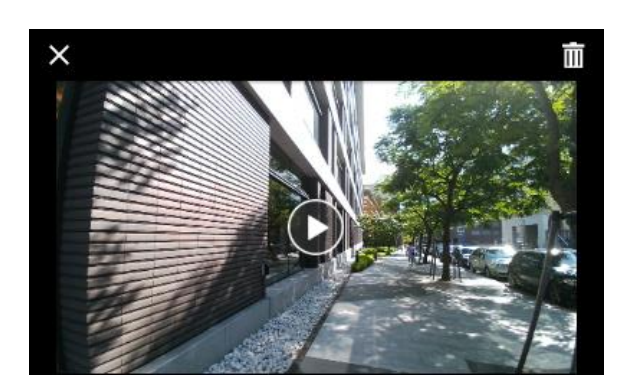

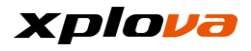

### **Number of Available Recordings**

**\_\_\_\_\_\_\_\_\_\_\_\_\_\_\_\_\_\_\_\_\_\_\_\_\_\_\_\_\_\_\_\_\_\_\_\_\_\_\_\_\_\_\_\_\_\_\_\_\_\_\_\_\_\_\_\_\_\_\_\_\_\_\_\_\_\_\_\_\_\_\_\_\_\_\_\_\_\_\_\_\_\_\_\_\_\_\_\_\_\_\_\_\_\_\_\_\_\_\_\_\_\_\_\_\_\_\_\_\_\_\_\_\_\_\_\_\_\_\_\_\_\_\_**

The display information on the bottom panel indicates the remaining number of available recordings based on the current recording time (in seconds). In case of insufficient spaces, please upload the videos to Cloud platform, and then delete the files to allocate more spaces.

### **Video Recording**

During the ride, if you saw beautiful scenery or passed by a special attraction that you want to keep the memory, you can press the [REC] button and X5 will help you record this exciting moment. After started recording, press [REC] button in any mode to switch to X5 Wide Angle Camera screen and start recording. The length of the recording time can also set at your preference. Please refer to the [Recording Setting] Section.

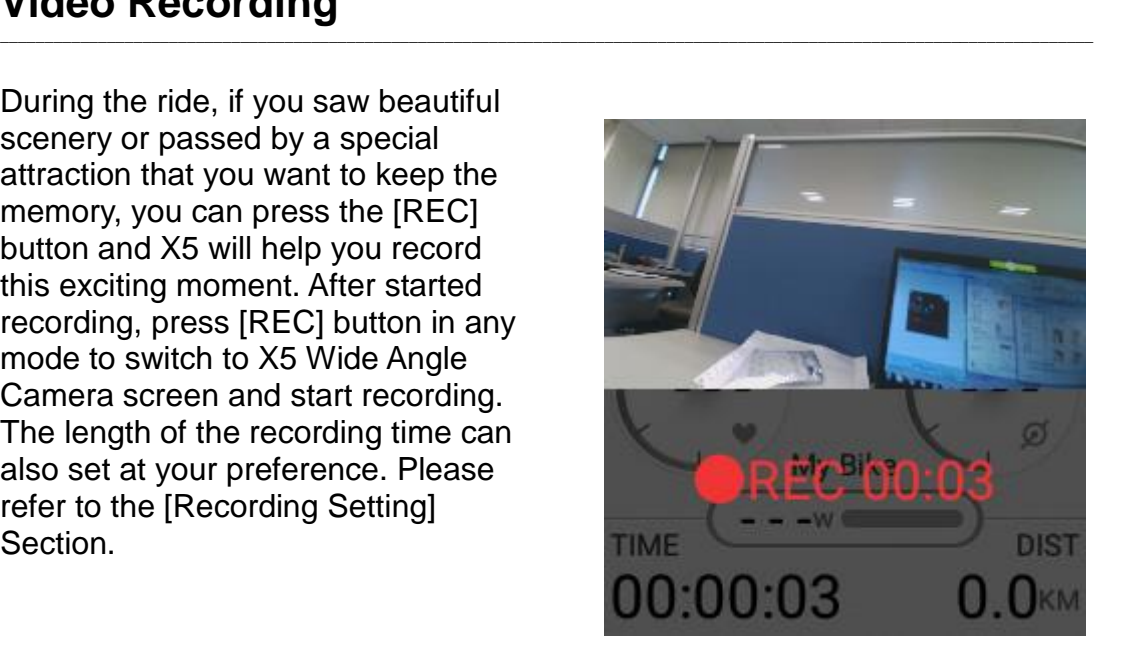

2016/10/03 14:24:12

2016/10/03 14:33:42

Less than 419 times of 3-sec video

00:03

00:03
# **Smart Video**

If the scenery of this planned riding route is beautiful, but the route has continuous, more difficult and steep uphill, then it will be difficult to be distracted by manual recording while paying attention to sprint forward with climbing uphill. Therefore, it is recommended to use the Smart Video function that takes the preset Heart Rate / Climbing Uphill Speed / Cadence, and other conditions into account while you enjoying the ride, and let X5 to help you recording your video automatically! To configure the setting, do the following:

**\_\_\_\_\_\_\_\_\_\_\_\_\_\_\_\_\_\_\_\_\_\_\_\_\_\_\_\_\_\_\_\_\_\_\_\_\_\_\_\_\_\_\_\_\_\_\_\_\_\_\_\_\_\_\_\_\_\_\_\_\_\_\_\_\_\_\_\_\_\_\_\_\_\_\_\_\_\_\_\_\_\_\_\_\_\_\_\_\_\_\_\_\_\_\_\_\_\_\_\_\_\_\_\_\_\_\_\_\_\_\_\_\_\_\_\_\_\_\_\_\_\_\_**

1. Enter Quick Access Menu. Tap and select [Device Settings]. **Settings** A Account ⊕ Profile ්<sup>ර</sup> Bike Settings ςe **Device Settings** 2. Tap [Smart Video]. **Device Settings** 

> **Activities**  $\mathcal{P}$

 $\mathcal{P}$ 

 $\mathcal{P}$ 

Smart Video

Alerts

- 3. Tap [Auto REC] and set the switch to ON to enable the Auto Video Recording (Auto REC) function.
- 4. Configure the necessary settings that will be used to trigger the Auto REC function. For example, [Speed] option will be used to trigger the recording.

Select [Speed] and set the switch to "ON" to activate the function. Then enter the target speed (in km/h).

5. If the value you entered is too low, it will trigger video recording continuously and the memory space will be reduced rapidly. When the system detects the value is too low that might cause continuous video recording condition, a confirmation message will appear, asking you to reconfirm. Please verify if the value is correct, then press [Save] to save the setting, or tap [Edit] to enter the value again.

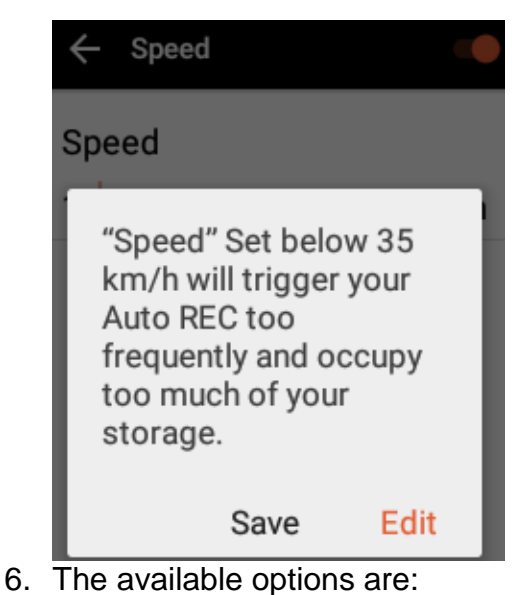

■HR (Heart Rate) - Start the video recording when the Heart Rate is

higher than the set value. (190 beats / minute).

■Ascent Slope – Start the video recording when the uphill slope is higher than the set value. (8%)

■Descent Slope - Start the video recording when the downhill slope is higher than the set value.  $(11%)$ 

■Speed - Start the video recording when the speed is higher than the set value. (35 km/h)

■Cadence - Start the video recording when the cadence is higher than the set value. (100 RPM)

■Power - Start the video

recording when the power is higher than the set value. (300W)

■When a new activity starts -

Enable this option to allow the system to start one segment of the video recording simultaneously when the exercise starts.

■When a new lap begins -

Enable this option to allow the system to start the video recording simultaneously when a new lap starts.

*\*Note: The value in the parameters is the default value for recommended lowest* 

*threshold, otherwise, it is easy to trigger the recording and consume available memory space rapidly.*

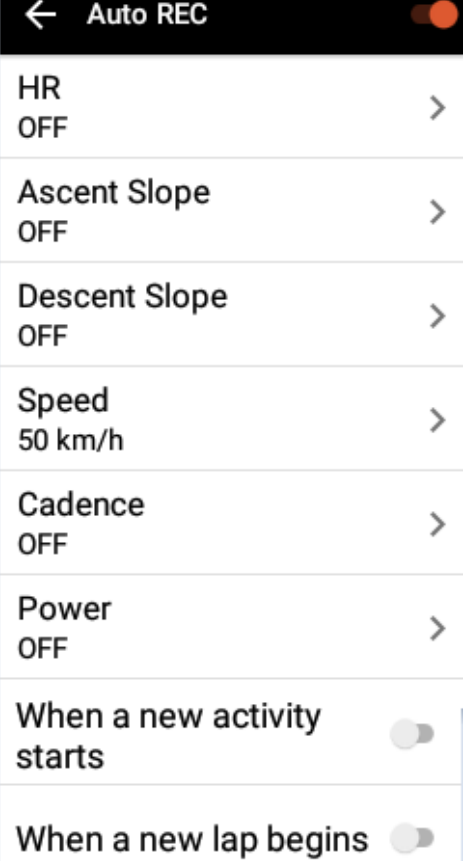

*\*Note: Prior to departure, it is recommended to take the route and your physical condition into consideration to set or fine tune the Smart Video trigger condition in order to achieve the best result.* 

# **Video Production**

After the ride has ended, the exercise record will first store in X5 memory. When the internet connection is available, the exercise record will be uploaded to the Cloud platform automatically.

**\_\_\_\_\_\_\_\_\_\_\_\_\_\_\_\_\_\_\_\_\_\_\_\_\_\_\_\_\_\_\_\_\_\_\_\_\_\_\_\_\_\_\_\_\_\_\_\_\_\_\_\_\_\_\_\_\_\_\_\_\_\_\_\_\_\_\_\_\_\_\_\_\_\_\_\_\_\_\_\_\_\_\_\_\_\_\_\_\_\_\_\_\_\_\_\_\_\_\_\_\_\_\_\_\_\_\_\_\_\_\_\_\_\_\_\_\_\_\_\_\_\_\_**

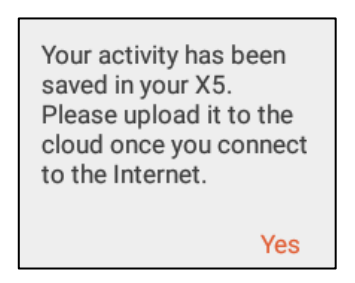

1. Produce Live Broadcast Video: After the Internet is connected, select the record to be uploaded and tap [Upload]. After the file is successfully uploaded, a message appears and taps [Yes] to continue.

When the "Create a live video" message appears, tap [Yes] to create a live video.

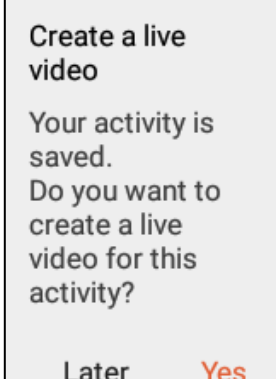

*\*Note: When [Later] is selected this time, if then you want to upload the live video, it is necessary to enter the Cloud platform to open the uploaded activities and go to the bottom panel to select [CREATE VIDEO].*

#### **CREATE VIDEO**

2. Select the Segment: Select the segment of the live video you want to create. You can select up to eight segments and tap [Next] to continue.

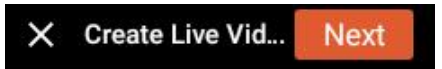

Pick your favorite moments of this ride. 8 Clips Max.

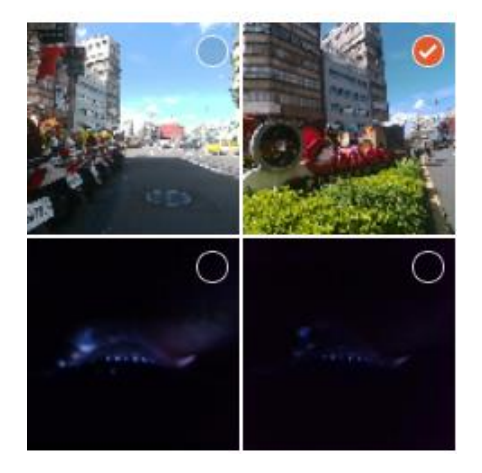

3. Video Title: Enter the video title and description.

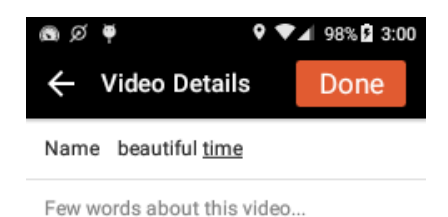

time tome rime W e t  $\circ$  $\mathbf{D}$  $\mathsf{q}$  $\mathbf v$ u d  $\mathsf{f}$  $\mathbf g$  $\mathsf{h}$ j.  $\mathsf k$ I. a S  $\mathbf{x}$  $\mathbf{c}$ b  $n \mid m$ z  $\mathbf{v}$  $\overline{\mathbb{C}}$  $\hat{Q}$ a, 佃  $12#$ FR Next

4. Video Production: Tap [Done], the "Creating" message will appear, indicating the video is being produced in the background process.

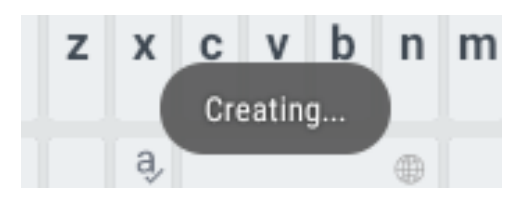

*\*Note: Since the video production is a background process and uses a lot of resources, it is recommended not to start creating the live video while recording the course of riding.* 

5. Watch Live Video: After the video production is complete, the prompt message will appear, tap [Watch] to start the video playback.

Video is completed. Preview it before upload.

#### Watch

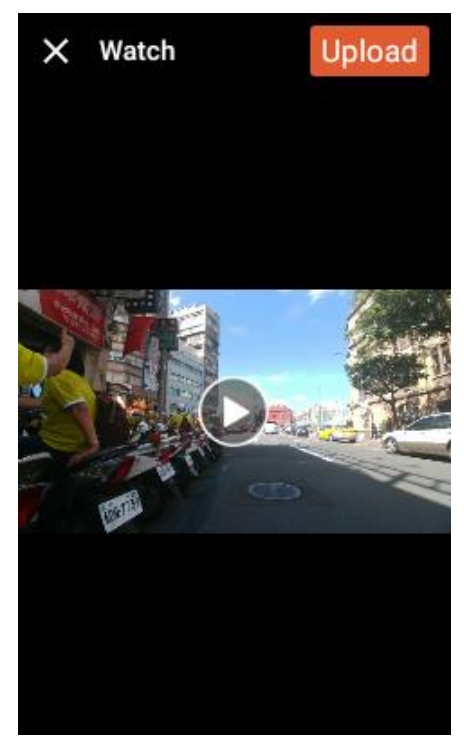

6. Upload Video: After the video production is complete, press [Upload] to upload the video. The "Video uploading..." message appears on the screen, indicating the video uploading is in progress.

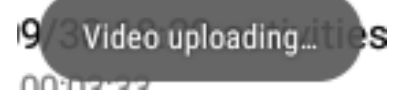

7. After the video is successfully uploaded, a prompt message will appear to notify the completion. Tap [Yes] to close the message.

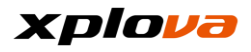

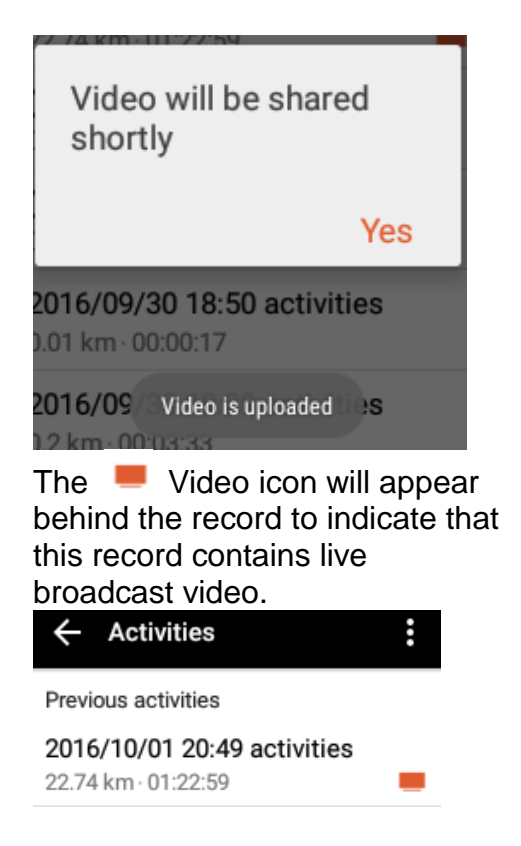

8. Below the record, the latest produced live video appears and you can tap  $\Theta$  to play the video directly.

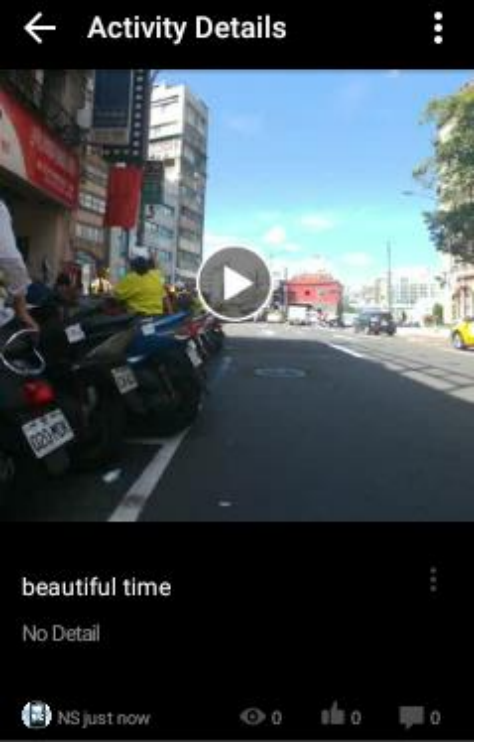

*\* Note: After the video production is completed, the Video icon will appear in the original record tracking map, reminding you can watch the selected video in record.*

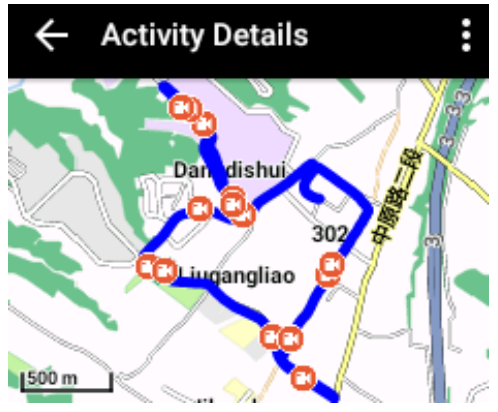

*\*Note: If you want to create another live video in the same record, open the activity you want to add another video and go to the bottom of this activity; tap [CREATE VIDEO] to start producing another live video. The rest of the video creating steps are the similar as the steps described above.*

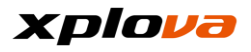

#### **Video Sharing \_\_\_\_\_\_\_\_\_\_\_\_\_\_\_\_\_\_\_\_\_\_\_\_\_\_\_\_\_\_\_\_\_\_\_\_\_\_\_\_\_\_\_\_\_\_\_\_\_\_\_\_\_\_\_\_\_\_\_\_\_\_\_\_\_\_\_\_\_\_\_\_\_\_\_\_\_\_\_\_\_\_\_\_\_\_\_\_\_\_\_\_\_\_\_\_\_\_\_\_\_\_\_\_\_\_\_\_\_\_\_\_\_\_\_\_\_\_\_\_\_\_\_**

After you completed your ride and create a live video, you can use the *Video Sharin*g function to upload the video to Facebook to let more friends to watch your live broadcast video. Steps are as follows:

1. Enter Quick Access Menu and select  $\Theta$  > [Activities] > select any record that you want to share.

The live video will have the  $\Box$ icon next to it.

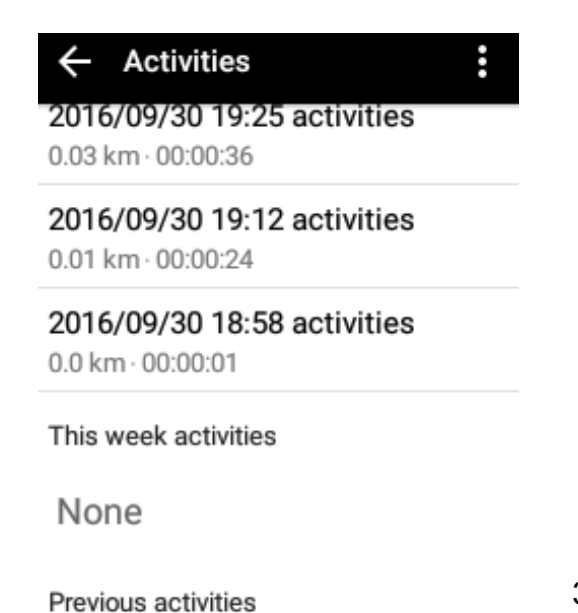

2016/10/01 20:49 activities 22.74 km · 01:22:59

2016/09/30 17:31 activities

2. Swipe to the bottom screen to view the live video that has been created previously.

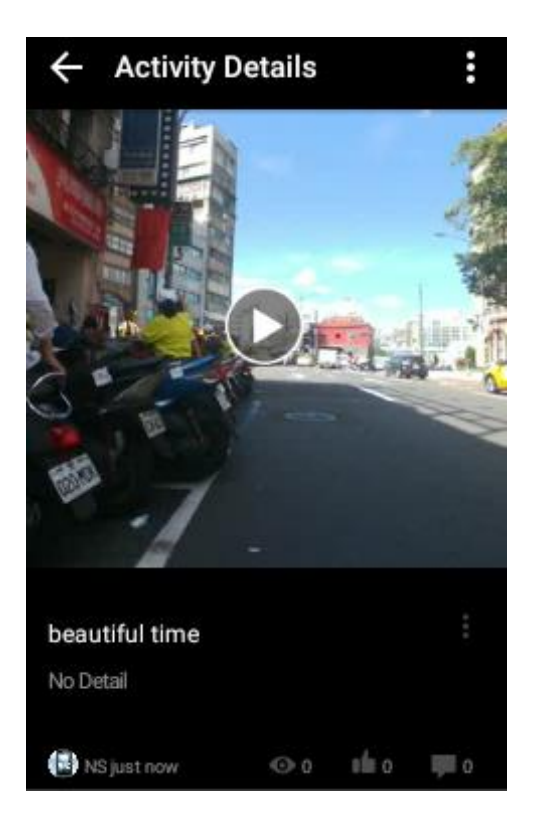

3. Tap the video name. You can view the number of people who click "Like" or "Viewed" and left a comment. You can also leave a comment as well.

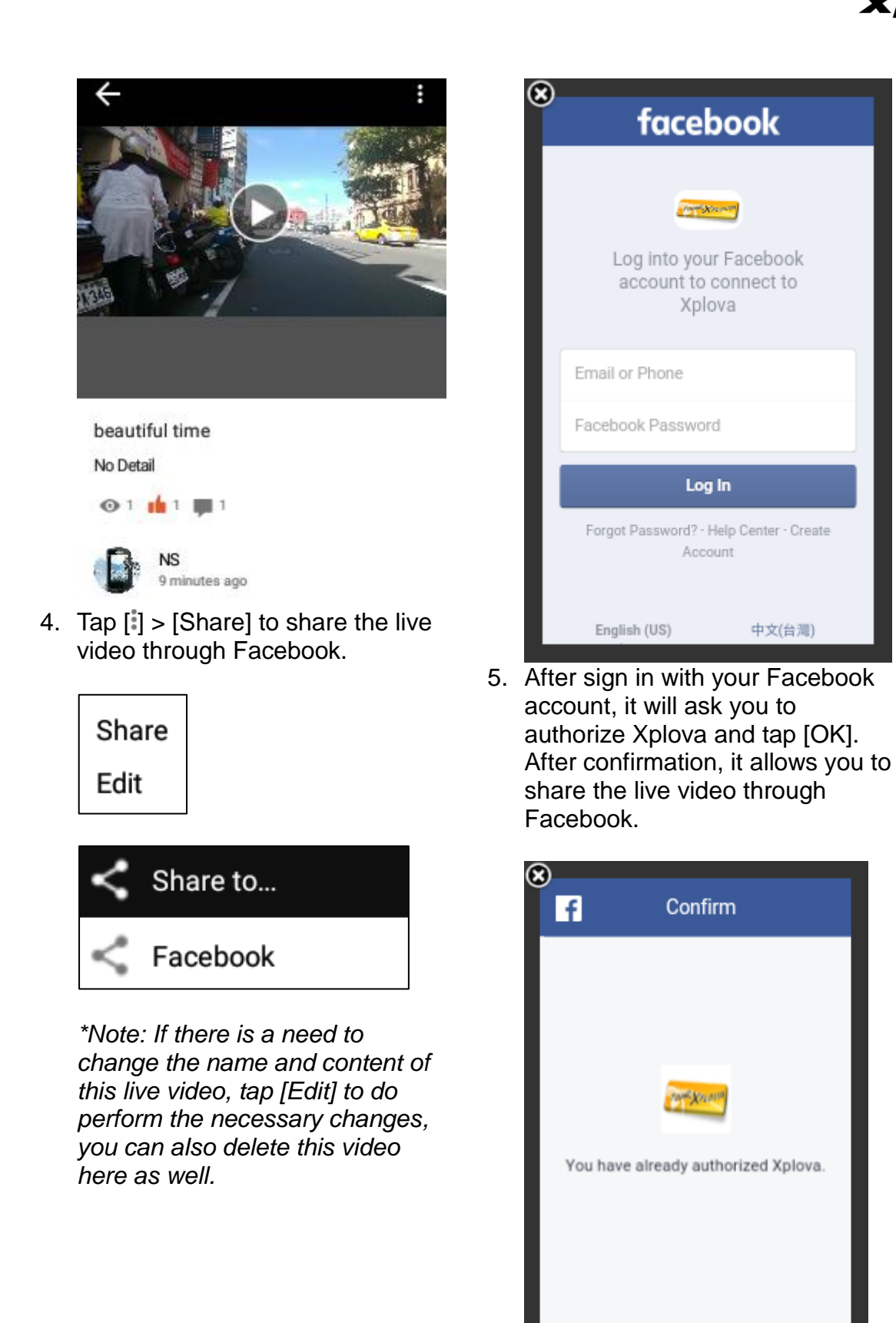

Cancel

OK

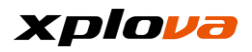

6. After successful sharing, X5 will display "Sharing Successful". You can then use your mobile phone to view the live video just uploaded to Facebook.

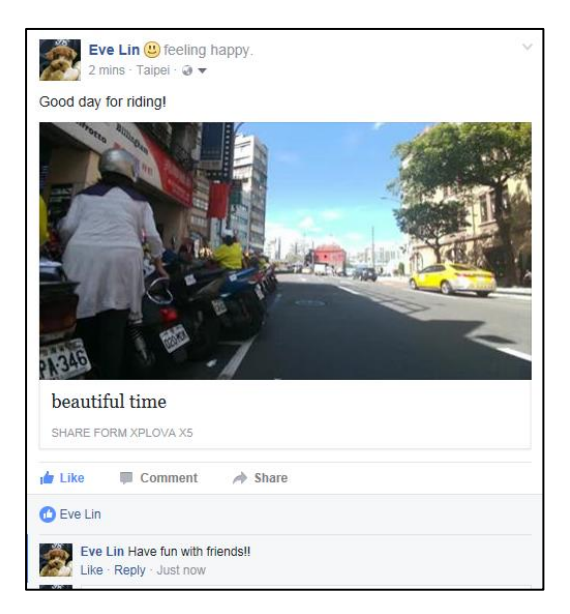

7. Select the Facebook post that contains the live video and click the video screen to start the video playback.

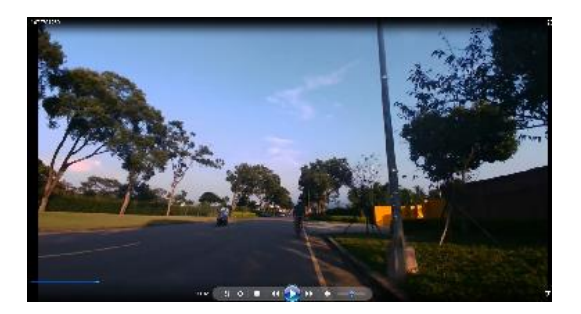

*\*Note: If there is a need to add or change the content of live broadcast video post (for example: add Mood icon, set landmark/check-in, change post contents, privacy setting, tag friend, etc.), please go to Facebook and tap [Edit Post] to perform the necessary changes.* 

# **Activities**

You can view the past riding tracks and record diagram, upload/edit records, view the Cloud platform records, file sharing, Facebook, etc., in the Activities page.

Enter Quick Access Menu and select

 $\Theta$  > [Activities] to enter the Activities page.

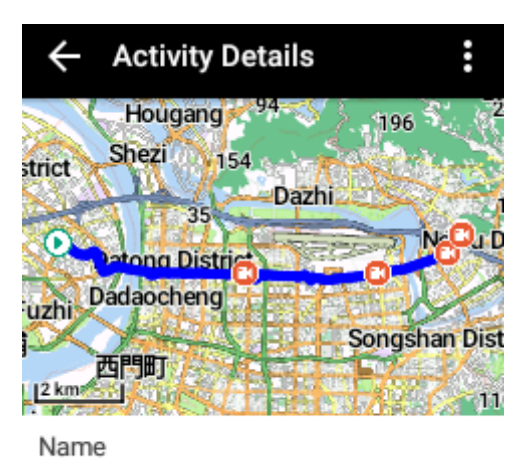

2016/09/02 09:08 Morning Ride

Time 2016-09-02 08:26:58

**Trip Time** 00 hrs 41 mins 06 secs

**Total Dist.** 

**\_\_\_\_\_\_\_\_\_\_\_\_\_\_\_\_\_\_\_\_\_\_\_\_\_\_\_\_\_\_\_\_\_\_\_\_\_\_\_\_\_\_\_\_\_\_\_\_\_\_\_\_\_\_\_\_\_\_\_\_\_\_\_\_\_\_\_\_\_\_\_\_\_\_\_\_\_\_\_\_\_\_\_\_\_\_\_\_\_\_\_\_\_\_\_\_\_\_\_\_\_\_\_\_\_\_\_\_\_\_\_\_\_\_\_\_\_\_\_\_\_\_\_**

**\_\_\_\_\_\_\_\_\_\_\_\_\_\_\_\_\_\_\_\_\_\_\_\_\_\_\_\_\_\_\_\_\_\_\_\_\_\_\_\_\_\_\_\_\_\_\_\_\_\_\_\_\_\_\_\_\_\_\_\_\_\_\_\_\_\_\_\_\_\_\_\_\_\_\_\_\_\_\_\_\_\_\_\_\_\_\_\_\_\_\_\_\_\_\_\_\_\_\_\_\_\_\_\_\_\_\_\_\_\_\_\_\_\_\_\_\_\_\_\_\_\_\_**

# **View Records**

Enter the Activities page. The saved records (not yet uploaded) in X5 will appear first. Tap [More Activities] to search the records that have already uploaded to Cloud platform. Then tap any one of the record to view the detail information of this record.

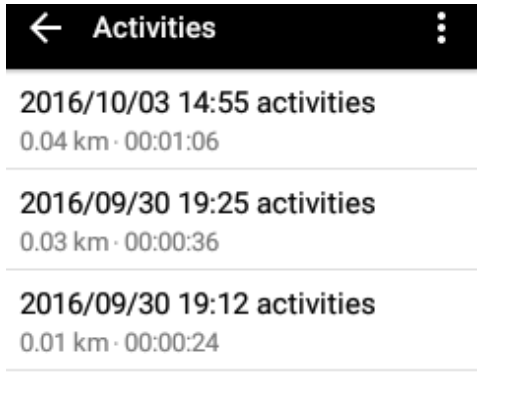

The Activity Details is divided into the following parts: Name, Time, Route, Trip Time, Total Distance, Average Speed, Average Heart Rate, Average Cadence, Average Power, Altitude Variation,

Temperature Variation, Average Lap Speed, Privacy Settings, and Live Video.

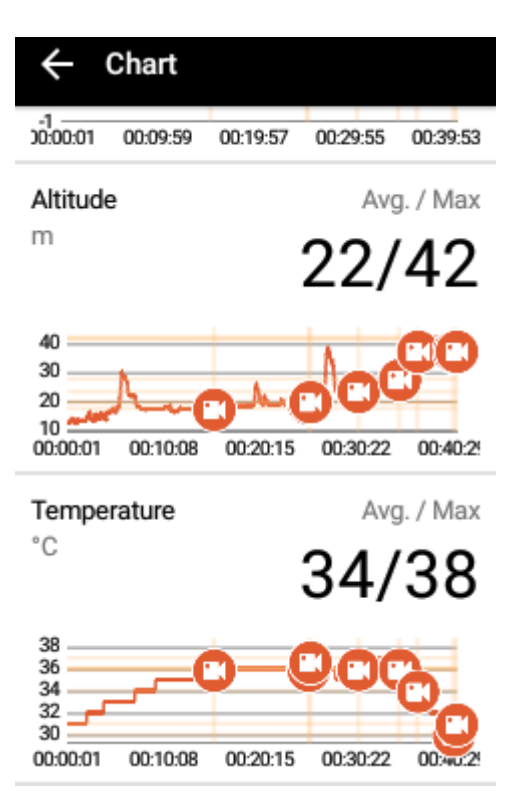

Among them, you can tap the Average Speed / Heart Rate / Cadence / Power Sections to enter and view the Analysis Curve diagram. If there is a live video available, then the video icon will appear in the Analysis diagram. You can tap the icon to view the live video.

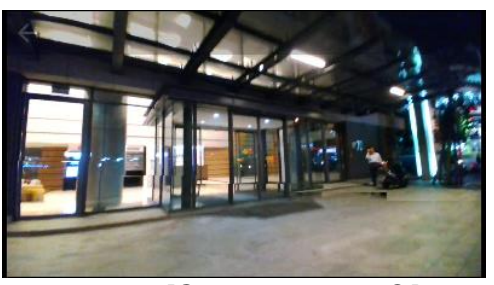

*\*Note: Tap [CREATE VIDEO] to continue producing the live video. For more details, please refer to [Video Production] section.*

## **Delete Records**

■Delete Single Record: Tap one record you want to delete. Tap  $\left[\cdot\right]$ > [Delete]. A confirmation message will appear, and then tap [Yes] to delete this record.

**\_\_\_\_\_\_\_\_\_\_\_\_\_\_\_\_\_\_\_\_\_\_\_\_\_\_\_\_\_\_\_\_\_\_\_\_\_\_\_\_\_\_\_\_\_\_\_\_\_\_\_\_\_\_\_\_\_\_\_\_\_\_\_\_\_\_\_\_\_\_\_\_\_\_\_\_\_\_\_\_\_\_\_\_\_\_\_\_\_\_\_\_\_\_\_\_\_\_\_\_\_\_\_\_\_\_\_\_\_\_\_\_\_\_\_\_\_\_\_\_\_\_\_**

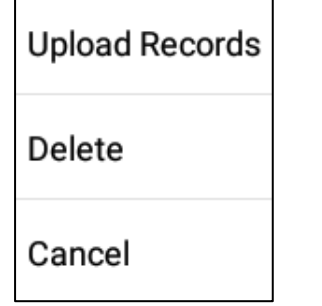

■Delete Multiple Records: In the Cloud Activities list, tap  $\left| \cdot \right|$  > [Delete]. Select the uploaded records you want to delete and tap [Delete]. A confirmation message will appear, and then tap [Yes] to confirm deletion. The selected records will be deleted.

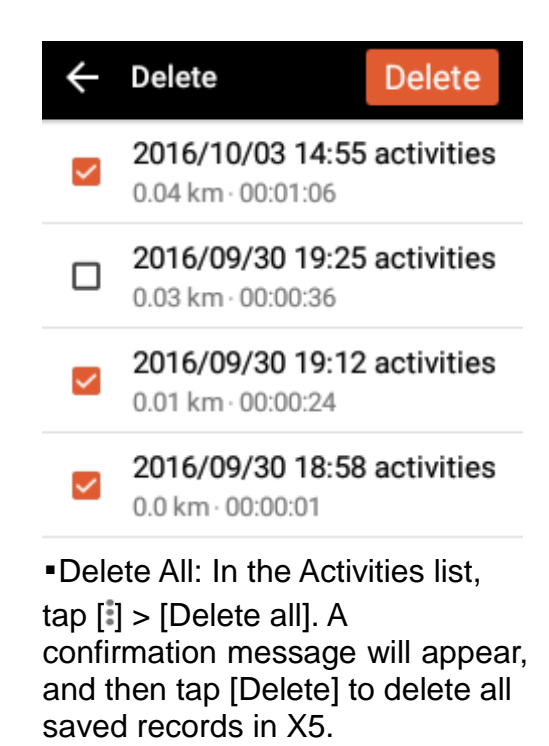

Detele all your activities in your X5?

> Cancel **Delete**

# **Edit Records**

The name and privacy setting of the uploaded records can be modified. In the Cloud Activities list, select the record you want to edit. Then tap  $\left[\frac{1}{2}\right]$  > Focord you hand to bail. Then tap pyring [Edit]. Then you can modify the name and privacy settings of this record. Once complete, tap [Done] to save the changes.

 $\overline{\phantom{a}}$ 

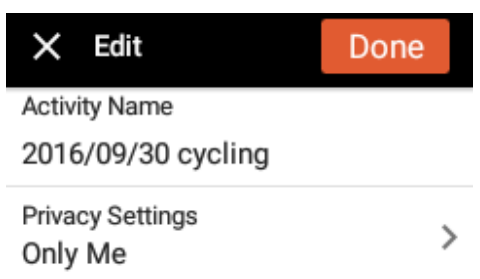

**\_\_\_\_\_\_\_\_\_\_\_\_\_\_\_\_\_\_\_\_\_\_\_\_\_\_\_\_\_\_\_\_\_\_\_\_\_\_\_\_\_\_\_\_\_\_\_\_\_\_\_\_\_\_\_\_\_\_\_\_\_\_\_\_\_\_\_\_\_\_\_\_\_\_\_\_\_\_\_\_\_\_\_\_\_\_\_\_\_\_\_\_\_\_\_\_\_\_\_\_\_\_\_\_\_\_\_\_\_\_\_\_\_\_\_\_\_\_\_\_\_\_\_**

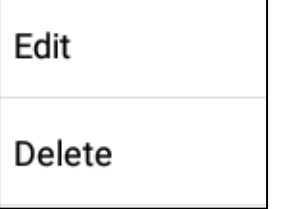

 $\overline{a}$ 

# **Challenge Mode**

Maintain your peak performance by using Challenge Mode! You can challenge all types of riding records, whether the public records of your friends or other members, or your personal records uploaded to the cloud before.

**\_\_\_\_\_\_\_\_\_\_\_\_\_\_\_\_\_\_\_\_\_\_\_\_\_\_\_\_\_\_\_\_\_\_\_\_\_\_\_\_\_\_\_\_\_\_\_\_\_\_\_\_\_\_\_\_\_\_\_\_\_\_\_\_\_\_\_\_\_\_\_\_\_\_\_\_\_\_\_\_\_\_\_\_\_\_\_\_\_\_\_\_\_\_\_\_\_\_\_\_\_\_\_\_\_\_\_\_\_\_\_\_\_\_\_\_\_\_\_\_\_\_\_**

Tap [ $\Box$ ] to activate Challenge Mode while checking activity records. Challenge Mode Information List will pop up on top of the map including profile photo and name of the record holder. When you are near the starting point of this record, the record holder's photo will be displayed on the map, and you can start challenging right away!

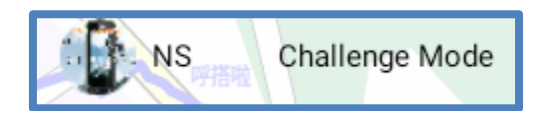

After starting a challenging, the estimated time and current distance differences will be calculated and displayed at the back end of the Challenge Mode Information List.

■ : Red Arrow pointing upward represents that you are currently ahead

**A** : Black Arrow pointing downward represents that you are currently behind.

 $\blacksquare$ : The photo of the one being challenged.

 $01:22$  / 0.1 km The differences of time and current distance between each other.

■Tap the blue box in Challenge Mode, the map will automatically zoom in to show you and record holder's positions to an appropriate scale, so that you can clearly on top of relative positions in between.

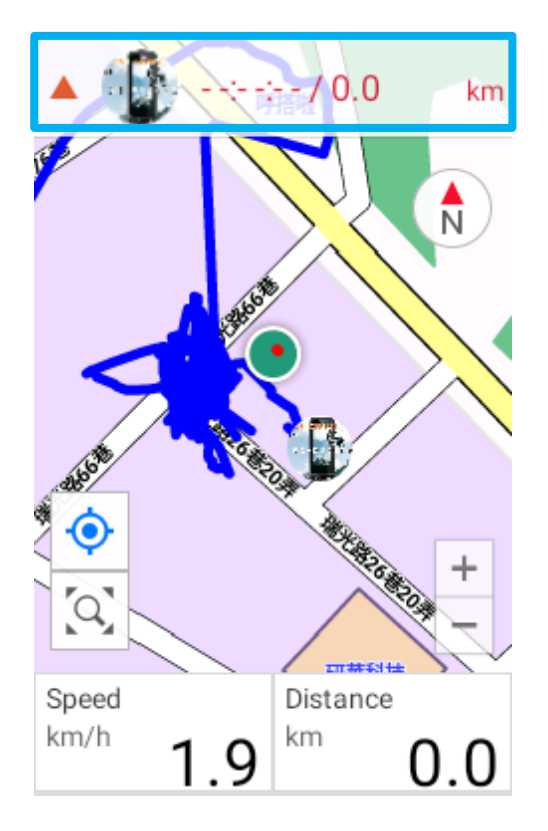

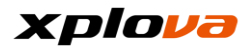

Press START/STOP key after the ride. It will end the Challenge Mode and display the results of this challenge based on the completion rate and time of this Record.

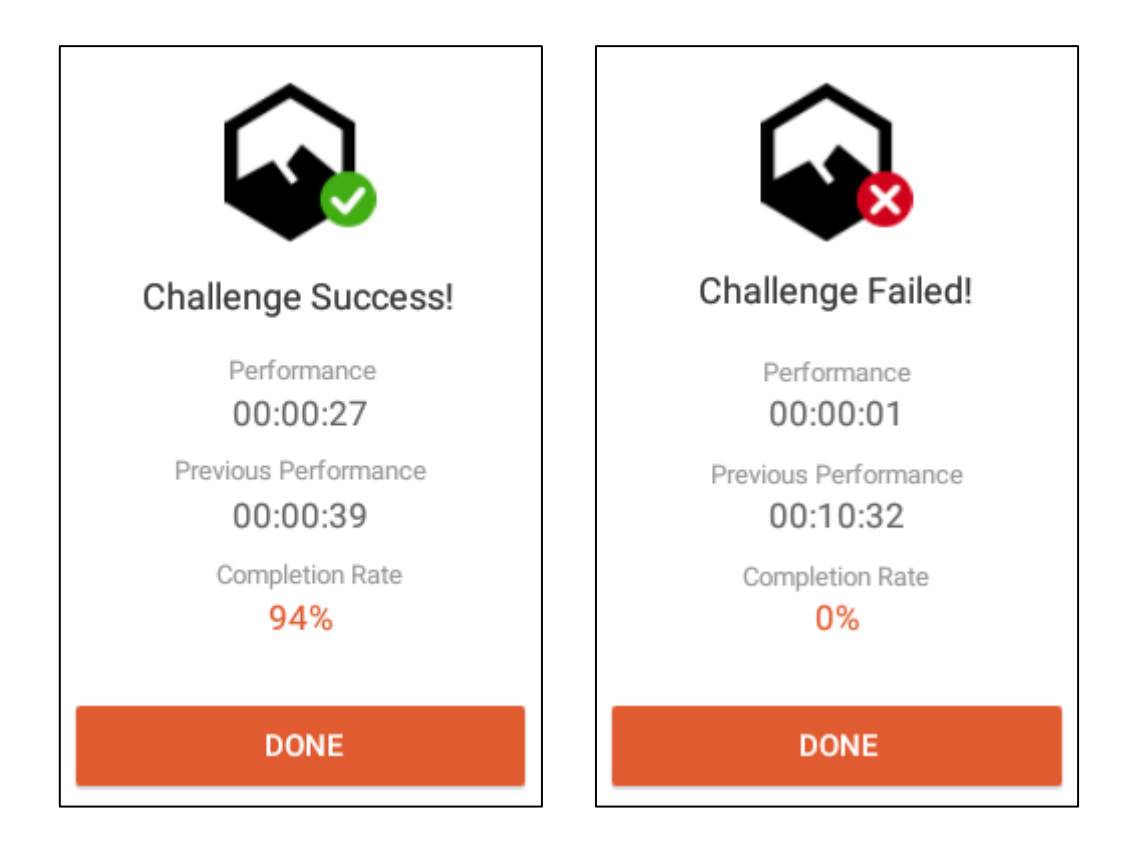

*\*Note: This is a new feature of X5 only available in RC06 software version. To use this new feature, please update your device software to the latest version.*

*\*Note: The challenge will be considered failed if the challenge completion rate is less than 80%.*

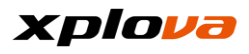

#### **Upload Records \_\_\_\_\_\_\_\_\_\_\_\_\_\_\_\_\_\_\_\_\_\_\_\_\_\_\_\_\_\_\_\_\_\_\_\_\_\_\_\_\_\_\_\_\_\_\_\_\_\_\_\_\_\_\_\_\_\_\_\_\_\_\_\_\_\_\_\_\_\_\_\_\_\_\_\_\_\_\_\_\_\_\_\_\_\_\_\_\_\_\_\_\_\_\_\_\_\_\_\_\_\_\_\_\_\_\_\_\_\_\_\_\_\_\_\_\_\_\_\_\_\_\_**

■Upload Single Record: In the Activities list, select the record you want to upload. Then tap  $\left| \cdot \right|$  > [Upload Records]. After entering the name and configuring the privacy settings, tap [Upload] to upload the selected file.

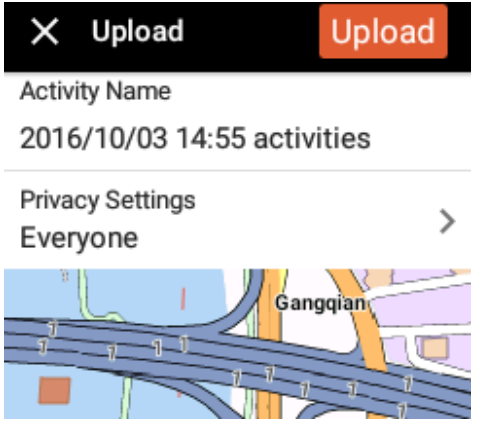

■Upload All Records: In the Activities list, tap  $\left| \cdot \right|$  > [Upload all activities].

Upload all activities

Edit

Delete all

Cancel

A confirmation message will appear, and then tap [Upload] to continue. The system will upload all records to the Cloud platform.

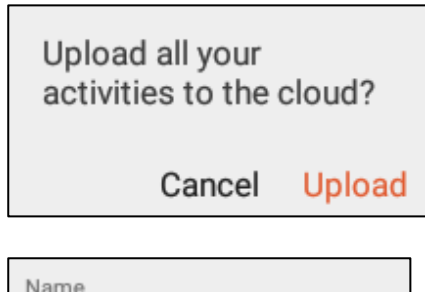

2016/10/03 15:38 activities  $2/7$ 

After completion, the Upload Successful prompt message will be displayed.

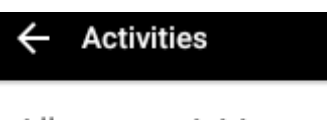

All your activities are uploaded

**More Activities** 

 $\mathcal{P}$ 

Uploaded successfully. You can now check your activities on both Xplova.com and Xplova Moment App.

# **Cloud Records**

The Cloud Record is divided into four categories: Upper Statistics section, This activity is not uploaded, This week activities, and Previous activities.

**\_\_\_\_\_\_\_\_\_\_\_\_\_\_\_\_\_\_\_\_\_\_\_\_\_\_\_\_\_\_\_\_\_\_\_\_\_\_\_\_\_\_\_\_\_\_\_\_\_\_\_\_\_\_\_\_\_\_\_\_\_\_\_\_\_\_\_\_\_\_\_\_\_\_\_\_\_\_\_\_\_\_\_\_\_\_\_\_\_\_\_\_\_\_\_\_\_\_\_\_\_\_\_\_\_\_\_\_\_\_\_\_\_\_\_\_\_\_\_\_\_\_\_**

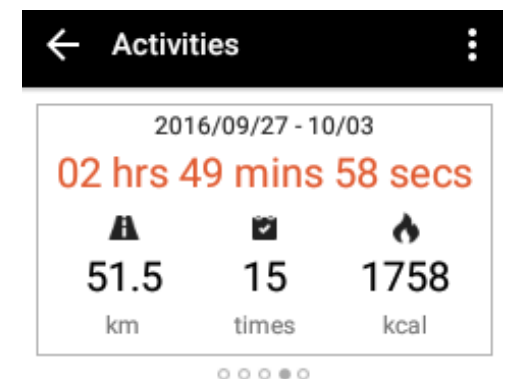

This activity is not uploaded

2016/10/03 15:41 activities  $0.0$  km $\cdot$  00:00:04

This week activities

2016/10/03 15:38 activities  $0.0$  km $\cdot$   $00:00:02$ 

#### Previous activities

2016/10/01 20:49 activities 22.74 km · 01:22:59

■Upper Statistics section: It will display the Total Exercise Time, Total Exercise Distance, Number of Exercises, and Calories Burned for the last four weeks. History Record information before the last four weeks will be displayed on monthly basis.

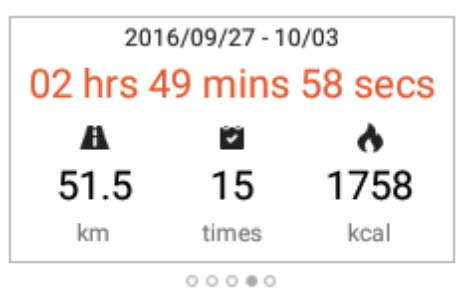

■ This activity is not uploaded: Those records are saved in X5 and have not yet uploaded to the Cloud platform appear first in the list.

■ This week activities: The records of this week will be displayed and sorted according to the recording time.

■ Previous activities: The records before this week will be displayed and sorted according to the recording time.

This activity is not uploaded

2016/10/03 15:41 activities  $0.0$  km $\cdot$  00:00:04

This week activities

2016/10/03 15:38 activities  $0.0 \text{ km} \cdot 00:00:02$ 

Previous activities

2016/10/01 20:49 activities 22.74 km · 01:22:59

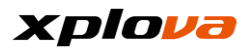

#### **Records Sharing \_\_\_\_\_\_\_\_\_\_\_\_\_\_\_\_\_\_\_\_\_\_\_\_\_\_\_\_\_\_\_\_\_\_\_\_\_\_\_\_\_\_\_\_\_\_\_\_\_\_\_\_\_\_\_\_\_\_\_\_\_\_\_\_\_\_\_\_\_\_\_\_\_\_\_\_\_\_\_\_\_\_\_\_\_\_\_\_\_\_\_\_\_\_\_\_\_\_\_\_\_\_\_\_\_\_\_\_\_\_\_\_\_\_\_\_\_\_\_\_\_\_\_**

You can manage the records that have already been uploaded to the Cloud platform. Simply tap [ ] to edit/delete the record or share the records through Facebook.

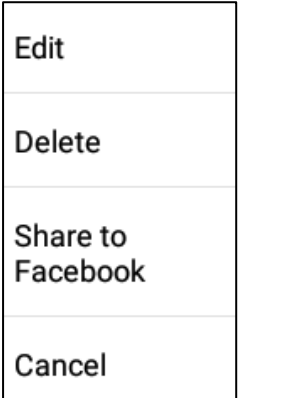

■Edit: You can change the name and privacy settings for the Cloud records.

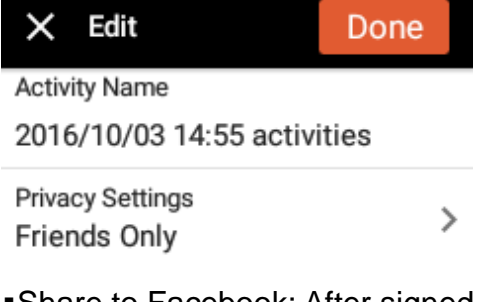

■Share to Facebook: After signed in your Facebook Account and agrees with Xplova authorization, you can share your exercise record through Facebook.

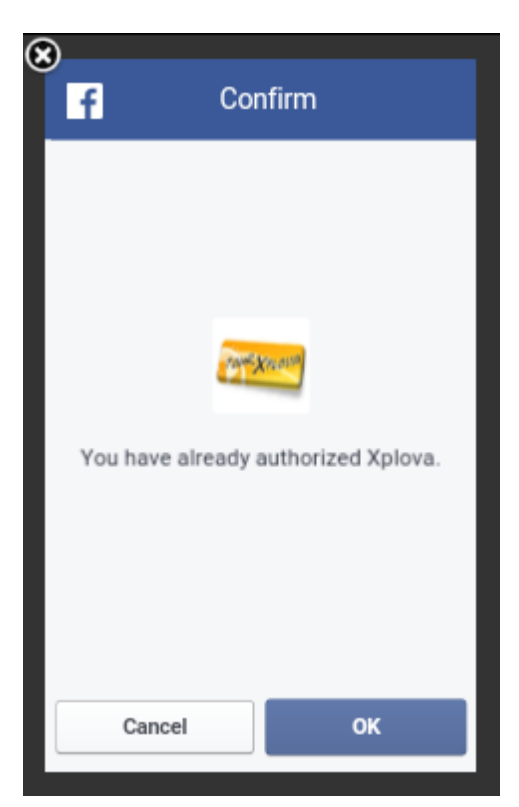

■Facebook Records Sharing Hint:

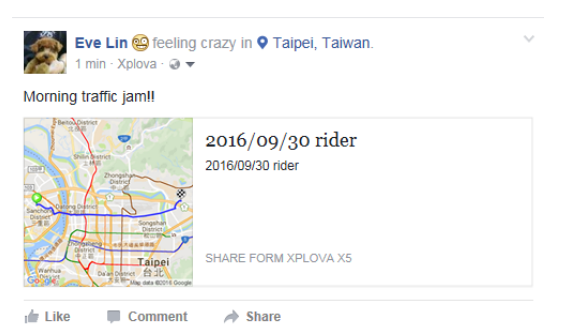

After tapping Facebook post content, the shared exercise records appears on the screen and you can further view the exercise details.

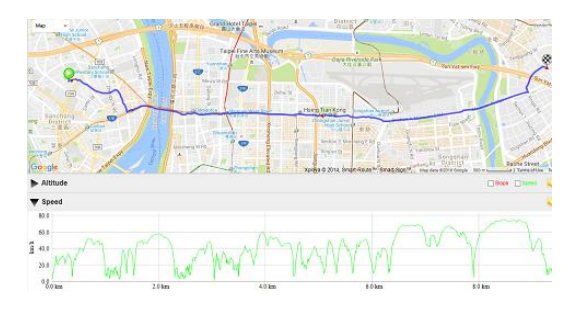

### **Setting \_\_\_\_\_\_\_\_\_\_\_\_\_\_\_\_\_\_\_\_\_\_\_\_\_\_\_\_\_\_\_\_\_\_\_\_\_\_\_\_\_\_\_\_\_\_\_\_\_\_\_\_\_\_\_\_\_\_\_\_\_\_\_\_\_\_\_\_\_\_\_\_\_\_\_\_\_\_\_\_\_\_\_\_\_\_\_\_\_\_\_\_\_\_\_\_\_\_\_\_\_\_\_\_\_\_\_\_\_\_\_\_\_\_\_\_\_\_\_\_\_\_\_**

#### **Basic Setting \_\_\_\_\_\_\_\_\_\_\_\_\_\_\_\_\_\_\_\_\_\_\_\_\_\_\_\_\_\_\_\_\_\_\_\_\_\_\_\_\_\_\_\_\_\_\_\_\_\_\_\_\_\_\_\_\_\_\_\_\_\_\_\_\_\_\_\_\_\_\_\_\_\_\_\_\_\_\_\_\_\_\_\_\_\_\_\_\_\_\_\_\_\_\_\_\_\_\_\_\_\_\_\_\_\_\_\_\_\_\_\_\_\_\_\_\_\_\_\_\_\_\_**

X5 Basic Settings includes Account, Profile, Bike Settings, Device Settings, My Map, Wireless Sensors, Internet Connection, Altitude Calibration, and System Settings.

Enter Quick Access Menu. Tap **to** to enter the *Settings* page.

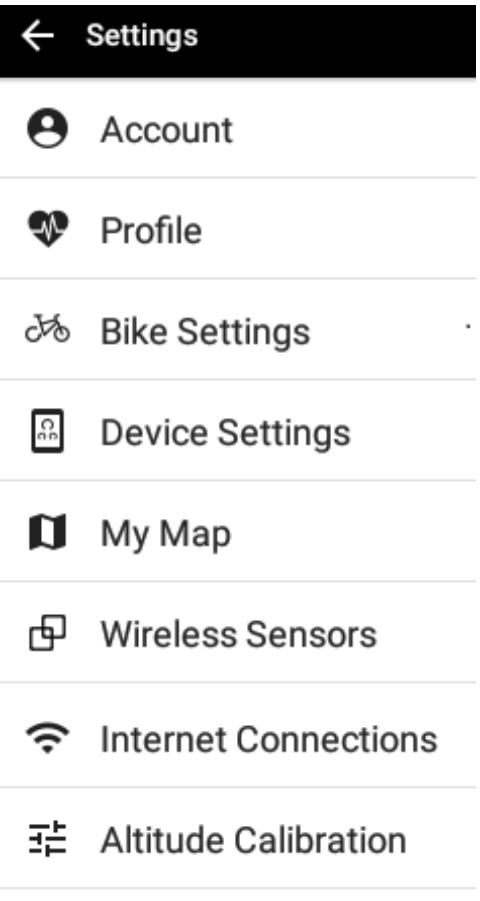

System Settings

## **Account**

You can edit your Username, Name, Birthday, or Password. Tap  $\left| \cdot \right|$  > [Log out] to sign out of your account.

*\*Note: Change of the profile picture is not supported on the device. If there is a need to change the profile picture, please visit the official website or use cell phone APP to change your profile picture.*

## **Profile**

You can change the following profile data, including Height, Weight, Gender, Age, Maximum Heart Rate, Resting Heart Rate, Cadence, and **Power** 

In addition, update buttons on the upper right side are:

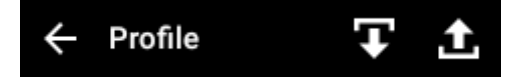

■Download Physical Information (Down Arrow icon): Tap to download the profile data from Cloud platform to X5.

■Upload Physical Information (Up Arrow icon): Tap to upload the profile data from X5 to Cloud platform.

*\*Note: After entering the maximum Heart Rate, the Heart Rate range will appear on the bottom panel after its automatic calculation.*

*\*Note: To obtain the Resting Heart Rate measurement, please wear your heart rate belt and follow the on-screen instructions shown on X5. Make sure you lie down and relax for at least for 15 minutes before measuring the Resting Heart Rate.* 

*\*Note: For Power Testing, please connect the Power Meter and follow* 

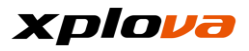

*the on-screen instructions on X5 to start measuring FTP Value.*

### **Bike Settings**

Please refer to [Bike Settings] in the "First Ride for the New Users ".

#### **Device Settings**

Please refer to [Device Setting] in the Device Mode.

#### **My Map**

Please refer to [Map Download] in the "First Ride for the New Users ".

### **Wireless Sensors**

You can configure the Heart Rate Belt and other Sensors settings. Please refer to [Add Peripheral Wireless Device] in the "First Ride for the New Users ".

#### **Internet Connections**

You can configure the internet connection, including Wi-Fi setting and 3G setting. Please refer to [Network Settings] in the "First Ride for the New Users ".

#### **Altitude Calibration**

**\_\_\_\_\_\_\_\_\_\_\_\_\_\_\_\_\_\_\_\_\_\_\_\_\_\_\_\_\_\_\_\_\_\_\_\_\_\_\_\_\_\_\_\_\_\_\_\_\_\_\_\_\_\_\_\_\_\_\_\_\_\_\_\_\_\_\_\_\_\_\_\_\_\_\_\_\_\_\_\_\_\_\_\_\_\_\_\_\_\_\_\_\_\_\_\_\_\_\_\_\_\_\_\_\_\_\_\_\_\_\_\_\_\_\_\_\_\_\_\_\_\_\_**

Please refer to [Calibrate Altitude] in the "First Ride for the New Users ".

# **System Settings**

#### **GPS**

Please refer to [GPS Settings] in "First Ride for the New Users ".

#### **Display**

You can adjust the theme, backlight time, and backlight brightness.

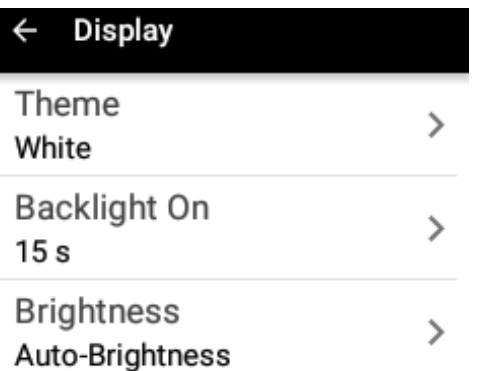

#### **Theme**

Adjust the theme colors of the display.

■Auto: Automatically switch the color tone of the display based on the detected Sunrise and Sunset time after the GPS is positioned.

■Black: Use Black as the background color for the Operation Interface. It is recommended using this setting at night. Please refer to the Schematic diagram.

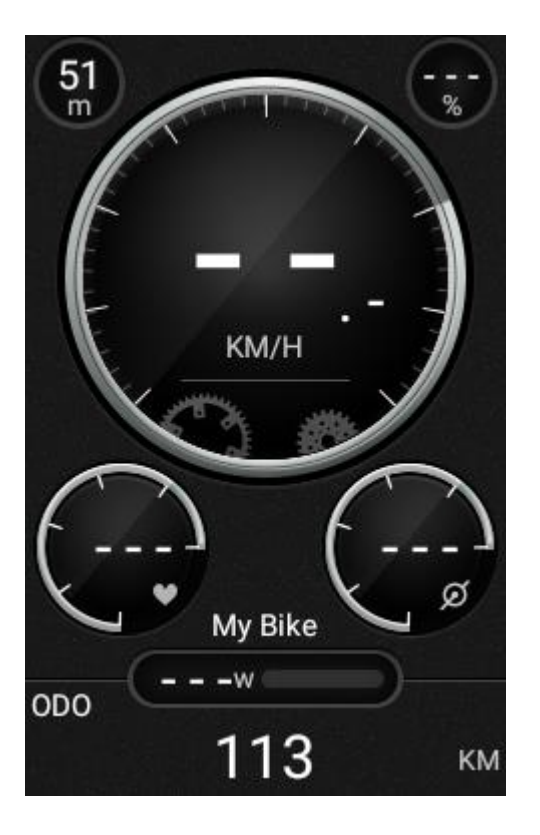

■White: Use White as the background color for the Operation Interface. It is recommended using this setting during the day. Please refer to the Schematic Diagram.

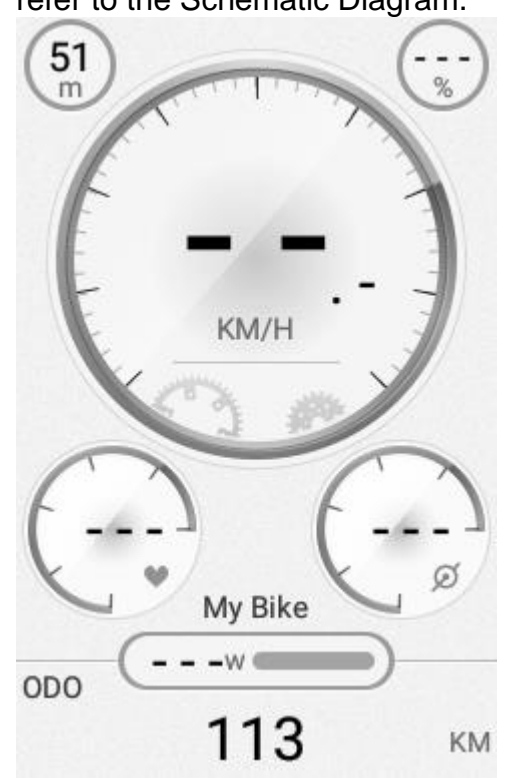

*\*Note: When the setting is set to [Automatic] and the GPS Positioning is not completed, then the color tone will be determined by the local time (From 06:00 am to 18:00 pm, the display color is white; otherwise, the display color is black).*

#### **Backlight On**

Turn off the Backlight when the time is up to reduce the power consumption. You can adjust the desired backlight time according to your usage. Available options are: 15 seconds, 30 seconds, 1 minute, 2 minutes, and Always.

#### **Brightness**

Drag the sliding bar to set backlight brightness according to your preference.

■Auto-Brightness: Enable this

function to automatically adjust the backlight brightness according to the surrounding lighting.

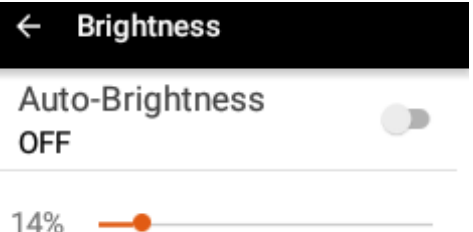

*\*Note: When the Auto-Brightness function is enabled, it will adjust the backlight brightness automatically. If you have manually adjusted the brightness level in* Quick Access *Menu, it will maintain the preset brightness level for about 60 seconds, and then it returns to the Automatic Brightness adjustment. If it is necessary to keep the manual brightness level, please disable the [Auto-Brightness] function.*

# **Sleep (Screen off)**

If X5 is left idle and you forgot to turn off the device, it will continue to consume power.

■10 mins / 30 mins / 1 hour:

Automatically turn off the screen after the specified time.

■Never: Never be screen off.

*\*Note: While the recording is in progress, this function will not take effect. For example, if you turn off backlight or set hibernate to 10 minutes, the device will not hibernate nor turn off the screen after 10 minutes. The time of hibernate counting starts only after the recording is ended.*

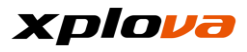

## **Sounds**

Sounds are generated when controlling and operating the device.

■Keyboard Clicks: Whether to generate sound when the keyboard is pressed. You can set it to ON/OFF.

■Touch Sounds: Whether to generate sound when operating the touch panel. You can set it to ON/OFF.

■Volume: You can drag the sliding bar to set the volume level.

*\*Note: Volume can be used to adjust the alert notification sound and the loudness of the start/lap/end recording sound.*

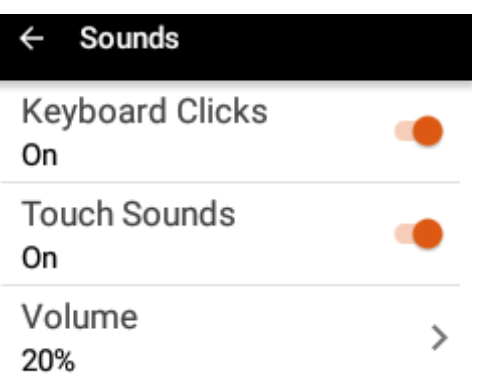

## **Time**

Display the current time and configure the time zone setting.

■ Time Zone: Set the Set

Automatically switch to ON to let the system to automatically detected the time zone, or manually select the specific the time zone (GMT Time).

■Current Time: After turning on GPS Positioning, the system will retrieve correct date and time from the GPS.

## **Units**

Set either metric or statute units of measurement for the distance, altitude, temperature, and others.

### **Language**

You can set the display language of operating interface.

## **Clear User Data**

You can delete the information saved in this device.

■Clear User Activities: Delete the records and videos stored in the device.

■Restore Default Settings: Restore all settings to the default values.

■ Factory Reset: Restore all settings to the factory default settings.

## **Clear User Data**

**Clear User Activities** 

**Restore Default Settings** 

**Factory Reset** 

*\*Note: If you need to delete the records, please backup the information or upload the records to the Cloud platform. Please take note that the deleted records cannot be restored.*

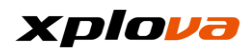

## **About**

Display the software version, model name, serial number, and etc... You can also search for an updated version and perform the automatic update.

**CHECK THE LATEST UPDATE** 

■check the latest update: Tap this button to check if there are updates available for your device.

Warning! We recommend you to update when you connect to Wi-Fi, or otherwise it might cost addtional data charges (depending on your data plan).

> Cancel Confirm

*\*Note: Please check when the internet connection is available. It is recommended to update with Wi-Fi connection since the network data transmission cost could be very high using 3G connection to perform update. Please pay special attention to this matter.*

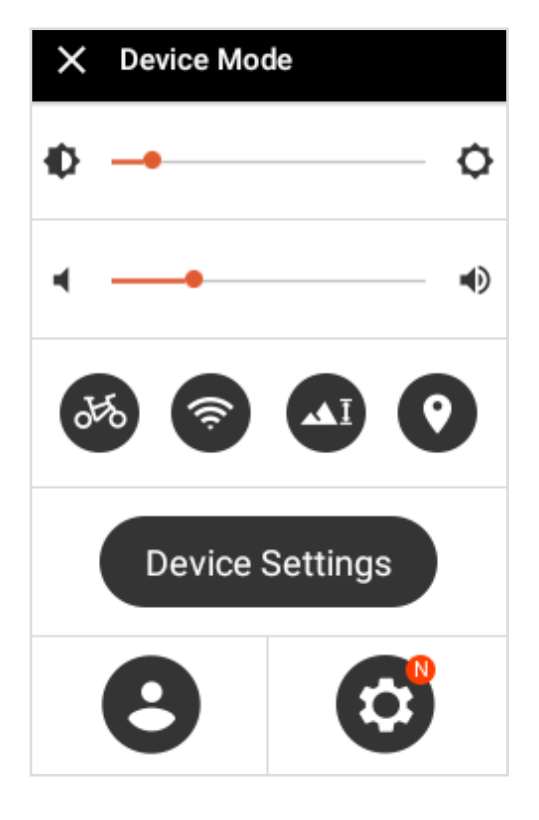

*\*Note: When there is new version available for the system, in* Quick Access *Menu, an "N" icon displayed at the lower right panel, indicating the new software version is available for update.*

*\*Note: Automatic Power-off Setting: When the Power Level is too low (<5%), a prompt window will pop up to notify the power level is too low. Please connect the device to a power source (a charger) to recharge as soon as possible. When the power level is less than 1%, the device will automatically save all the current exercise records and power-off automatically.*

## **Appendix \_\_\_\_\_\_\_\_\_\_\_\_\_\_\_\_\_\_\_\_\_\_\_\_\_\_\_\_\_\_\_\_\_\_\_\_\_\_\_\_\_\_\_\_\_\_\_\_\_\_\_\_\_\_\_\_\_\_\_\_\_\_\_\_\_\_\_\_\_\_\_\_\_\_\_\_\_\_\_\_\_\_\_\_\_\_\_\_\_\_\_\_\_\_\_\_\_\_\_\_\_\_\_\_\_\_\_\_\_\_\_\_\_\_\_\_\_\_\_\_\_\_\_**

# **Specification Table**

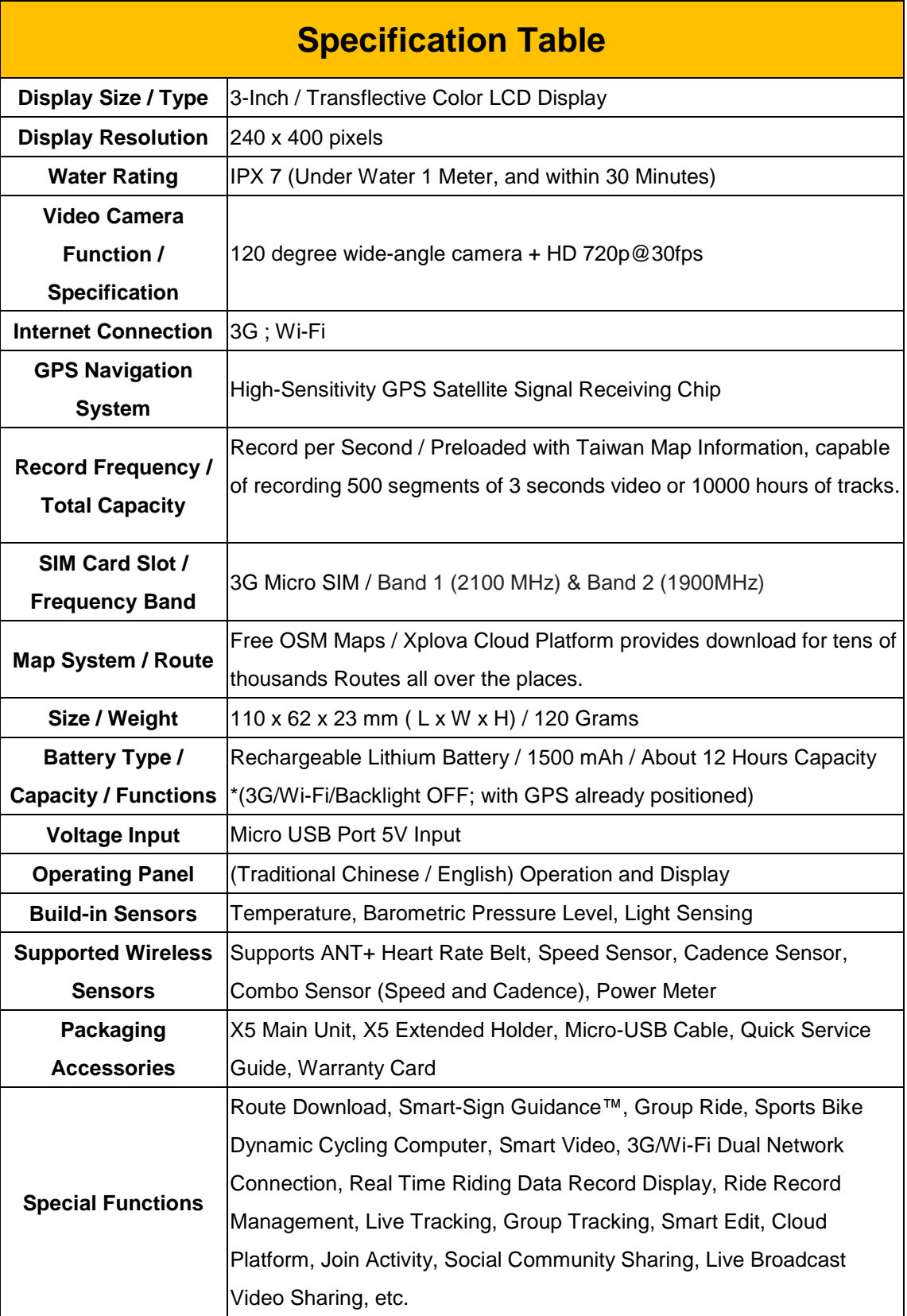

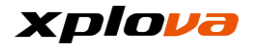

*\*Note: Equipped with IPX7 Waterproof function, X5 can maintain its proper function in water less than 1 meter deep for up to 30 minutes. Please cover the 3G SIM Card Slot and Micro-USB connection port rubber area securely. Although the Micro-USB port still has basic waterproof function even without tightly closed, the SIM Card Slot cannot perform waterproof handling, so both covers still need to tightly close in order to achieve the best waterproof effect. \*Note: This is under the condition of Laboratory Testing, turning off the backlight, Wi-Fi and 3G functions and under the GPS positioned condition shall not be treated as guarantee of real live situation. It is only for the reference of device's functions...*

*\*Note: Information is for reference only and is subject to change without notice. For the latest specification, please visit our official website.*

# **Descriptions of Customized Information Fields**

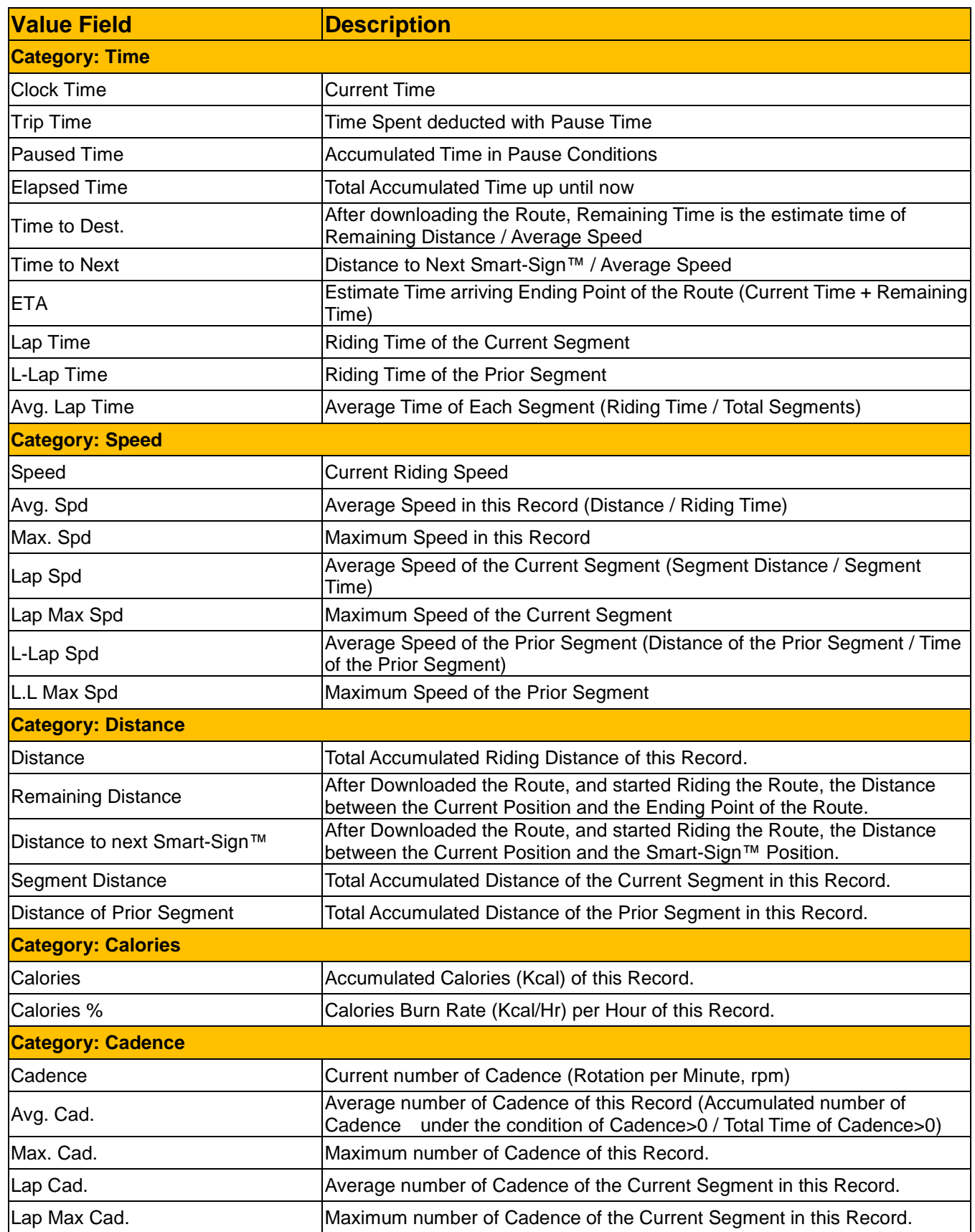

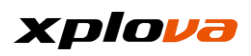

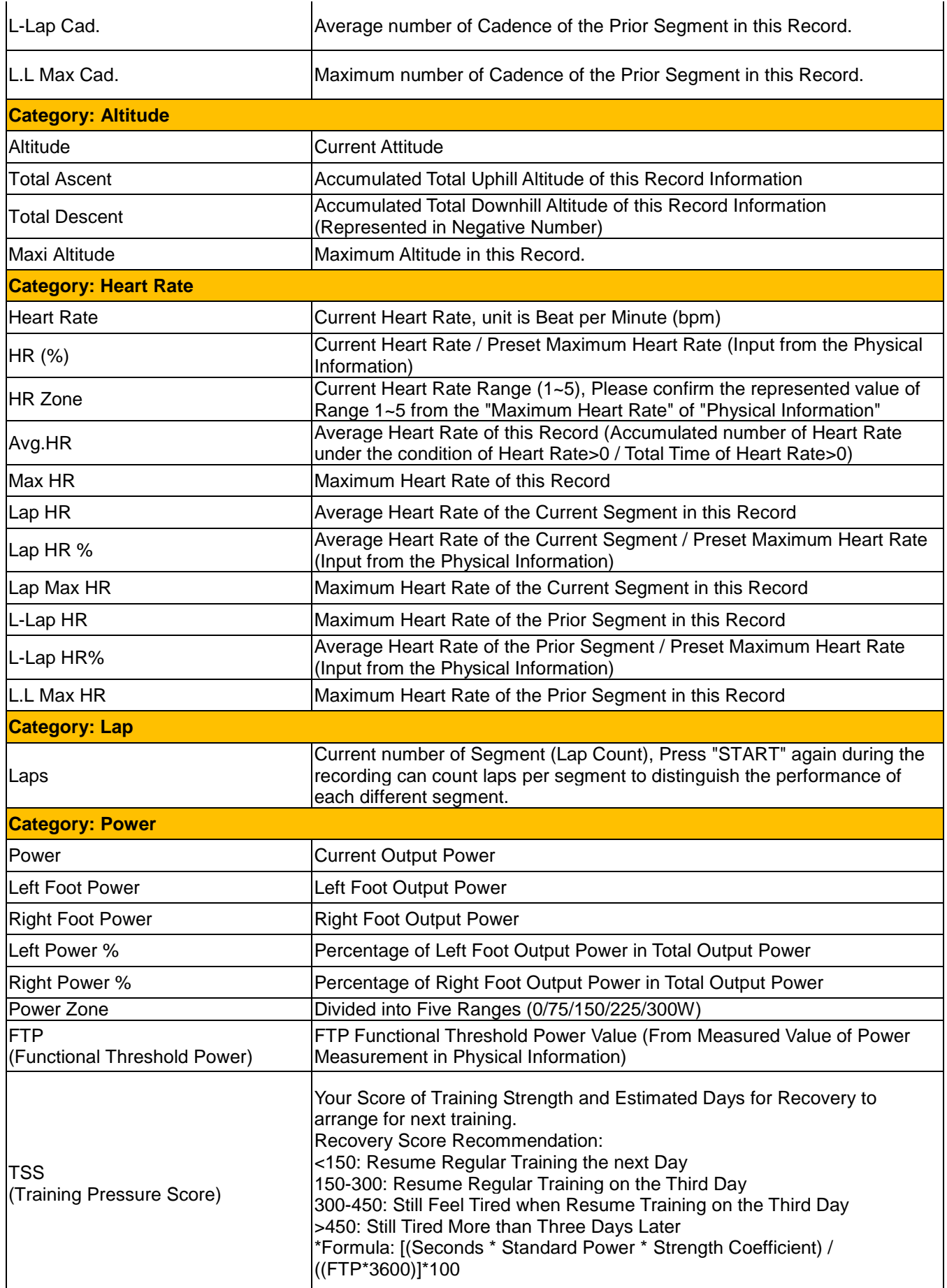

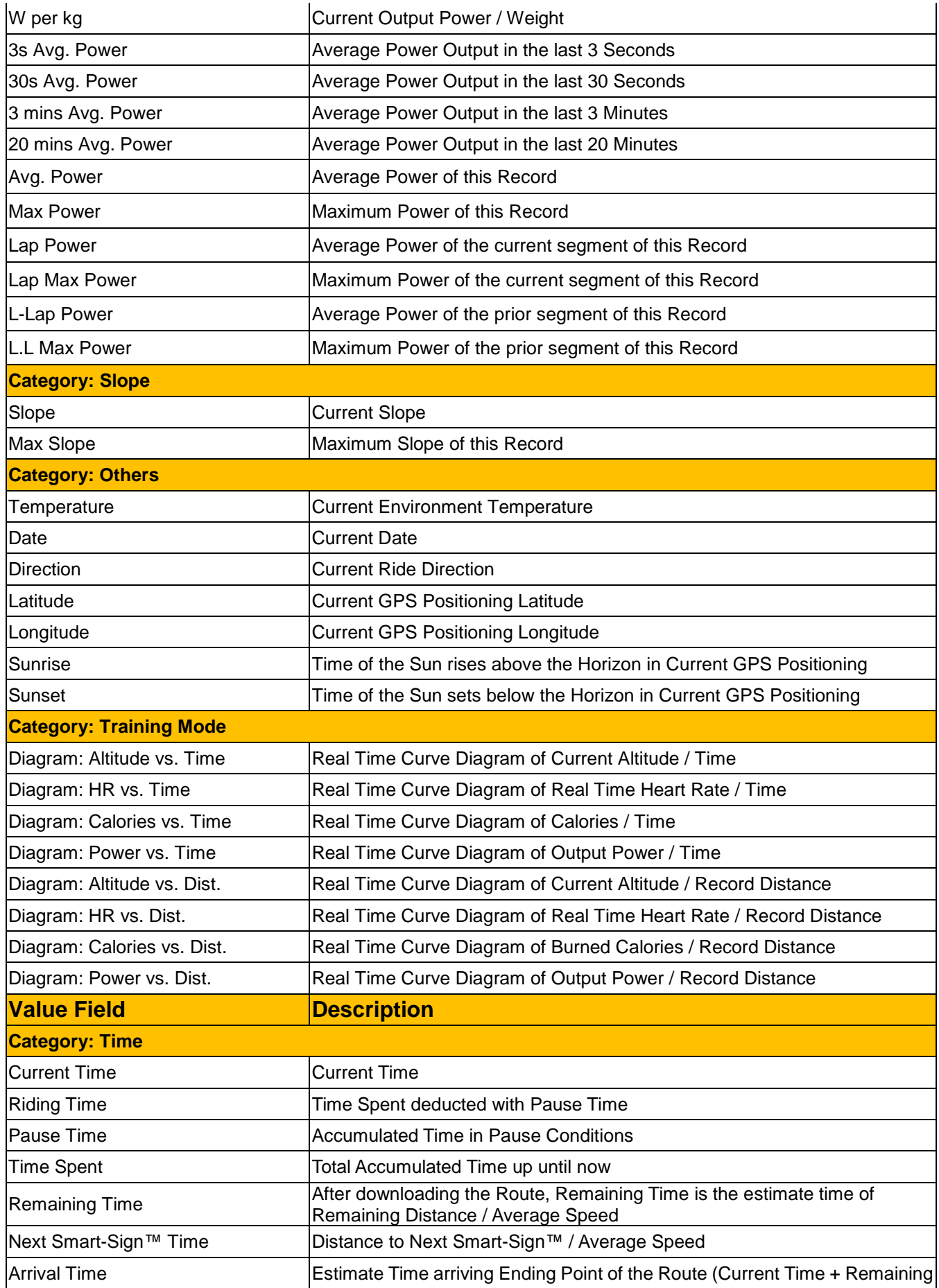

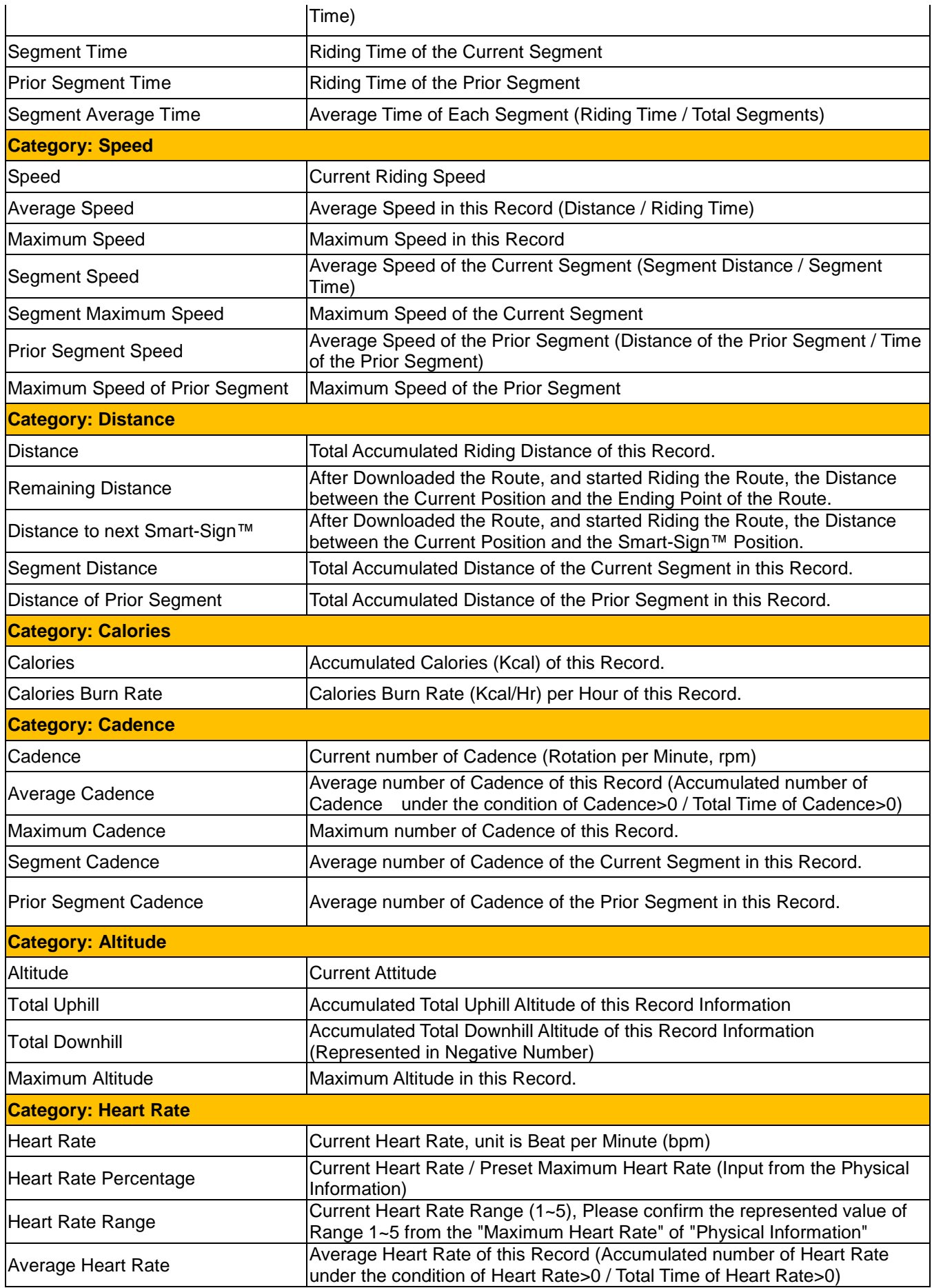

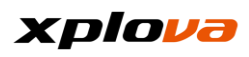

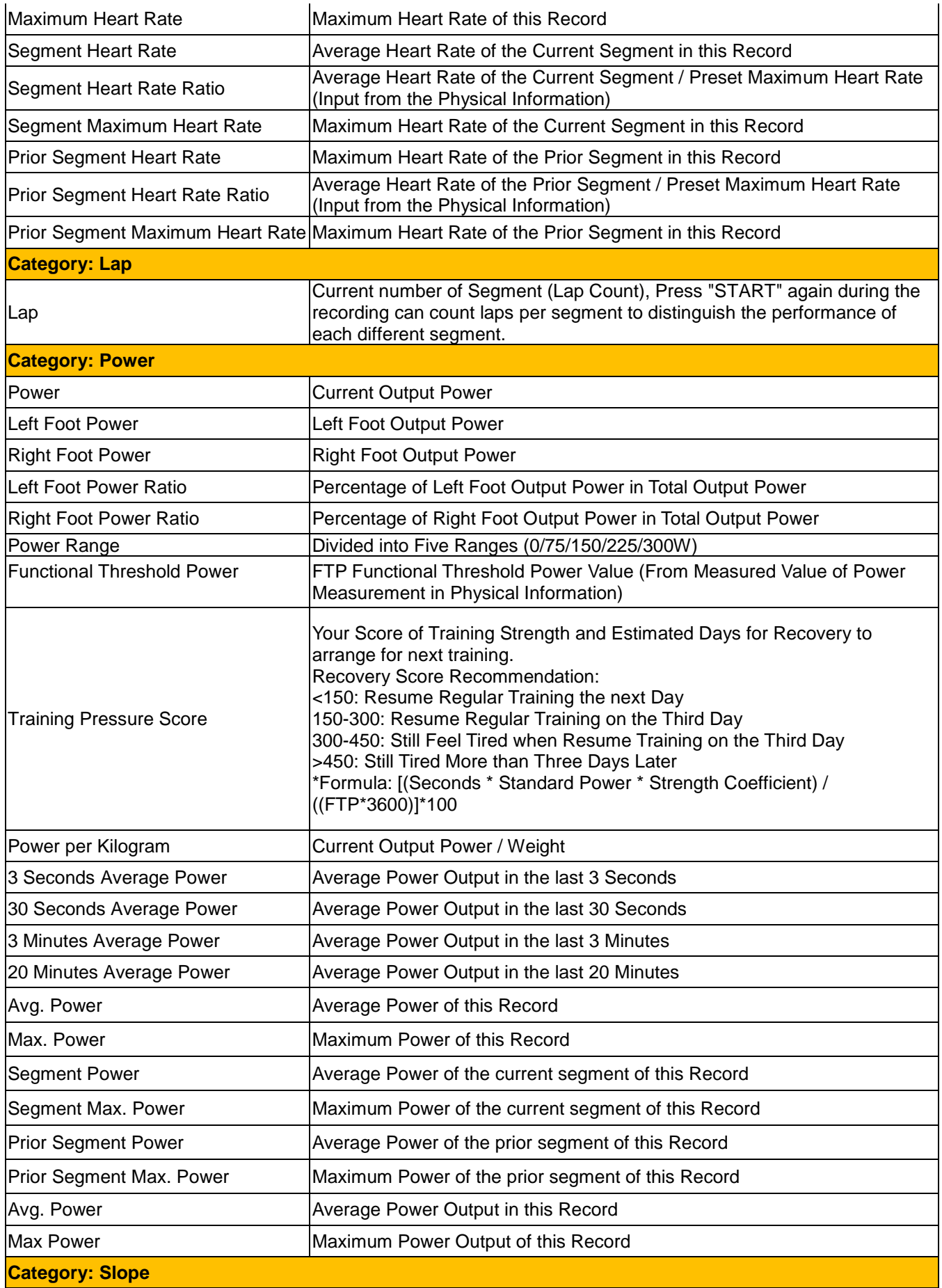

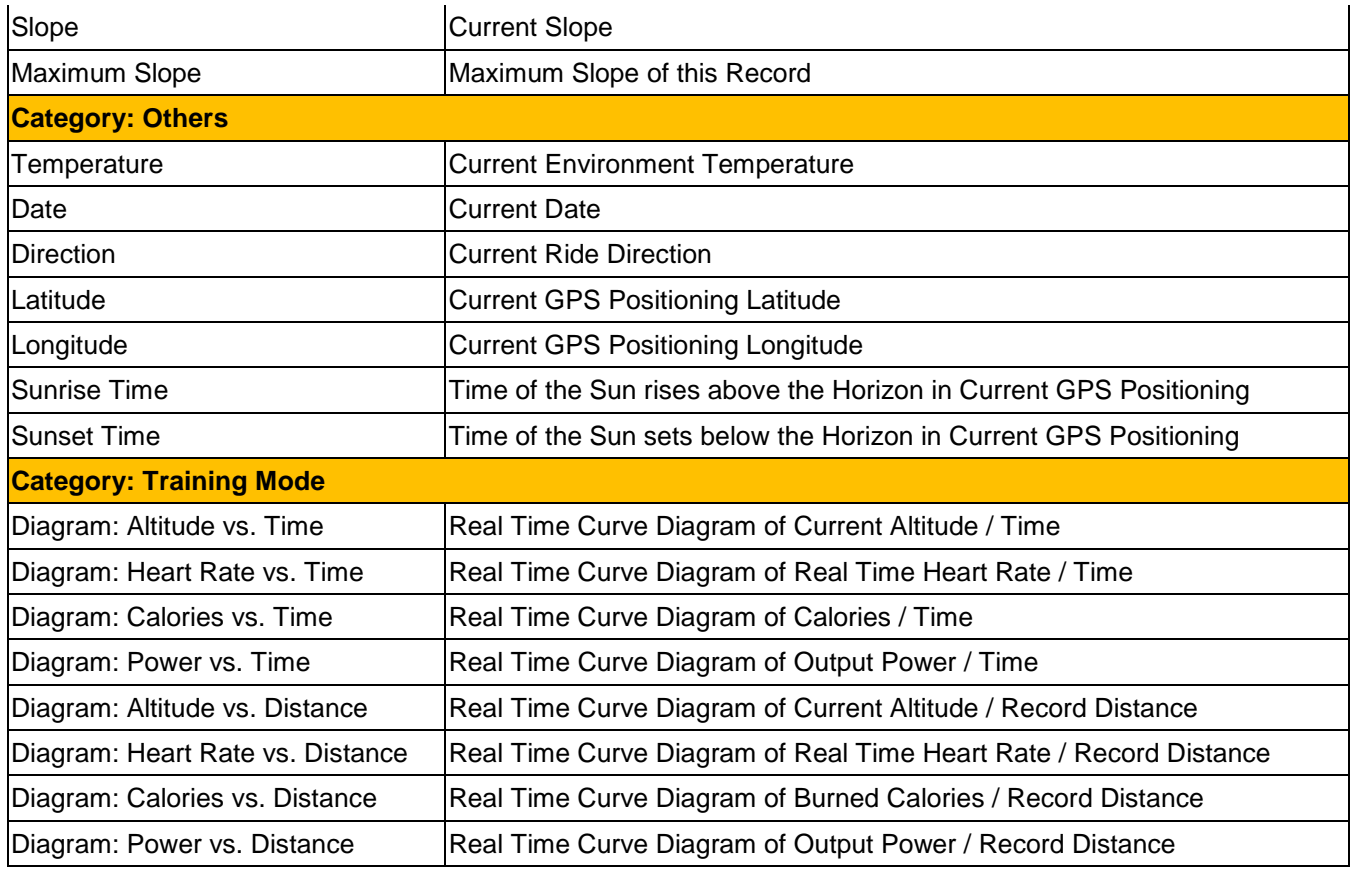

#### **Frequent Asked Question and Troubleshooting \_\_\_\_\_\_\_\_\_\_\_\_\_\_\_\_\_\_\_\_\_\_\_\_\_\_\_\_\_\_\_\_\_\_\_\_\_\_\_\_\_\_\_\_\_\_\_\_\_\_\_\_\_\_\_\_\_\_\_\_\_\_\_\_\_\_\_\_\_\_\_\_\_\_\_\_\_\_\_\_\_\_\_\_\_\_\_\_\_\_\_\_\_\_\_\_\_\_\_\_\_\_\_\_\_\_\_\_\_\_\_\_\_\_\_\_\_\_\_\_\_\_\_**

1. Using X5 to record video for 3 seconds each time, how many videos can I record?

Answer: Sign in to your personal account and you can find out how much times left in the Video Section.

2. Will the vibration from bike riding while using X5 affects the video recording quality?

Answer: Some minor vibration is normal. Since the objective is to reflect the real situation, including the wide-angle camera usage, the overall vibration level will not be too noticeable, instead reflecting more of the live situation.

- 3. Can X5 record video for a long period of time? Answer: X5 has built-in multiple video recording functions with 3, 6, 9 seconds that capable of providing the users with multiple options.
- 4. Does X5 have the function of Driving Event Data Recorder? Answer: Since X5 is primarily designed to record the videos of every wonderful moment during the ride, it is not recommended to use X5 to perform Driving Event Data Recording.
- 5. Is X5 base seat compatible with the Garmin extended holder? Answer: Please use the Xplova X5 extended holder. It could be fallen by accident easily if using other brand's holder.
- 6. What is included with X5 standard accessories (stand-alone version)? Answer: The package includes one main device, and the standard accessories are: 1 Extended Holder, 1 Charging Cable, Quick Start Guide and Warranty Card.
- 7. Do I need to use SIM card when using X5 with 3G Internet Connection? Answer: Yes, if you use 3G Network, you need to use SIM card. X5 has a built-in SIM card slot. Please don't insert the Nano SIM card.
- 8. What happened if the 3G Internet Connection disconnected? Will the recording continue? Answer: Even X5 is disconnected from Internet, the system will send

connection request regularly. So when the 3G signal is available, it will upload today's riding record unaffected.

- 9. Is X5 charging cable the same as the cell phone charging cable? Answer: It can be shared as long as the charging cable is in Micro USB format.
- 10.Can Xplova Heart Rate Belt and Combo Sensor connected with other competitor's product for use? Answer: Yes, it can be paired with device that supports of ANT +

transmission mode.

- 11. Where can I get X5 detailed specifications? Answer: Please visit our official website for the latest version user manual.
- 12.What is the difference between the X5 OSM and GOOGLE Map? Answer: They belong to different Map Category system, as they are very clear on the riding route guidance. OSM can display general bike routes and mountain trails that Google Map didn't support.
- 13.Can X5 cascade to STRAVA? Answer: You can upload the records to STRAVA through Xplova website.
- 14.What are X5 current built-in languages?

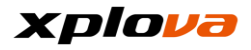

Answer: The current built-in languages are Traditional Chinese and English (in the future, new languages and versions will be added in responding to different regions.)

- 15.Can I share X5 videos with Facebook? Answer: Now you can share videos with Facebook directly.
- 16.Is there a charge for downloading X5 Map? Answer: Currently, X5 OSM Maps are free, consumers are welcome to download.
- 17.Can I load other software to X5?

Answer: No, this is to prevent the system crash caused by other software. 18.Can I adjust X5 background to black or white?

- Answer: You can manually adjust to your favorite background mode, (but the system automatic setting is set to white/black background according to GPS sunrise and sunset time zone, it will automatically change to black background after sunset time zone.)
- 19.Does X5 have offline maps? Answer: Yes, offline OSM maps can be downloaded in advance for offline use.
- 20.How many X5 Video segments can be selected? Answer: Up to 8 segments can be selected, to perform Smart Editing to convert into Live Broadcast Video.
- 21.If Xplova related product is not under warranty, will there be additional charge required for maintenance? Answer: In case of warranty period expired or not within warranty coverage, repair parts material cost and labor cost will be charged for repair and maintenance. The price will be quoted by the customer service personnel.
- 22.Where can I buy Xplova Bike Tie? Answer: You can visit Xplova Facebook and official website for inquiry and purchase.
- 23.Where can I find out the latest news and information related to Xplova? Answer: It is recommended to visit Xplova official website, Facebook, and search the relevant e-News.
- 24.How can I register my X5? Answer: Welcome to register your membership at www.Xplova.com and let us provide you with our best service.

#### **According to NCC "Administrative Regulations on Low Power Radio Waves Radiated Devices"**

**\_\_\_\_\_\_\_\_\_\_\_\_\_\_\_\_\_\_\_\_\_\_\_\_\_\_\_\_\_\_\_\_\_\_\_\_\_\_\_\_\_\_\_\_\_\_\_\_\_\_\_\_\_\_\_\_\_\_\_\_\_\_\_\_\_\_\_\_\_\_\_\_\_\_\_\_\_\_\_\_\_\_\_\_\_\_\_\_\_\_\_\_\_\_\_\_\_\_\_\_\_\_\_\_\_\_\_\_\_\_\_\_\_\_\_\_\_\_\_\_\_\_\_**

#### **Article 12**

Without permission granted by the DGT, any company, enterprise, or user is not allowed to change frequency, enhance transmitting power or alter original characteristic as well as performance to an approved low power radio-frequency devices.

#### **Article 14**

The low power radio-frequency devices shall not influence aircraft security and interfere legal communications; If found, the user shall cease operating immediately until no interference is achieved. The said legal communications means radio communications is operated in compliance with the Telecommunications Act. The low power radio-frequency devices must be susceptible with the interference from legal communications or ISM radio wave radiated devices.

\* To reduce the impact of Electromagnetic Wave, please use carefully.

#### **Laws and Regulations Information Governing Wireless Internet Card**

**\_\_\_\_\_\_\_\_\_\_\_\_\_\_\_\_\_\_\_\_\_\_\_\_\_\_\_\_\_\_\_\_\_\_\_\_\_\_\_\_\_\_\_\_\_\_\_\_\_\_\_\_\_\_\_\_\_\_\_\_\_\_\_\_\_\_\_\_\_\_\_\_\_\_\_\_\_\_\_\_\_\_\_\_\_\_\_\_\_\_\_\_\_\_\_\_\_\_\_\_\_\_\_\_\_\_\_\_\_\_\_\_\_\_\_\_\_\_\_\_\_\_\_**

Use the Unit on Aircraft

Warning: FCC and FAA regulations prohibit radio-frequency wireless devices (including wireless network cards) from operating in the air because their wireless signals can cause serious interference to flight equipment.

The wireless network card included in this Unit, like any other radio devices, emits radio frequency electromagnetic waves. However, a wireless network card emits much less energy level than the electromagnetic waves emitted from other wireless devices (such as mobile phones). Wireless network card operates under the radio frequency safety standards and recommended codes of practice. These standards and recommendations reflect the consensus of the scientific community, as well as the results of a panel of scientists from the discussions and ongoing review and interpretation of a wide range of research literature. In certain situations or circumstances, the use of wireless network may be limited by the owner of the building or the responsible representative of the applicable organization.

The examples of such situations include:

- ─Use wireless network while on an airplane, or
- ─Use of wireless network in any other environment where the risk of harmful

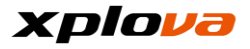

interference to other devices or services is known or determined. - If you are unsure of the policies that apply to a particular organization or environment (such as airport) ask for authorization before you turn on your wireless network.

# **Limited Warranty**

### **Warranty: Warranty Period Varies by Region**

1. This product unit, battery not included, has a one-year limited warranty commencing on the date of purchase. Free after-sales repair service will be provided in case of failure under normal use condition. Warranty for the accessories apart from the product unit is six months. In case the aforementioned warranty period is different from that on the product warranty card, the warranty period recorded on the product warranty card will supersede. The service does not apply to:

**\_\_\_\_\_\_\_\_\_\_\_\_\_\_\_\_\_\_\_\_\_\_\_\_\_\_\_\_\_\_\_\_\_\_\_\_\_\_\_\_\_\_\_\_\_\_\_\_\_\_\_\_\_\_\_\_\_\_\_\_\_\_\_\_\_\_\_\_\_\_\_\_\_\_\_\_\_\_\_\_\_\_\_\_\_\_\_\_\_\_\_\_\_\_\_\_\_\_\_\_\_\_\_\_\_\_\_\_\_\_\_\_\_\_\_\_\_\_\_\_\_\_\_**

a. Appearance damage (such as scratches, dents, and other manmade marks).

- b. Accessories apart from the product unit are consumables, but if caused by material or manufacturing defects are not subjects to this restriction.
- c. Damages to the unit due to accidental abuse, misuse, flooding, fire or other natural disasters or accidents and other external causes.
- d. Damages caused by unauthorized modification of software and hardware devices.
- e. The product serial number cannot be identified.
- f. Product degradation due to normal wear and tear.
- 2. When request for warranty repair, it is necessary to present the original purchase invoice or receipt/proof of purchase. Please contact the distributor when you made the purchase. The Xplova Repair and Maintenance Department will provide the warranty service according to the proof of purchase and the condition of device, or will provide a quote for repair.

*\* Note: If you do not bring or present a valid proof of purchase, and the warranty period can only be estimated by the unit manufacturing date from the serial number inquiry. This may result in the situation of outside the warranty period and need to pay for repair, therefore, please be sure to safe keep the proof of purchase.*

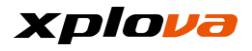

# **Declarations**

Please read this Instruction Manual carefully and safe keep this Instruction Manual for future reference. Please follow all the warnings and instructions specified on the product.

**\_\_\_\_\_\_\_\_\_\_\_\_\_\_\_\_\_\_\_\_\_\_\_\_\_\_\_\_\_\_\_\_\_\_\_\_\_\_\_\_\_\_\_\_\_\_\_\_\_\_\_\_\_\_\_\_\_\_\_\_\_\_\_\_\_\_\_\_\_\_\_\_\_\_\_\_\_\_\_\_\_\_\_\_\_\_\_\_\_\_\_\_\_\_\_\_\_\_\_\_\_\_\_\_\_\_\_\_\_\_\_\_\_\_\_\_\_\_\_\_\_\_\_**

#### **Important Safety Instructions \_\_\_\_\_\_\_\_\_\_\_\_\_\_\_\_\_\_\_\_\_\_\_\_\_\_\_\_\_\_\_\_\_\_\_\_\_\_\_\_\_\_\_\_\_\_\_\_\_\_\_\_\_\_\_\_\_\_\_\_\_\_\_\_\_\_\_\_\_\_\_\_\_\_\_\_\_\_\_\_\_\_\_\_\_\_\_\_\_\_\_\_\_\_\_\_\_\_\_\_\_\_\_\_\_\_\_\_\_\_\_\_\_\_\_\_\_\_\_\_\_\_\_**

◆Please do not attempt to repair X5 by yourself. Opening the case or removing the back cover may result in electrical shock or other hazards. Call Xplova before you send your X5 for repair.

◆X5 can only be repaired by the qualified service personnel.

◆If X5 is physically damaged or malfunction, please stop using it. The physical damage is not limited to the examples listed as below:

- Case is Broken or Cracked.
- Button Fell Off.
- Screen is Broken or Cracked.
- Rubber Seal Fell Off.
- Damage to parts of the Unit and other damages caused by the destruction of device seal.

◆Overuse may damage your eyes.

# **Battery Warning**

Please follow the instructions below, if those guidelines are not followed, then the usage life of the lithium ion battery installed in the device may be abnormally shortened or cause fire resulted in risk of burns, battery electrolyte leakage, damage to the device, or cause personal injury.

**\_\_\_\_\_\_\_\_\_\_\_\_\_\_\_\_\_\_\_\_\_\_\_\_\_\_\_\_\_\_\_\_\_\_\_\_\_\_\_\_\_\_\_\_\_\_\_\_\_\_\_\_\_\_\_\_\_\_\_\_\_\_\_\_\_\_\_\_\_\_\_\_\_\_\_\_\_\_\_\_\_\_\_\_\_\_\_\_\_\_\_\_\_\_\_\_\_\_\_\_\_\_\_\_\_\_\_\_\_\_\_\_\_\_\_\_\_\_\_\_\_\_\_**

◆Please do not expose the device directly to heat or place it in

high-temperature location, such as placing the unit unattended in the place under exposure of direct sunlight. To prevent loss of or damage to the device, remove the device from the bike or store it in a well-shielded carrying bag to avoid exposure to direct sunlight.

◆Do not puncture or set fire to the device or battery.

◆Do not remove the battery with any special tool.

◆Other types of devices may use a replaceable coin battery. Make sure to follow the original manufacturer instructions to replace the battery to ensure safety.

◆For long-term storage, please store the device within the specified temperature range  $(-10 \degree C \text{ to } 50 \degree C)$ .

◆Discard your device in accordance with local regulations or contact your local waste disposal authority.

#### **Copyright \_\_\_\_\_\_\_\_\_\_\_\_\_\_\_\_\_\_\_\_\_\_\_\_\_\_\_\_\_\_\_\_\_\_\_\_\_\_\_\_\_\_\_\_\_\_\_\_\_\_\_\_\_\_\_\_\_\_\_\_\_\_\_\_\_\_\_\_\_\_\_\_\_\_\_\_\_\_\_\_\_\_\_\_\_\_\_\_\_\_\_\_\_\_\_\_\_\_\_\_\_\_\_\_\_\_\_\_\_\_\_\_\_\_\_\_\_\_\_\_\_\_\_**

The copyright ownership of this Instruction Manual belongs to Xplova Inc. This Instruction Manual, including all photographs, graphics and software, is protected by the International Copyright Laws and all rights are reserved. This Instruction Manual or any material, in whole or in part, contained herein shall not be reproduced in any form without prior written permission of the manufacturer / Xplova.

# **Disclaimer**

The information in this Instruction Manual is subject to change without notice. The Company does not claim nor guarantee the contents, and expressly refuse to assume any guarantee of the applicability for any specific purpose. The Company reserves the right to revise this document and to change its contents from time to time, and the Company undertakes no obligation to notify any person in advance of such revision of document or any information changed in the contents.

**\_\_\_\_\_\_\_\_\_\_\_\_\_\_\_\_\_\_\_\_\_\_\_\_\_\_\_\_\_\_\_\_\_\_\_\_\_\_\_\_\_\_\_\_\_\_\_\_\_\_\_\_\_\_\_\_\_\_\_\_\_\_\_\_\_\_\_\_\_\_\_\_\_\_\_\_\_\_\_\_\_\_\_\_\_\_\_\_\_\_\_\_\_\_\_\_\_\_\_\_\_\_\_\_\_\_\_\_\_\_\_\_\_\_\_\_\_\_\_\_\_\_\_**

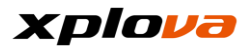

# **Purchase Information**

Please fill out the blanks below with purchased Model Name, Serial Number, Purchase Date and Purchase Location. Serial Number and Model Name can be found on the packaging box.

**\_\_\_\_\_\_\_\_\_\_\_\_\_\_\_\_\_\_\_\_\_\_\_\_\_\_\_\_\_\_\_\_\_\_\_\_\_\_\_\_\_\_\_\_\_\_\_\_\_\_\_\_\_\_\_\_\_\_\_\_\_\_\_\_\_\_\_\_\_\_\_\_\_\_\_\_\_\_\_\_\_\_\_\_\_\_\_\_\_\_\_\_\_\_\_\_\_\_\_\_\_\_\_\_\_\_\_\_\_\_\_\_\_\_\_\_\_\_\_\_\_\_\_**

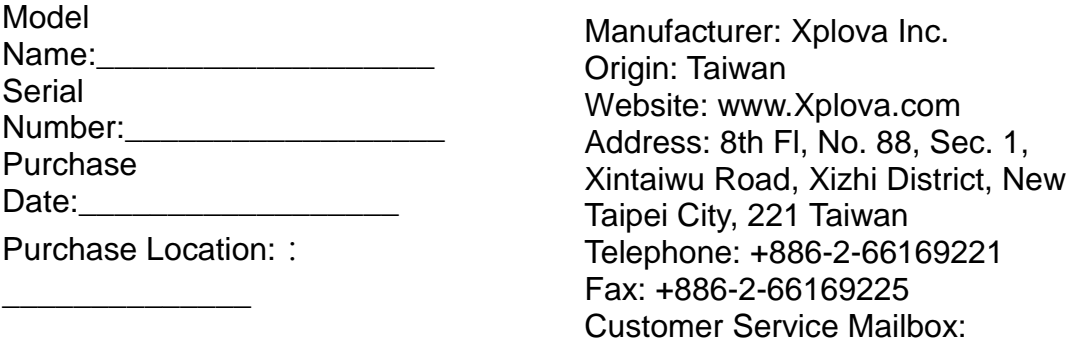

# **Trademark Identification**

Xplova and Xplova logo are the company name and registered trademarks of Xplova Inc.

**\_\_\_\_\_\_\_\_\_\_\_\_\_\_\_\_\_\_\_\_\_\_\_\_\_\_\_\_\_\_\_\_\_\_\_\_\_\_\_\_\_\_\_\_\_\_\_\_\_\_\_\_\_\_\_\_\_\_\_\_\_\_\_\_\_\_\_\_\_\_\_\_\_\_\_\_\_\_\_\_\_\_\_\_\_\_\_\_\_\_\_\_\_\_\_\_\_\_\_\_\_\_\_\_\_\_\_\_\_\_\_\_\_\_\_\_\_\_\_\_\_\_\_**

service@Xplova.com

Smart-Sign, Smart-Sign™ Guidance are the Trademarks of Xplova.

All product names or trademarks of other company used in this Instruction

Manual are for reference only and are the property of their respective owners.

**\_\_\_\_\_\_\_\_\_\_\_\_\_\_\_\_\_\_\_\_\_\_\_\_\_\_\_\_\_\_\_\_\_\_\_\_\_\_\_\_\_\_\_\_\_\_\_\_\_\_\_\_\_\_\_\_\_\_\_\_\_\_\_\_\_\_\_\_\_\_\_\_\_\_\_\_\_\_\_\_\_\_\_\_\_\_\_\_\_\_\_\_\_\_\_\_\_\_\_\_\_\_\_\_\_\_\_\_\_\_\_\_\_\_\_\_\_\_\_\_\_\_\_**

# **European Union Declaration of Conformity**

Xplova is here declared, this product is in compliance with the essential requirements and other relevant provisions or Directive 1999/5/EC.

## **WEEE**

When dispose this electronic product, it cannot be disposed of as household waste in regular trash. In order to reduce pollution and achieve the objective of global environmental protection, please use recycling system. For the relevant information related to Waste Electrical and Electronic Equipment (WEEE) Regulation, please visit the website:

**\_\_\_\_\_\_\_\_\_\_\_\_\_\_\_\_\_\_\_\_\_\_\_\_\_\_\_\_\_\_\_\_\_\_\_\_\_\_\_\_\_\_\_\_\_\_\_\_\_\_\_\_\_\_\_\_\_\_\_\_\_\_\_\_\_\_\_\_\_\_\_\_\_\_\_\_\_\_\_\_\_\_\_\_\_\_\_\_\_\_\_\_\_\_\_\_\_\_\_\_\_\_\_\_\_\_\_\_\_\_\_\_\_\_\_\_\_\_\_\_\_\_\_**

<http://www.acer-group.com/public/Sustainability/sustainability01.htm>

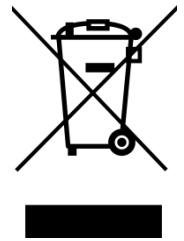